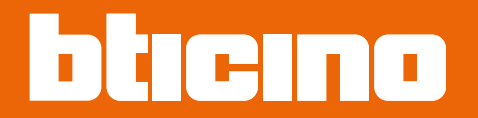

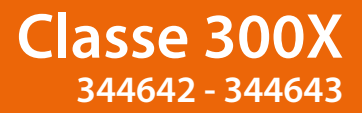

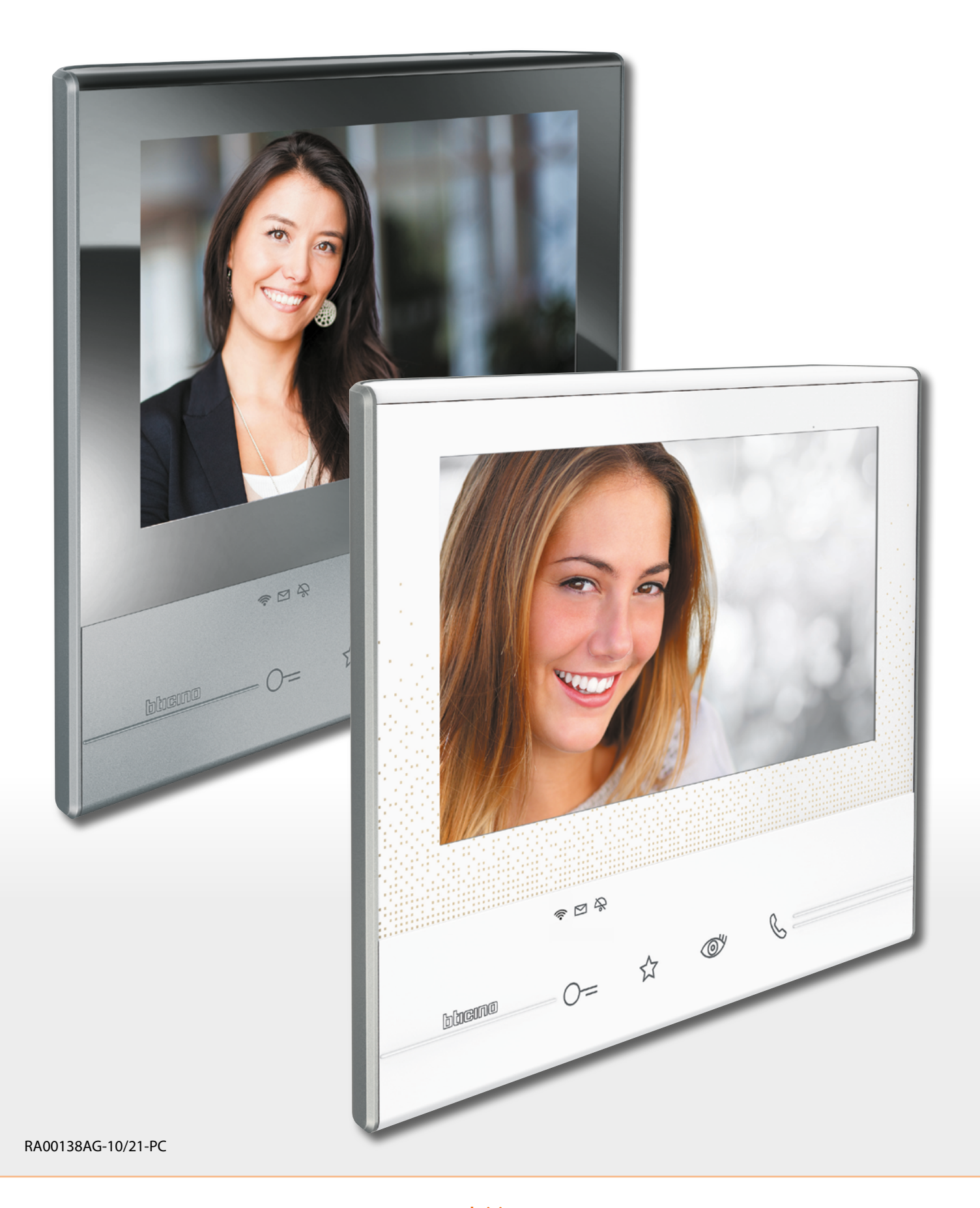

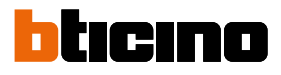

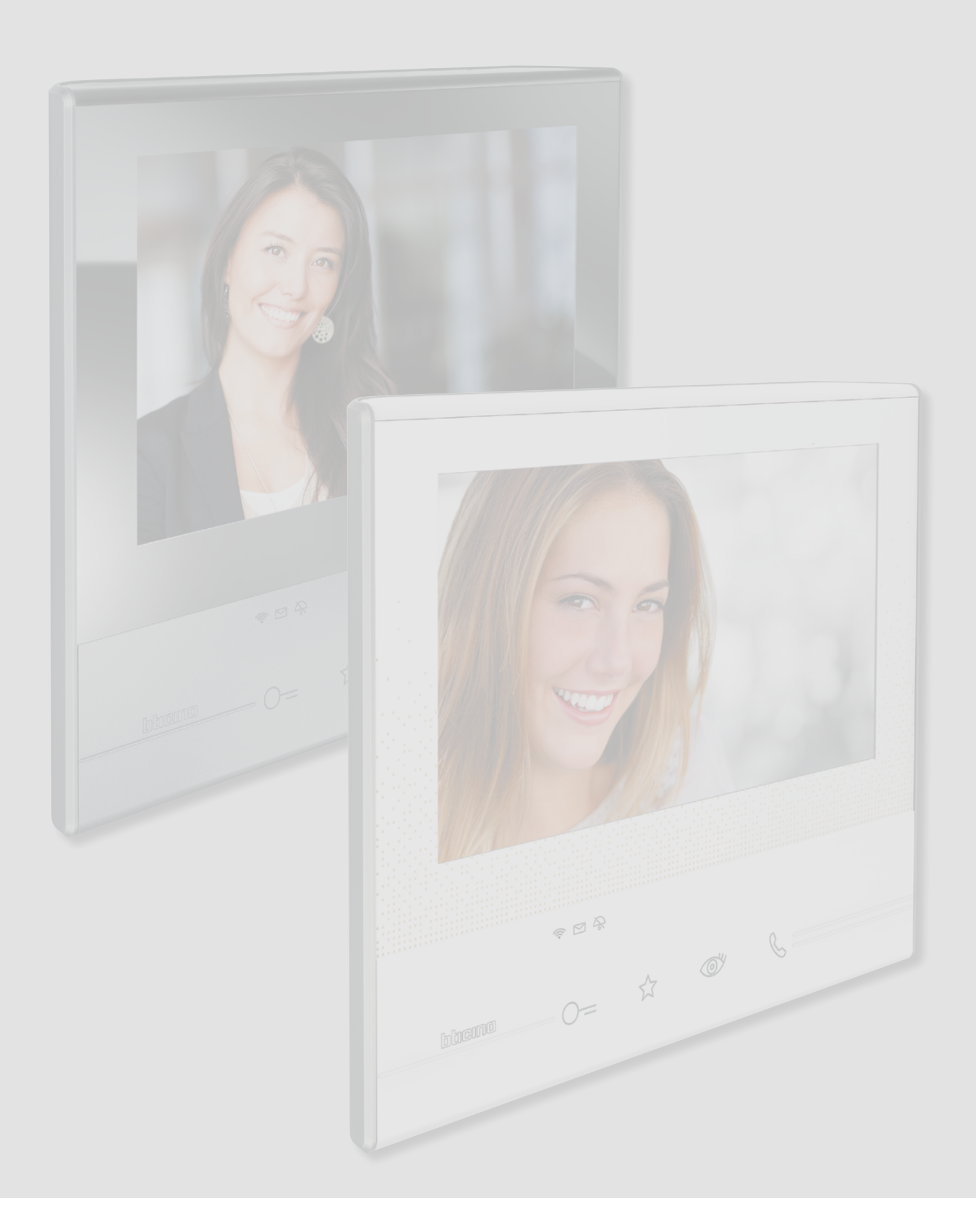

## **Classe 300X**

*Manual del Usuario*

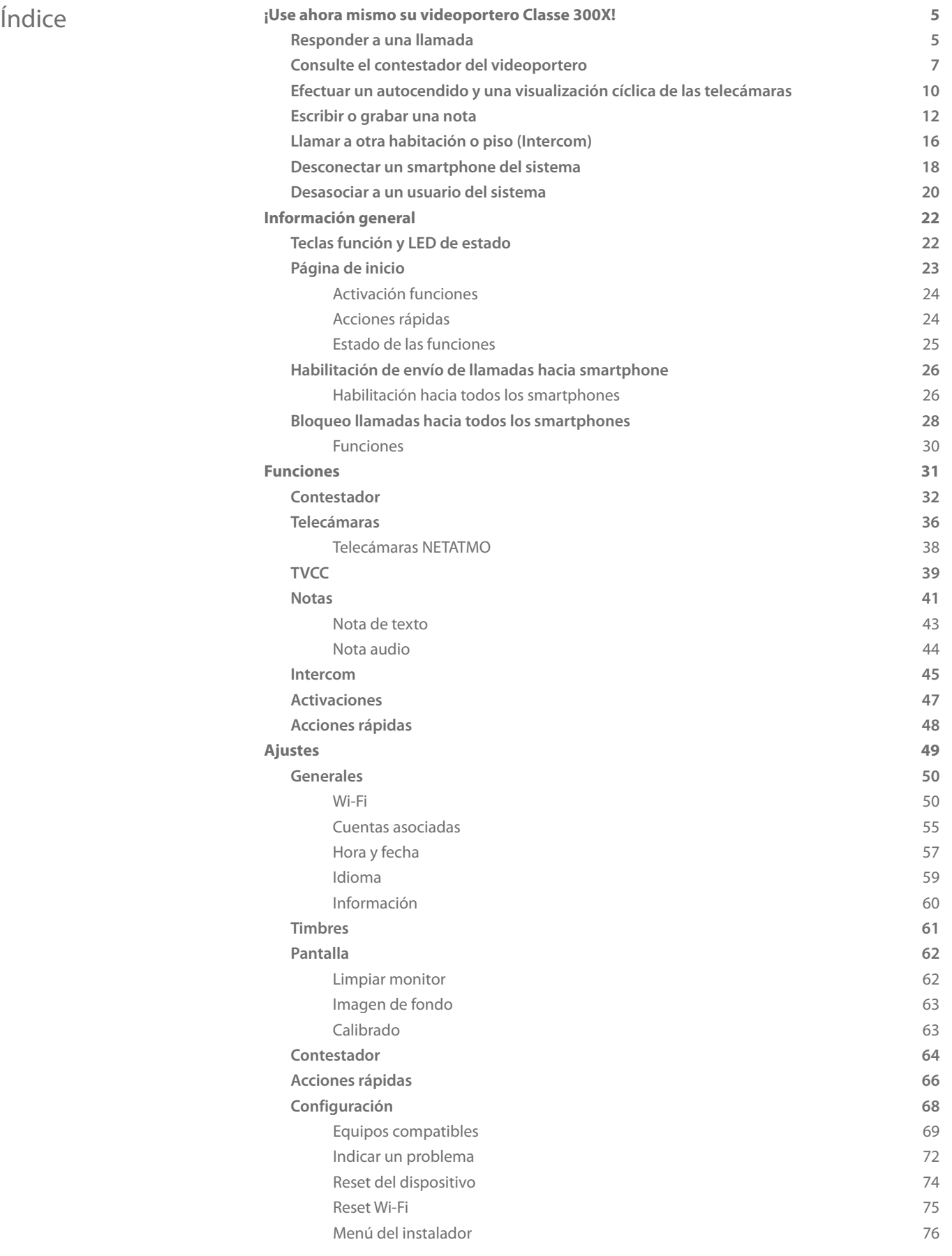

C

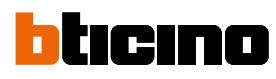

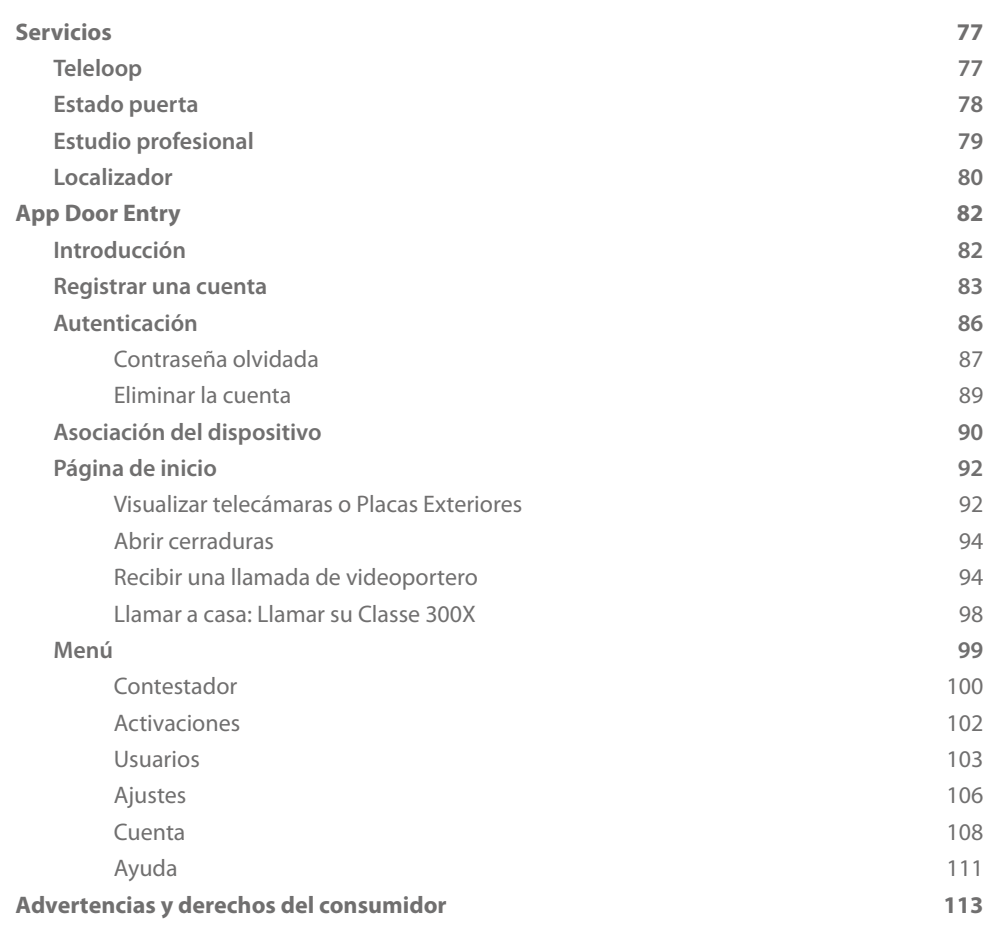

### <span id="page-4-1"></span><span id="page-4-0"></span>**Responder a una llamada ¡Use ahora mismo su videoportero Classe 300X!**

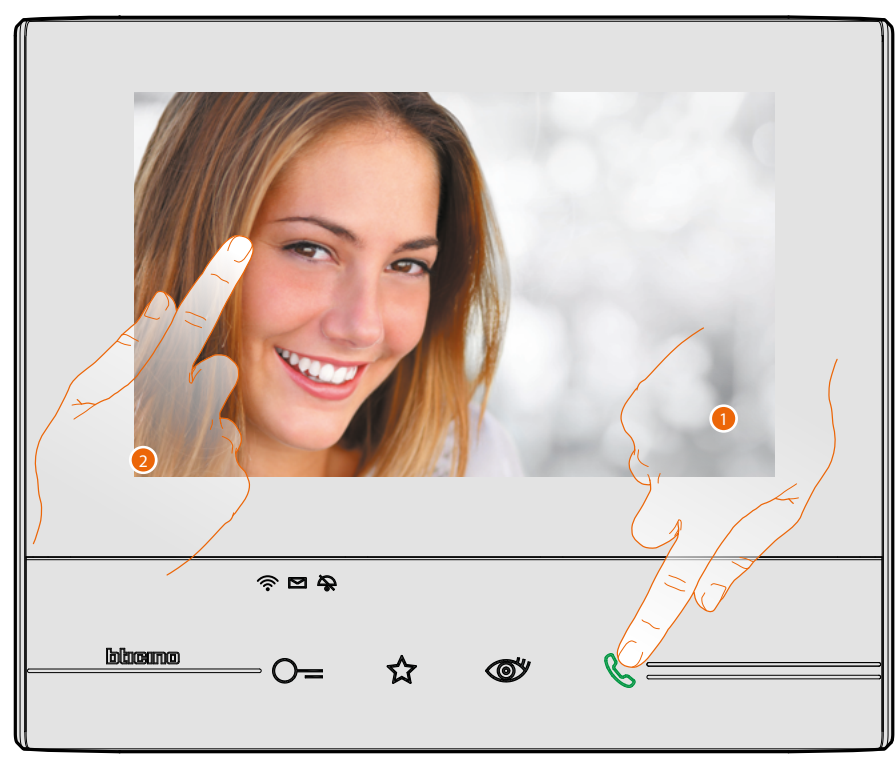

- 1. Toque para responder a la llamada, el LED se pone fijo, para acabar la llamada toque de nuevo la tecla de conexión.
- 2. Durante la llamada, si es necesario, toque la pantalla para ver los iconos de regulación audio/ vídeo.

*Nota: las regulaciones de audio/vídeo no están presentes para las telecámaras NETATMO.*

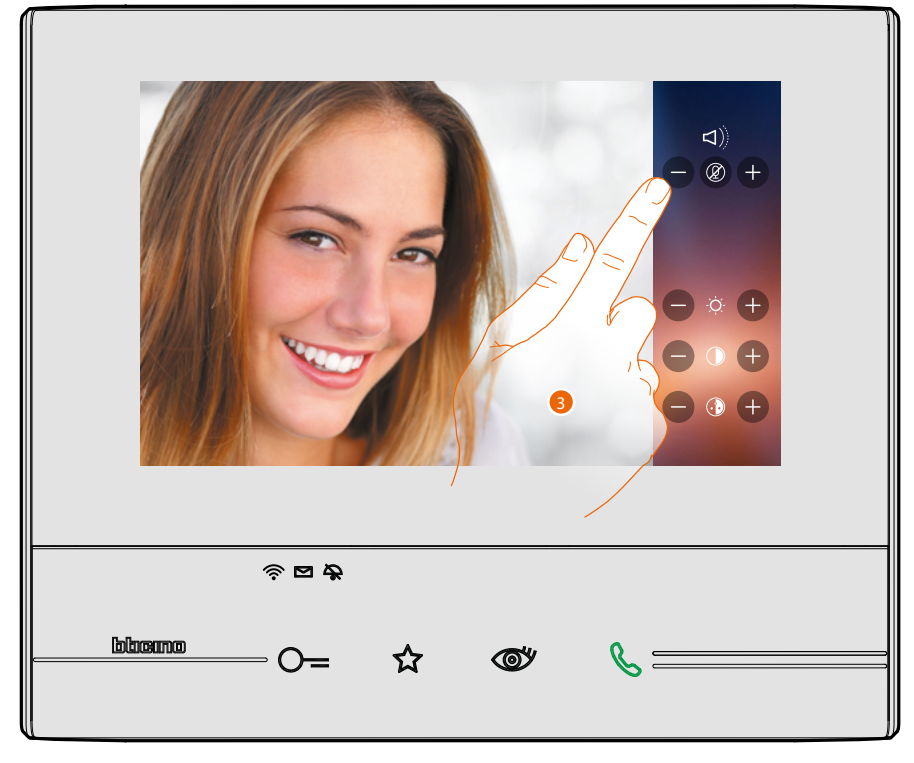

3. Toque los iconos  $\bigcirc$  y  $\bigcirc$  para regular los parámetros.

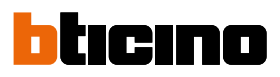

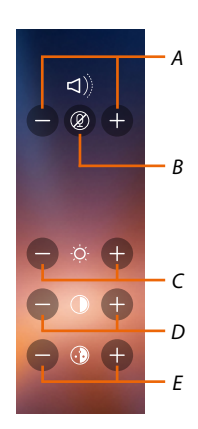

*A. Regula el volumen.*

 $\blacklozenge$ 

- *B. Desactiva el micrófono.*
- *C. Regula la luminosidad de la imagen.*
- *D. Regula el contraste de la imagen.*
- *E. Regula el color de la imagen.*

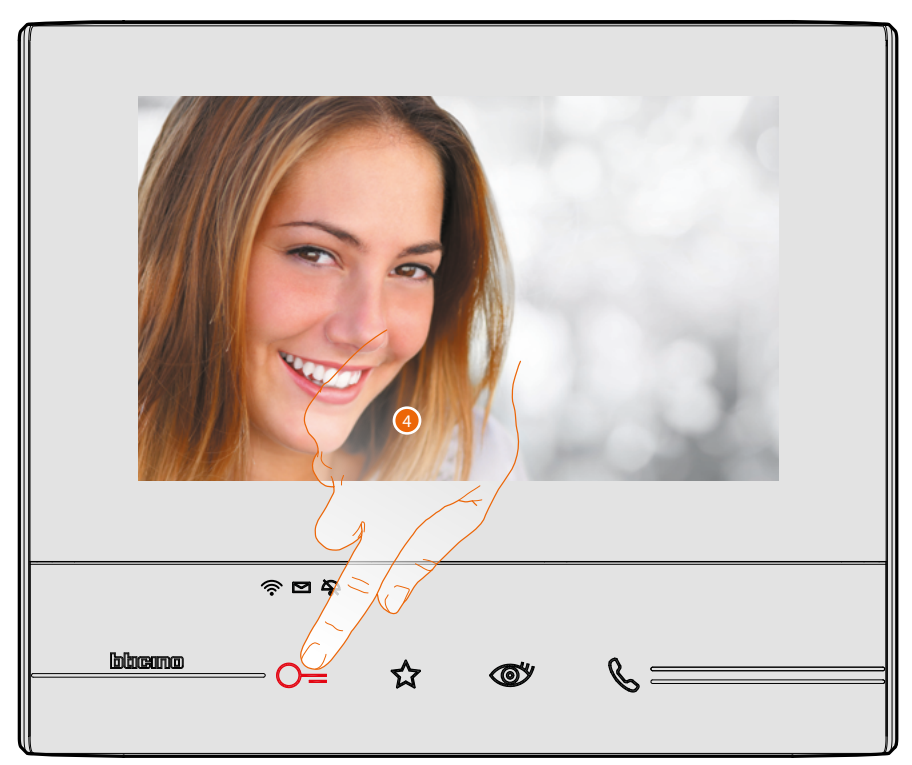

4. Toque para abrir la cerradura de la Placa Exterior. La tecla de la cerradura se ilumina brevemente para indicar la apertura de la cerradura.

#### <span id="page-6-0"></span>**Consulte el contestador del videoportero**

Si hay uno o varios mensajes sin leer en el contestador, aparece una indicación numérica y el led presencia notas parpadea internamente en el icono relativo de la página de inicio.

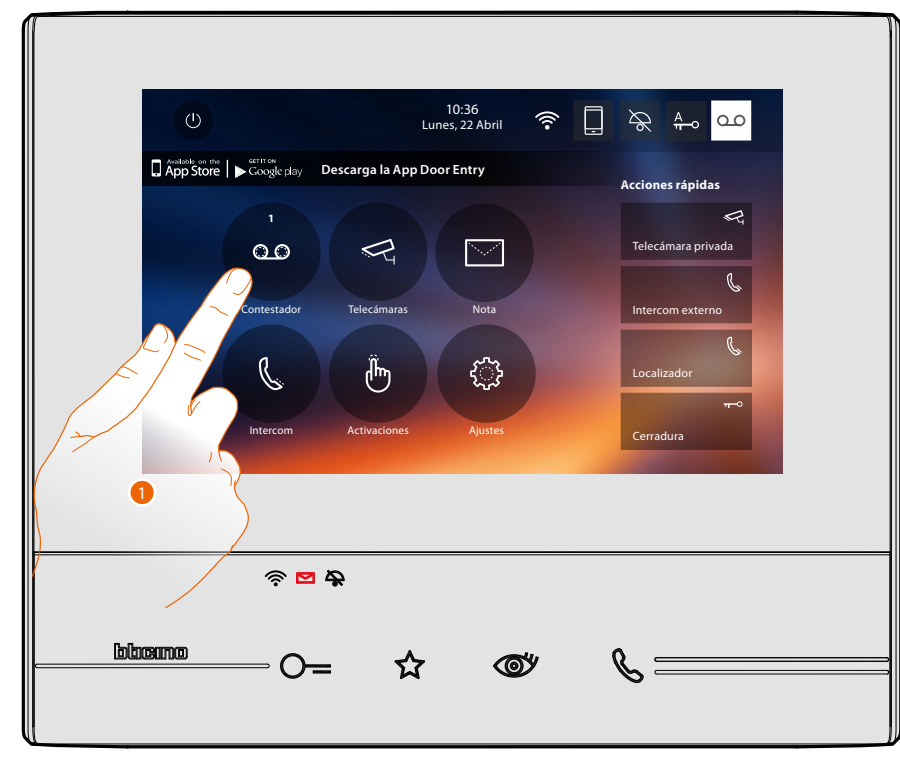

1. Toque para entrar en el contestador y visualizar el mensaje.

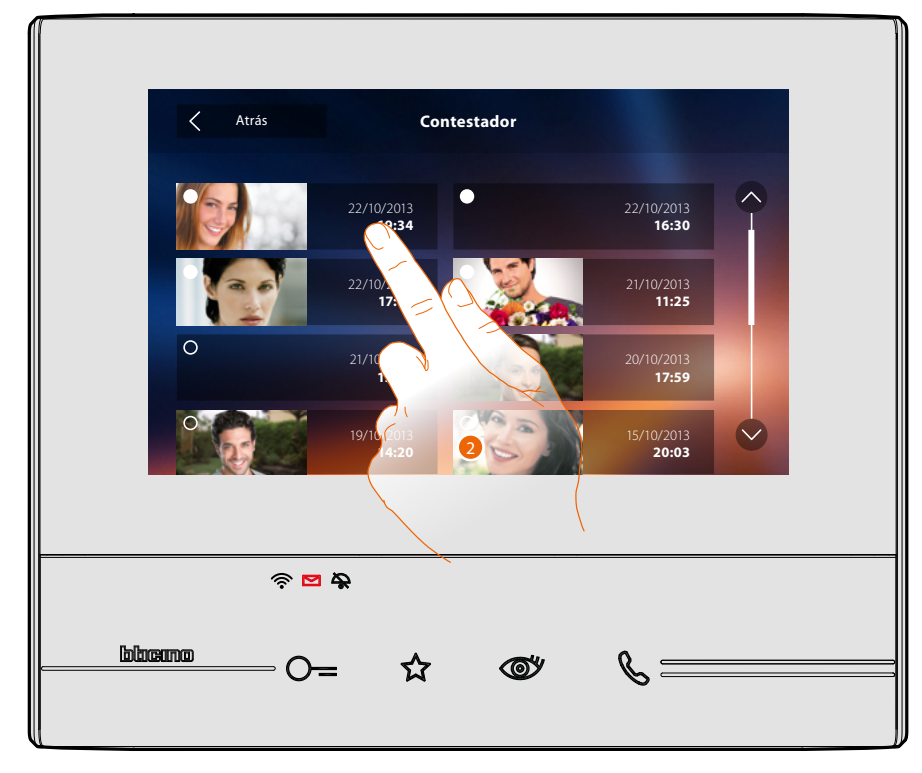

2. Toque para abrir el mensaje.

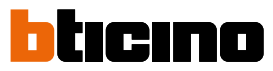

#### El mensaje se reproduce automáticamente.

 $\triangleleft$ 

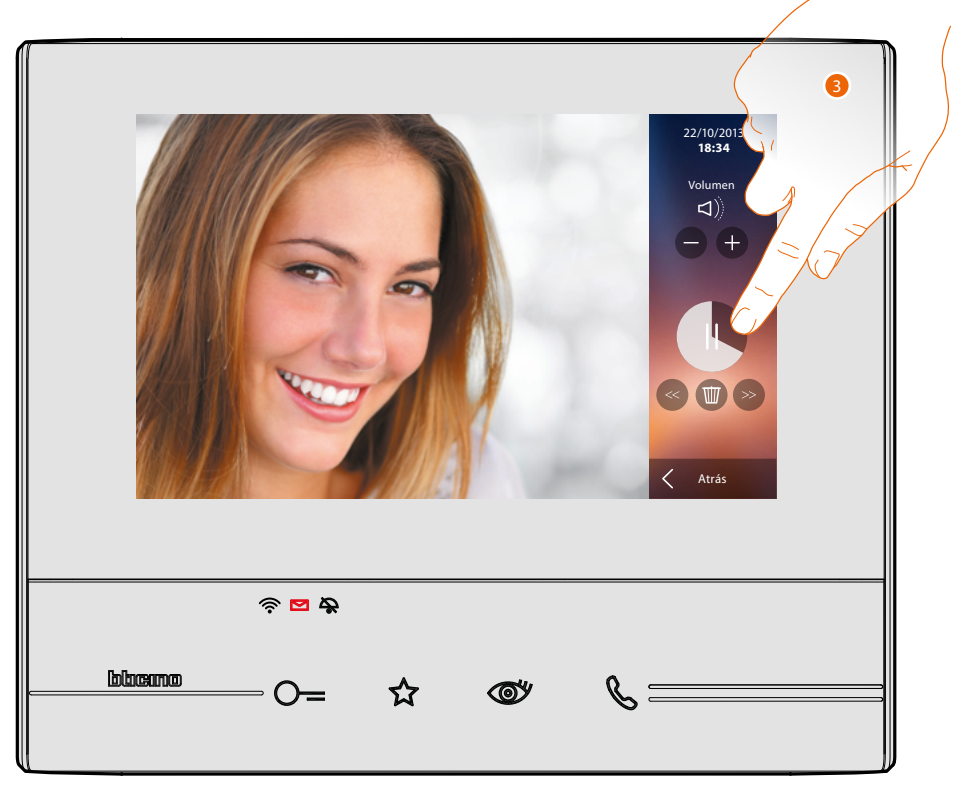

3. Toque para poner en pausa la reproducción o reanudarla. Puede gestionar el mensaje con los iconos correspondientes:

- 22/10/2013 **18:34** Volumen  $\cdot$  (+ *A B C* Atrás *D*
- *A. Regula el volumen.*
- *B. Borra el mensaje.*
- *C. Inicio y fin mensaje.*
- *D. Regresa a la pantalla del contestador.*

## **Classe 300X** *Manual del Usuario*

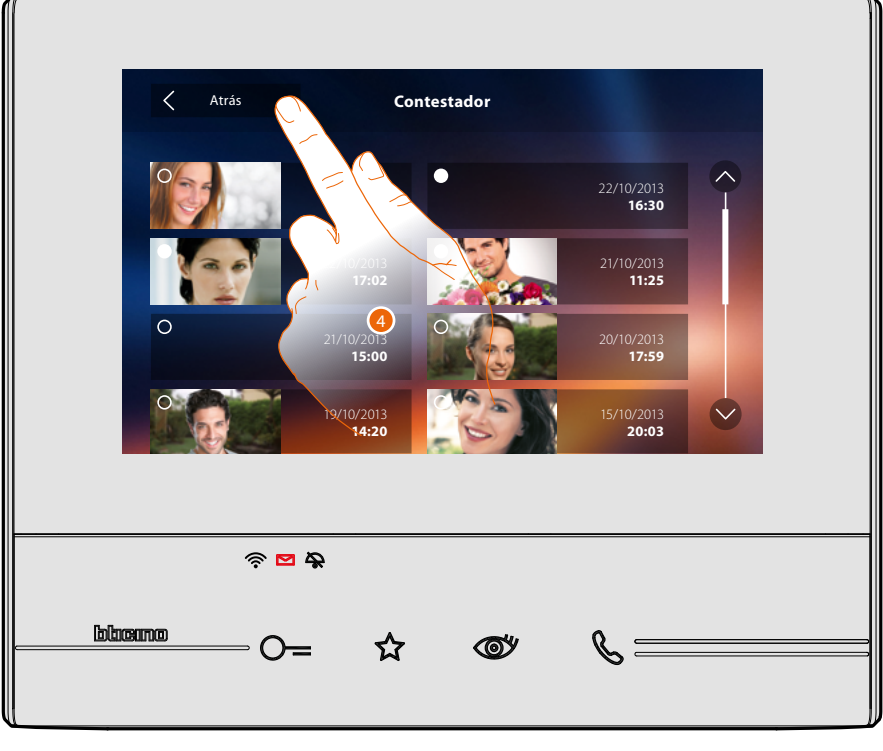

automáticamente, la indicación del estado mensaje pasa a "leído 0" y de esta forma la indicación numérica desaparece de la página de inicio.

5. Toque para regresar a la página de inicio.

 $\triangleleft$ 

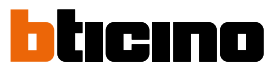

#### <span id="page-9-0"></span>**Efectuar un autocendido y una visualización cíclica de las telecámaras**

Si hay telecámaras en la instalación, puede encenderlas mediante la sección dedicada o con la tecla de autoencendido.

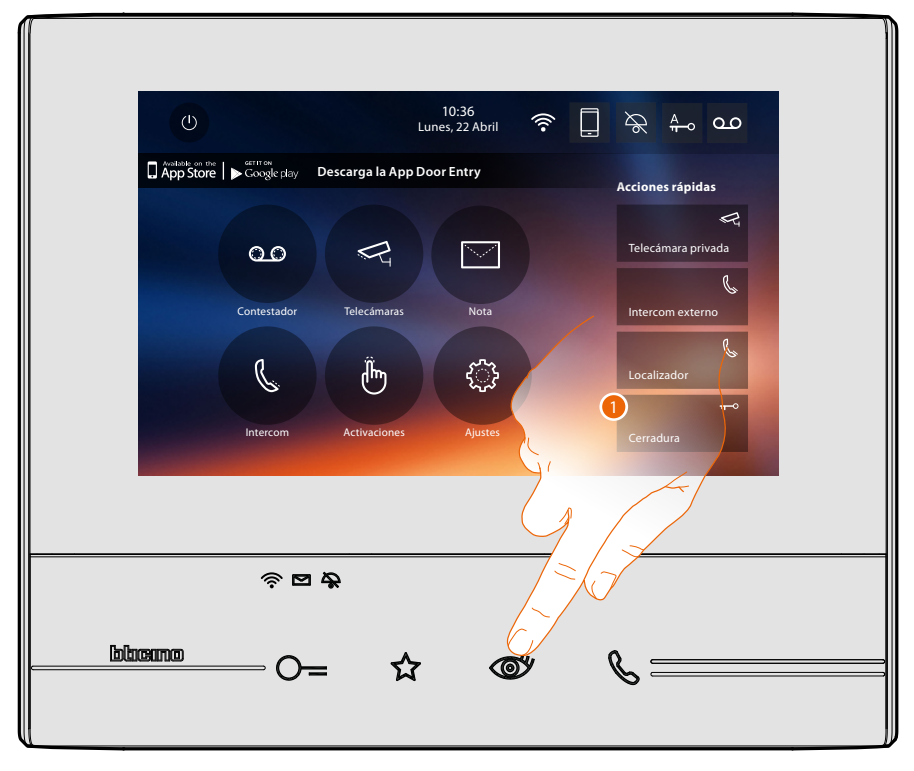

1. Toque para visualizar las telecámaras de su instalación.

La tecla relativa se enciende y la pantalla muestra las imágenes grabadas por la telecámara de la placa exterior asociada.

Para las regulaciones de la telecámara véase **[Responder a una llamada](#page-4-1)**.

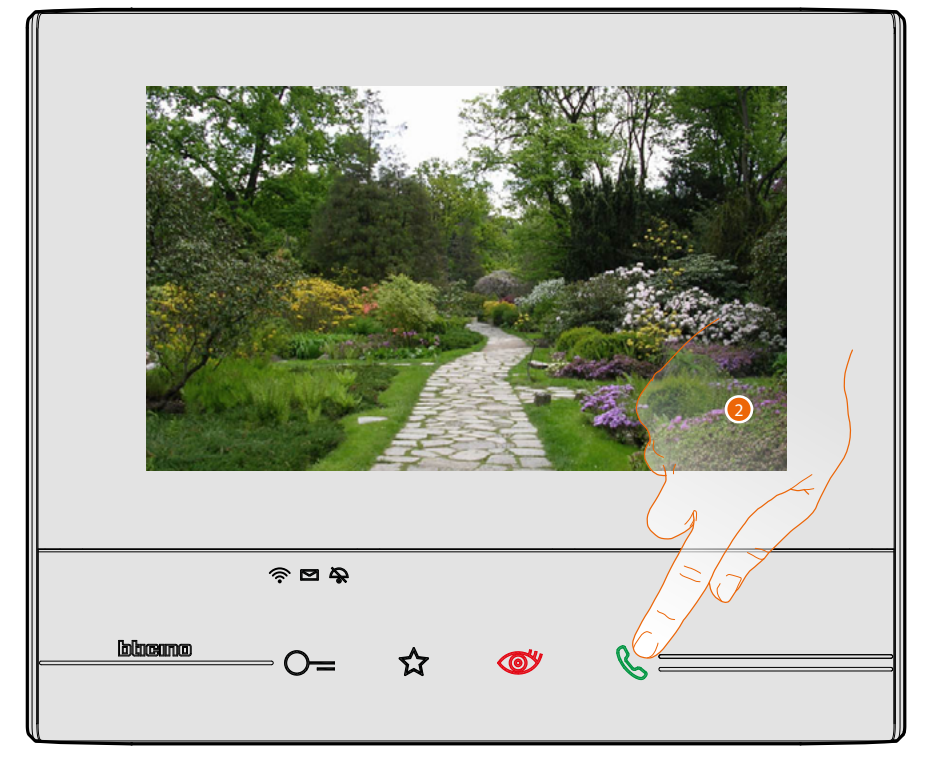

2. La tecla conexión parpadea, toque esta tecla para activar la comunicación audio.

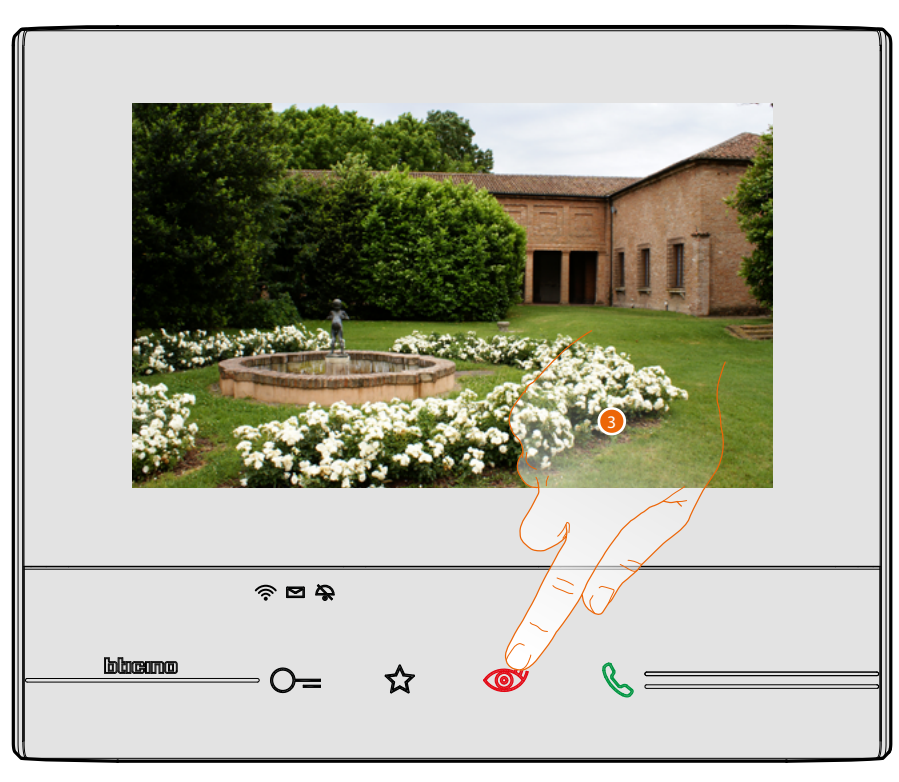

3. Toque para pasar a la visualización de otra telecámara, la tecla se ilumina durante el paso de una telecámara a otra.

Espere el tiempo de apagado para cerrar la visualización de la telecámara. *Nota: puede pasar de una telecámara a otra sin activar el sonido.*

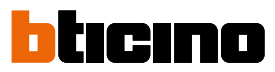

#### <span id="page-11-0"></span>**Escribir o grabar una nota**

Puede escribir una nota de texto o grabar una nota vocal para otro usuario, que podrá modificarla en el primer caso para contestarle o introducir otra nota.

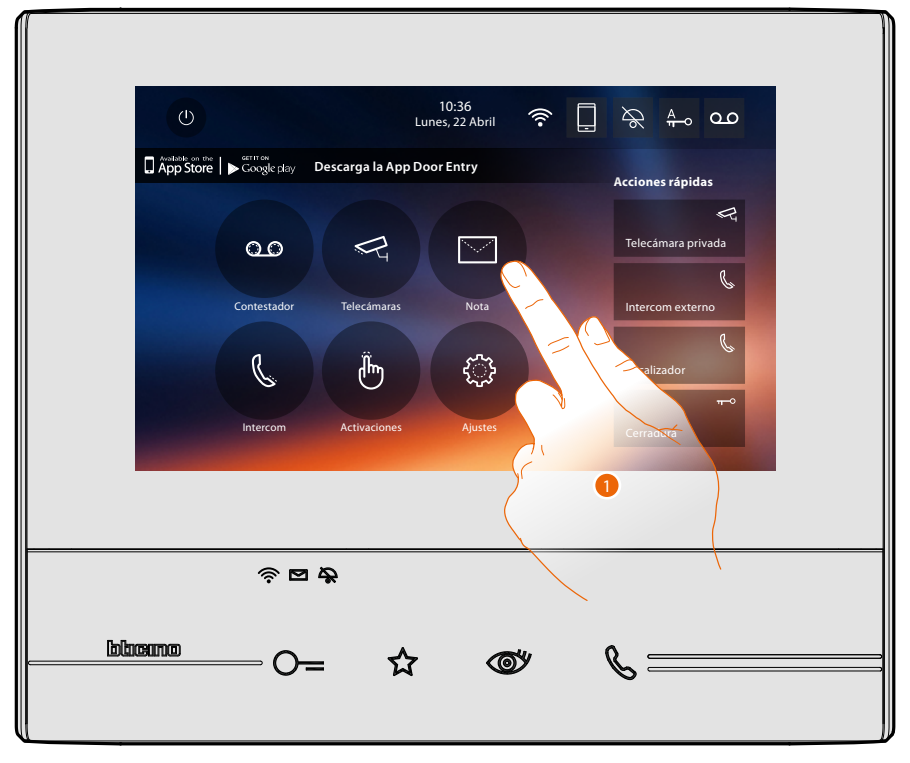

1. Toque para escribir y/o grabar una nota.

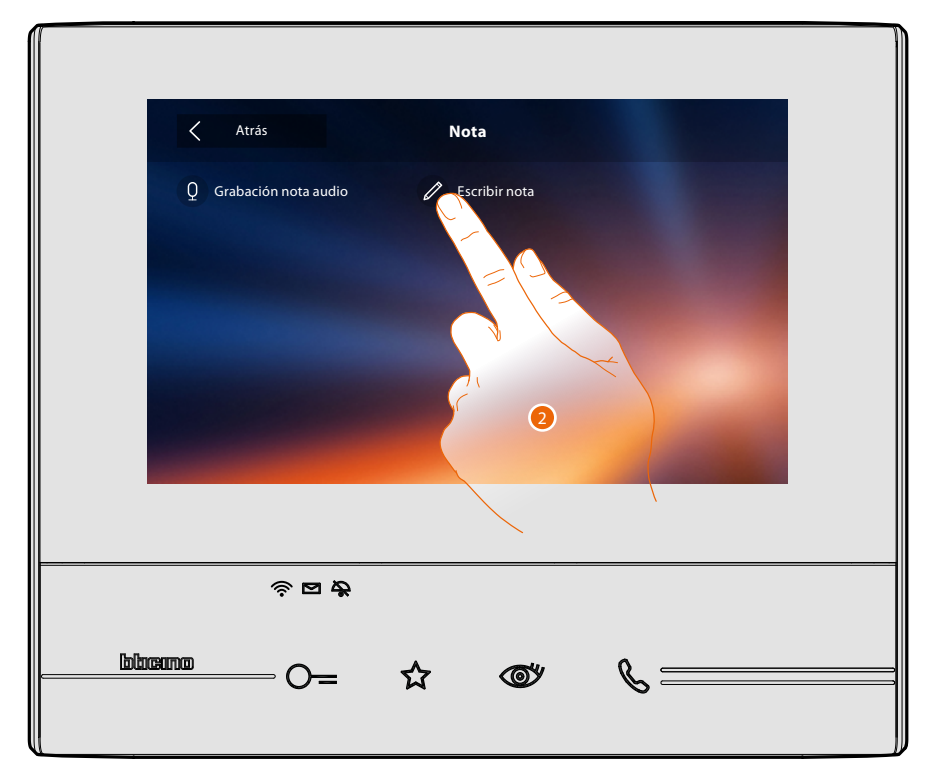

2. Toque para escribir una nota.

## **Classe 300X**

*Manual del Usuario*

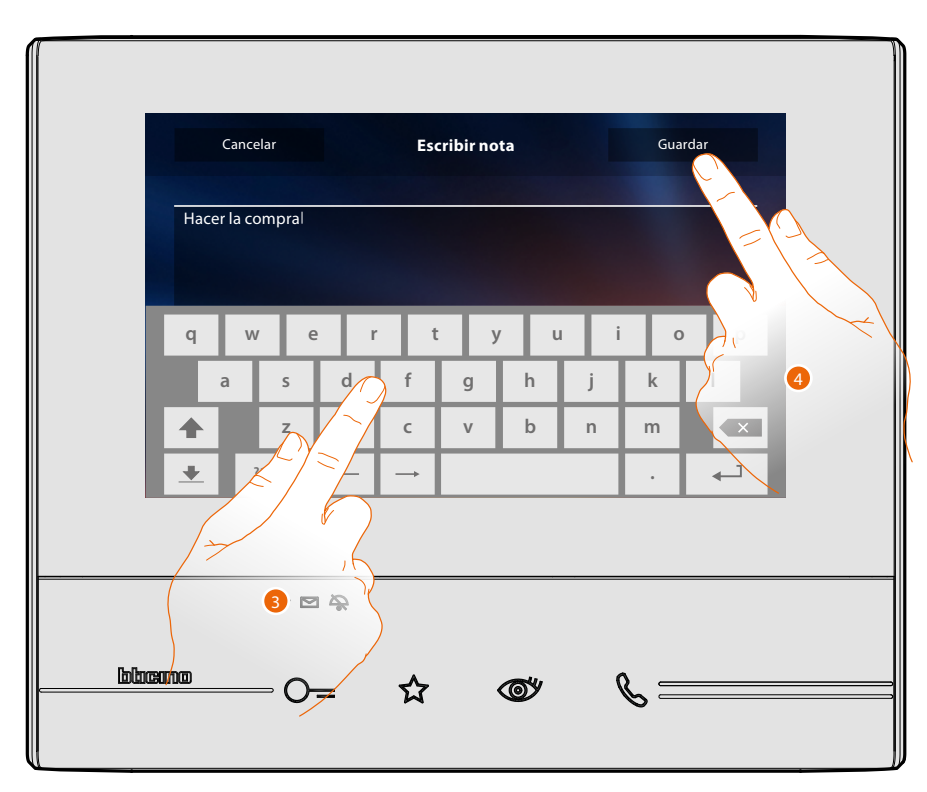

3. Use el teclado para escribir.

 $\overline{\mathbf{A}}$ 

- 4. Toque para guardar la nota de texto.
- *Nota: las notas sin guardar se perderán.*

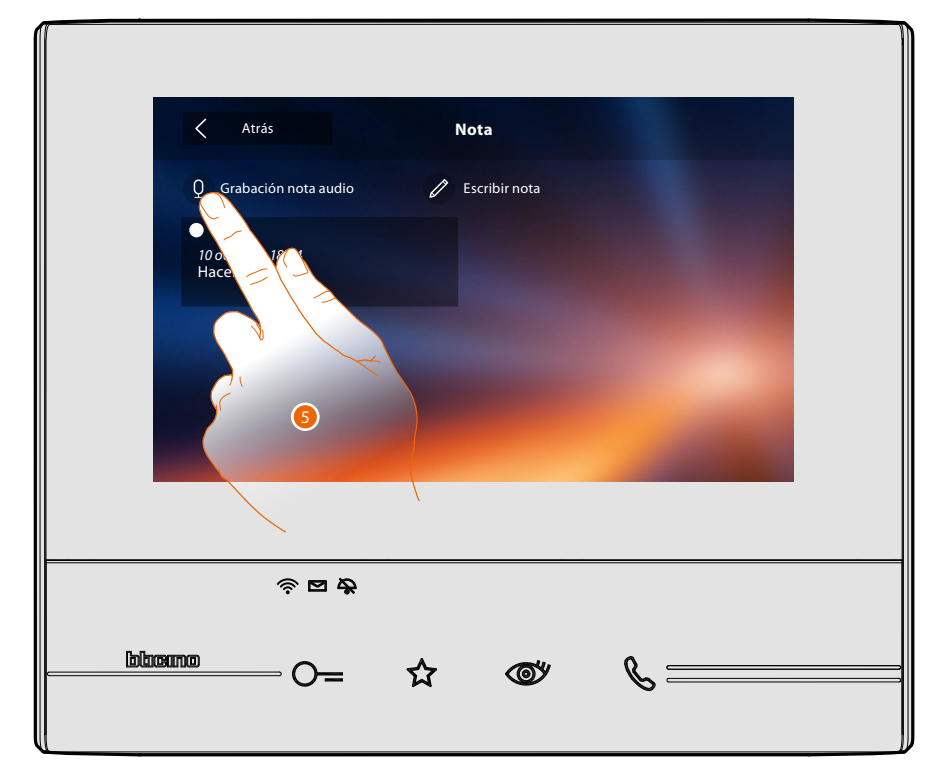

5. Toque para grabar un mensaje audio.

◢

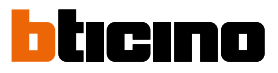

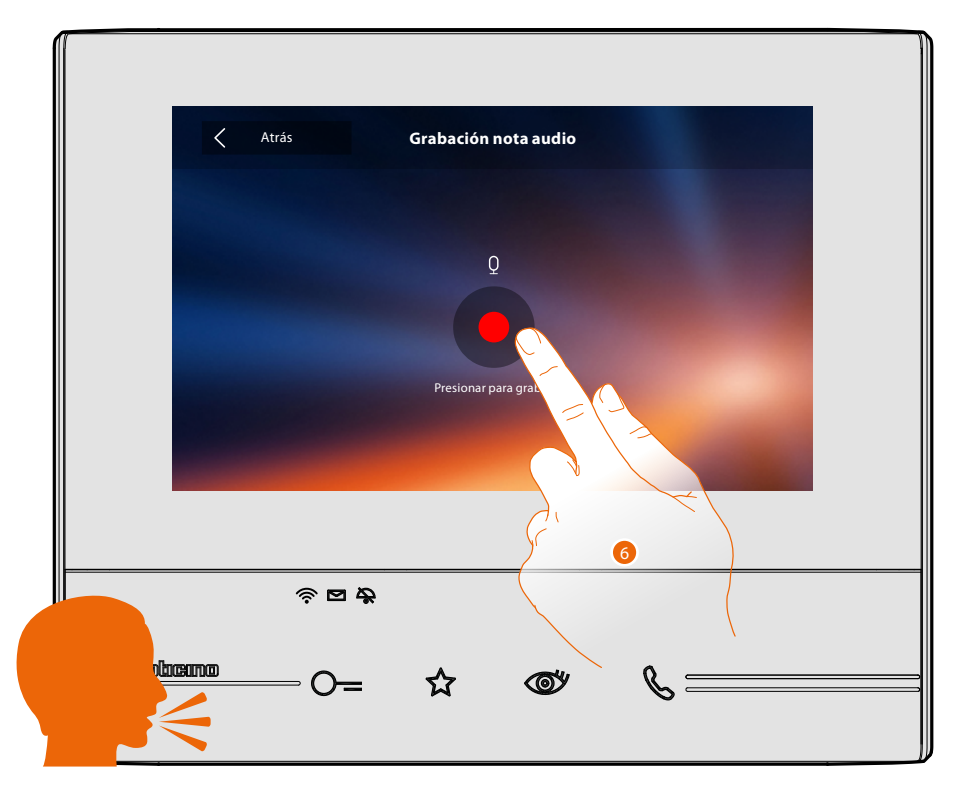

6. Active la grabación y pronuncie la nota audio.

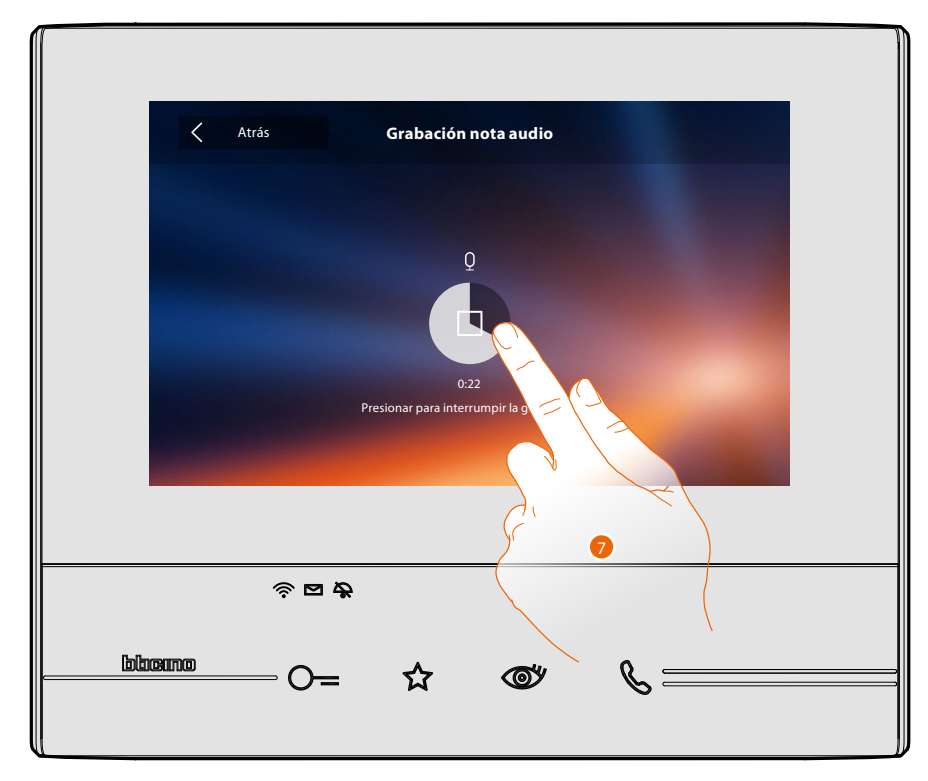

7. Toque para interrumpir la grabación o espere hasta el final del tiempo.

# **Classe 300X**

*Manual del Usuario*

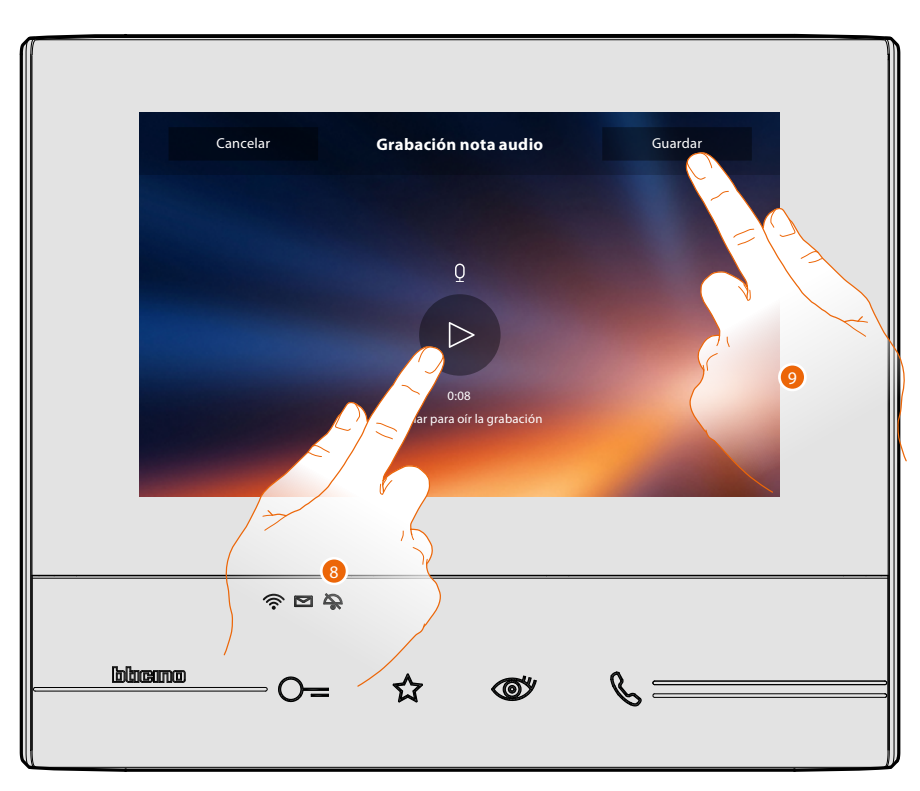

- 8. Toque para escuchar de nuevo la nota audio.
- 9. Toque para guardar la nota audio.

◢

*Nota: las notas sin guardar se perderán.*

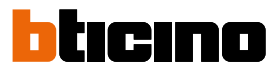

#### <span id="page-15-0"></span>**Llamar a otra habitación o piso (Intercom)**

Puede comunicar con otro dispositivo instalado en otra habitación de su piso o con un dispositivo de otro piso.

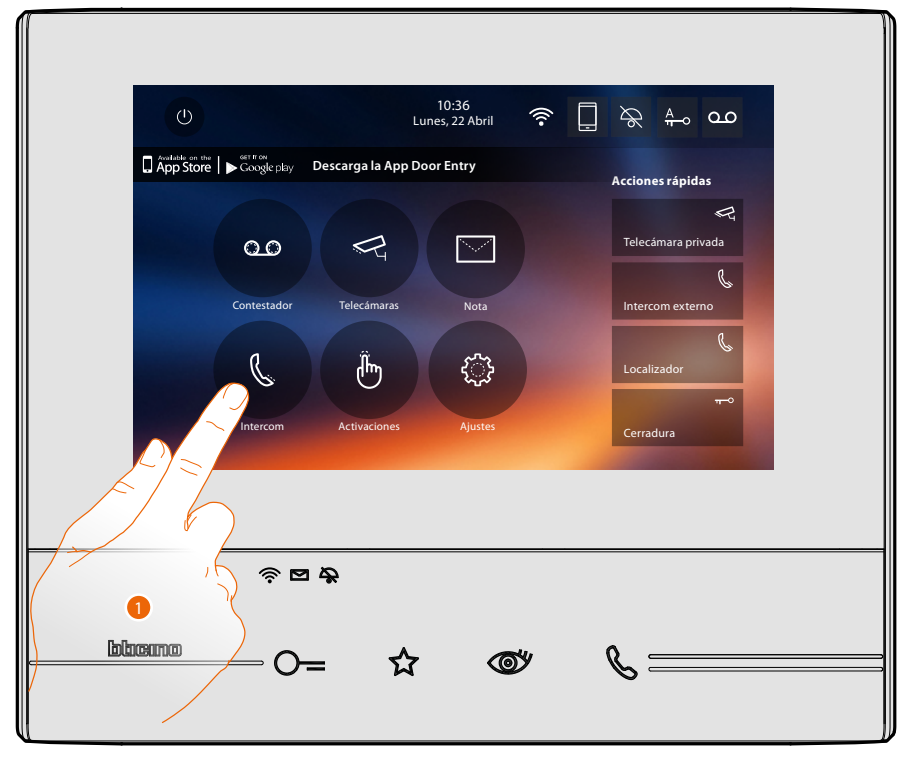

1. Toque para visualizar los intercoms disponibles.

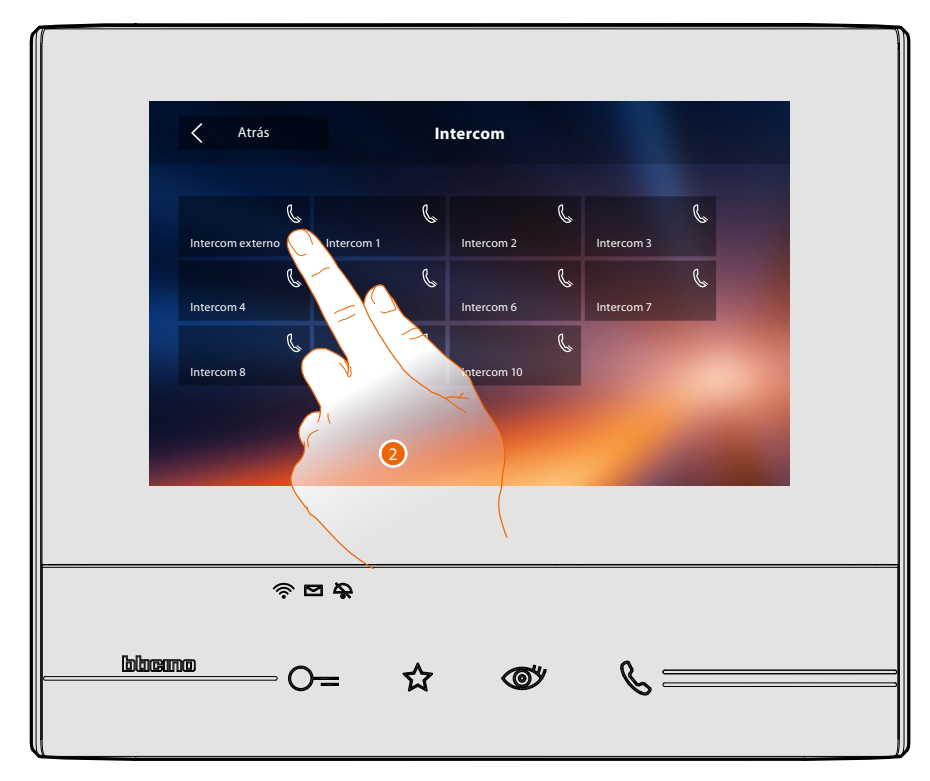

2. Toque para activar la comunicación con el intercom elegido.

### **Classe 300X** *Manual del Usuario*

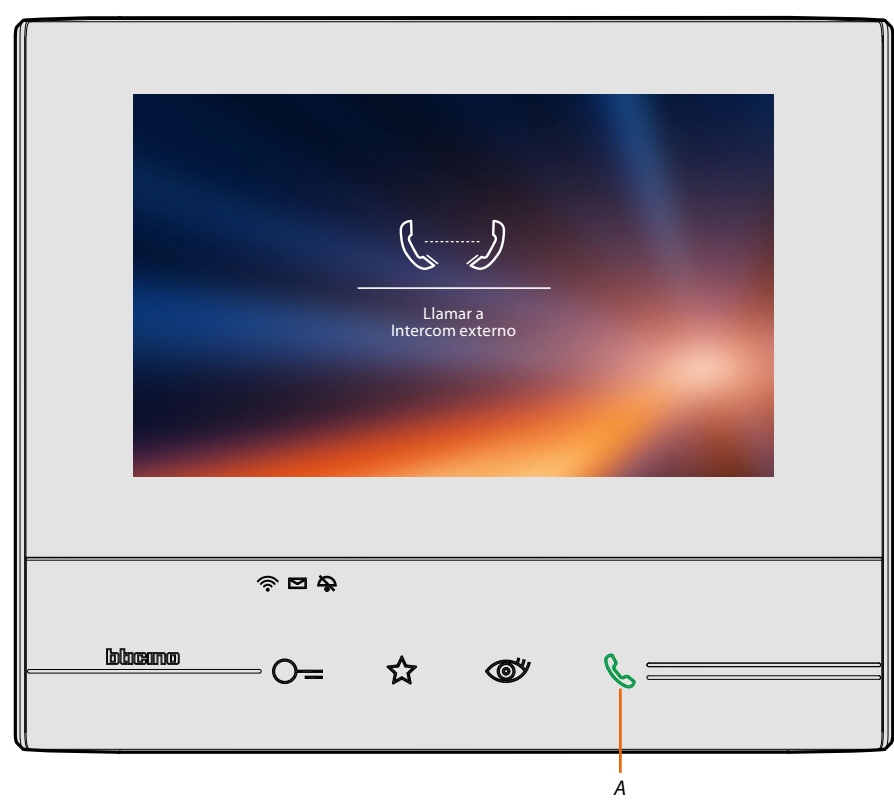

La tecla (*A*) se ilumina para indicar la llamada en curso.

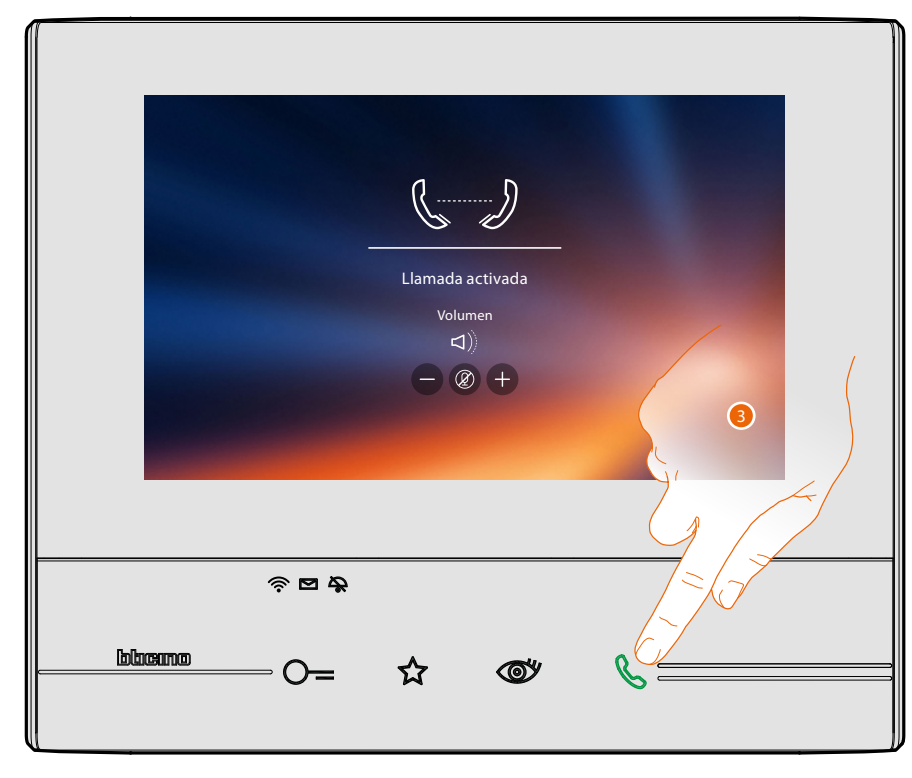

Cuando el interlocutor responde, aparecen los iconos para la regulación del audio, véase **[Responder a una llamada](#page-4-1)**.

*Nota: si se efectúa una llamada desde la placa exterior en el modo "intercom", el sistema respeta las prioridades y se cierre la llamada corriente.*

3. Toque para cerrar la llamada.

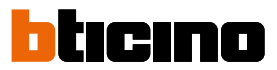

#### <span id="page-17-0"></span>**Desconectar un smartphone del sistema**

Para eliminar la posibilidad de que un smartphone conectado a un usuario pueda seguir interactuando con su Classe 300X (ej. avería del smartphone), debe desconectarlo de dicho usuario.

*Ajustes > Generales > Cuentas asociadas*

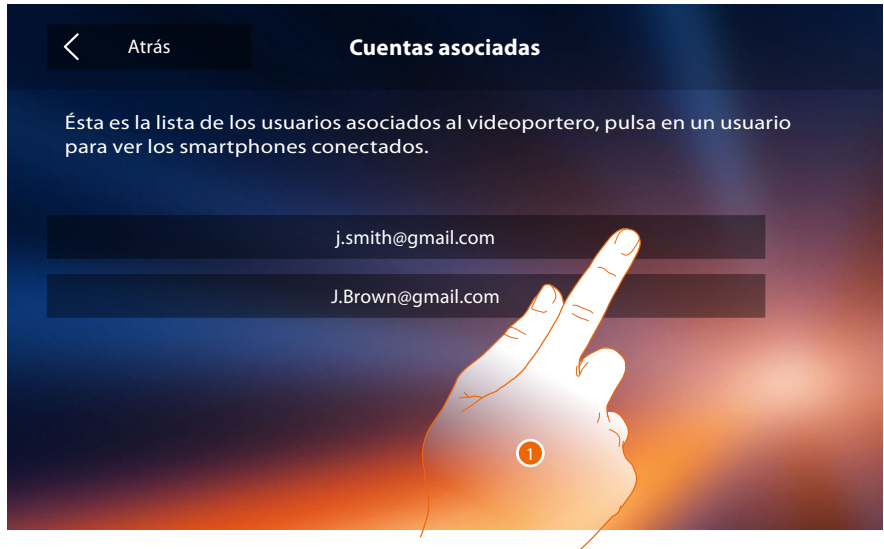

1. Toque para visualizar los smartphones conectados al usuario.

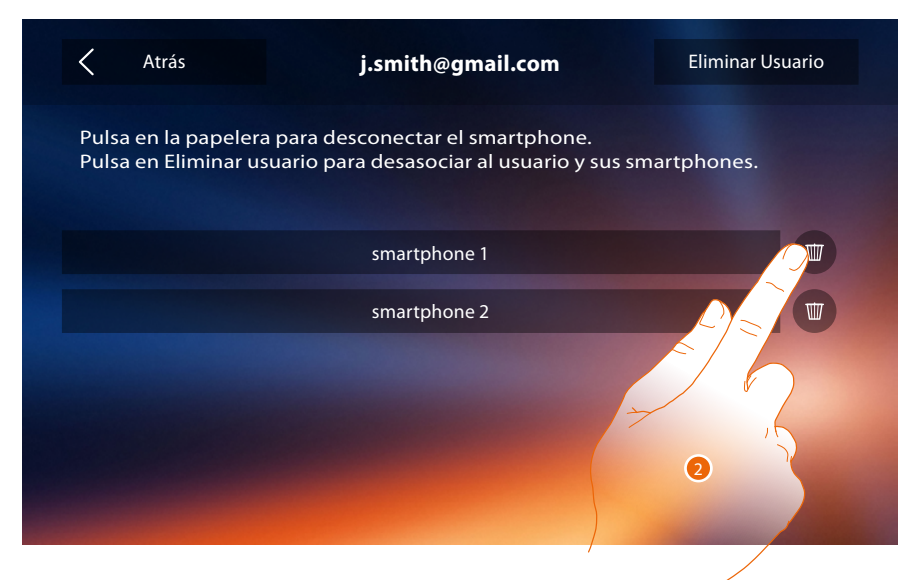

2. Toque para desconectar el smartphone.

## **Classe 300X**

*Manual del Usuario*

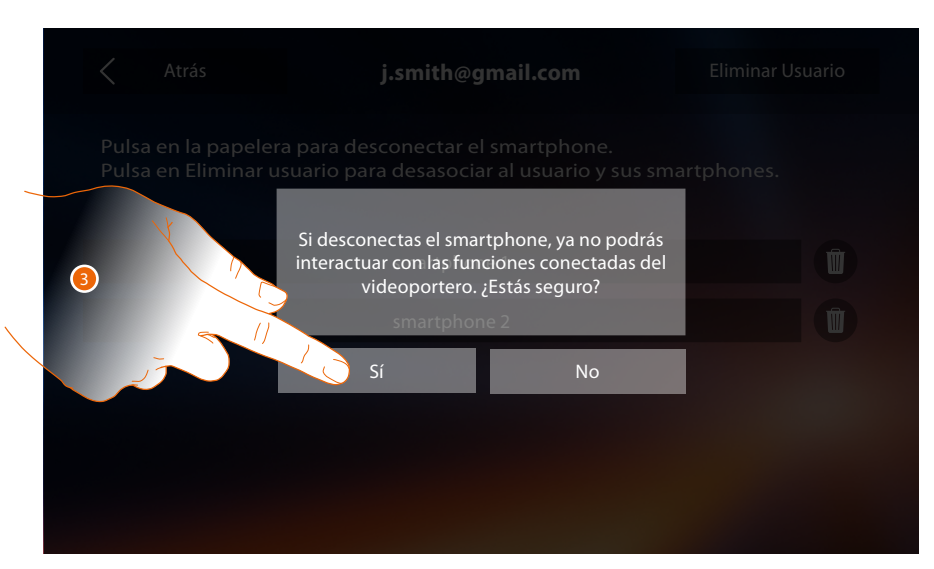

3. Toque para confirmar.

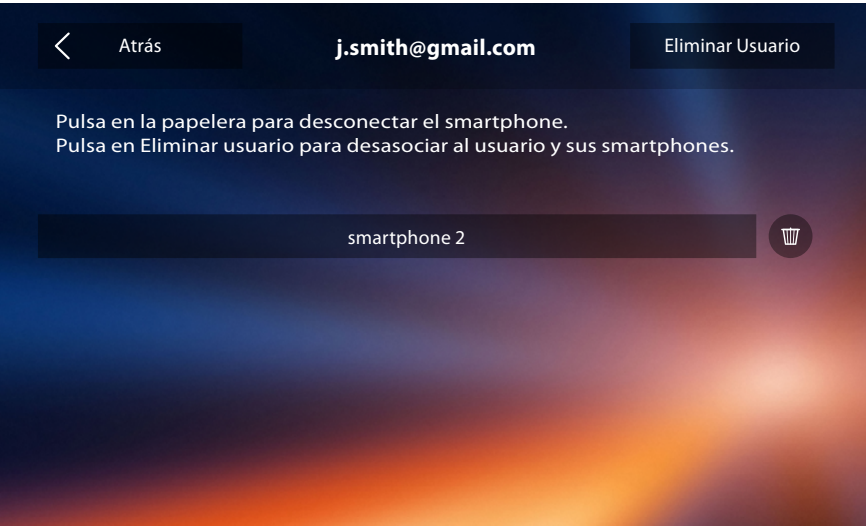

*Nota: para conectar de nuevo el smartphone al Classe 300X, solamente ha de autenticarse mediante la [APP DOOR ENTRY](#page-81-1).*

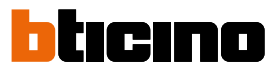

#### <span id="page-19-0"></span>**Desasociar a un usuario del sistema**

Para eliminar la posibilidad de que un usuario pueda seguir interactuando con su Classe 300X (ej. avería del smartphone), debe desasociarlo del sistema.

Puede efectuar este procedimiento en el Classe 300X o si ello no es posible mediante la **[APP DOOR](#page-81-1)  [ENTRY](#page-81-1)**.

#### *Mediante Classe 300X:*

*Ajustes > Generales > Cuentas asociadas*

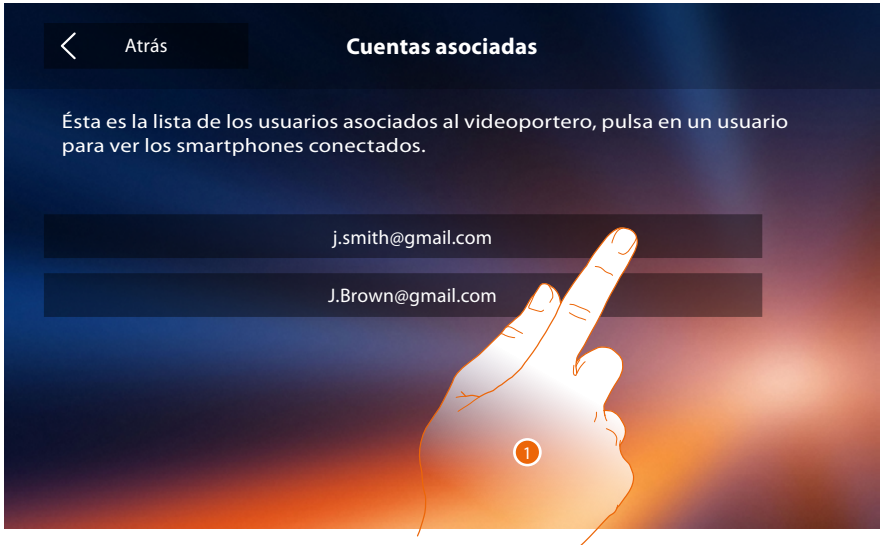

1. Toque para gestionar al usuario.

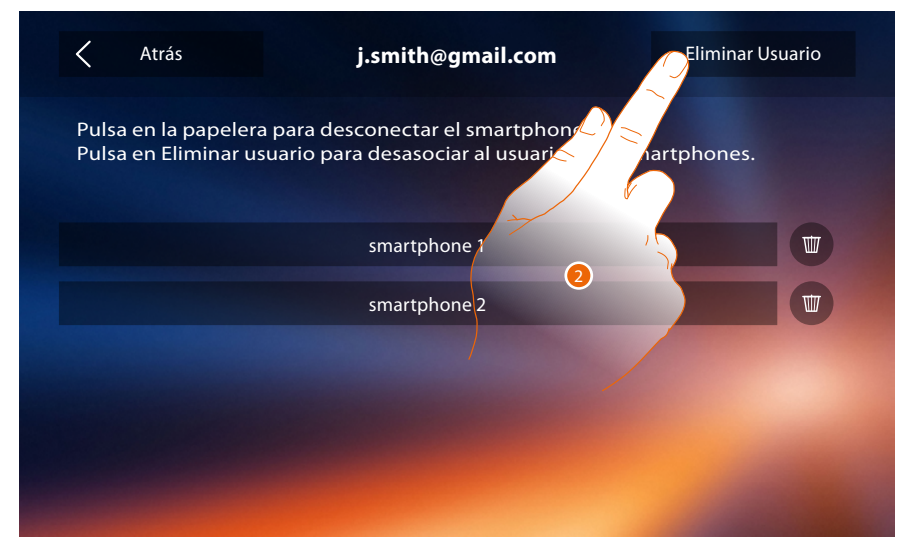

2. Toque para disociar al usuario.

## **Classe 300X**

*Manual del Usuario*

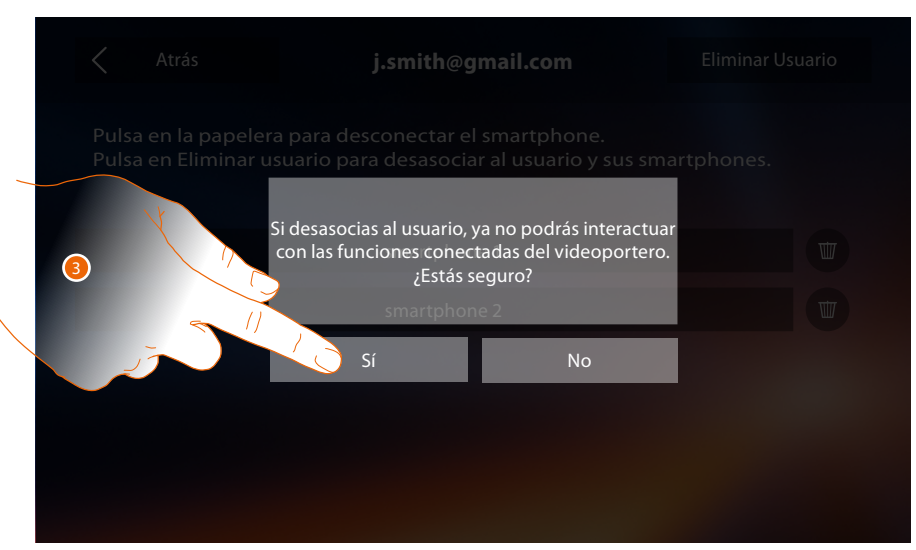

3. Toque para confirmar.

#### *Mediante smartphone*

Cuando no disponga del smartphone (ej. avería del smartphone), efectúe la autenticación con las credenciales del usuario que desasociar mediante otro smartphone.

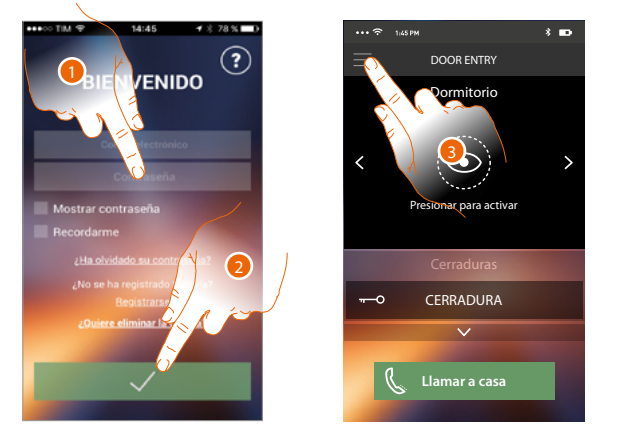

- 1. Introduzca el login y la contraseña del usuario que desasociar.
- 2. Toque para autenticarse.
- 3. Toque para abrir el menú de ajustes.
- 4. Toque para abrir la sección usuarios.

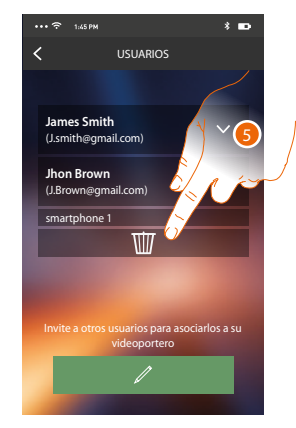

5. Toque para disociar al usuario.

*Nota: Para asociar de nuevo a su usuario, debe hacerse [invitar](#page-89-1) por otro usuario o si no hay otros usuarios, efectuar de nuevo el procedimiento de [asociación](#page-89-1).*

 $P-P$ 

**Contestador** Menú

Activaciones **Usuarios** Ajustes **Cuenta** Ayuda Información

**Logout** 

Serrature

4

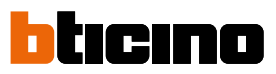

### <span id="page-21-0"></span>**Información general**

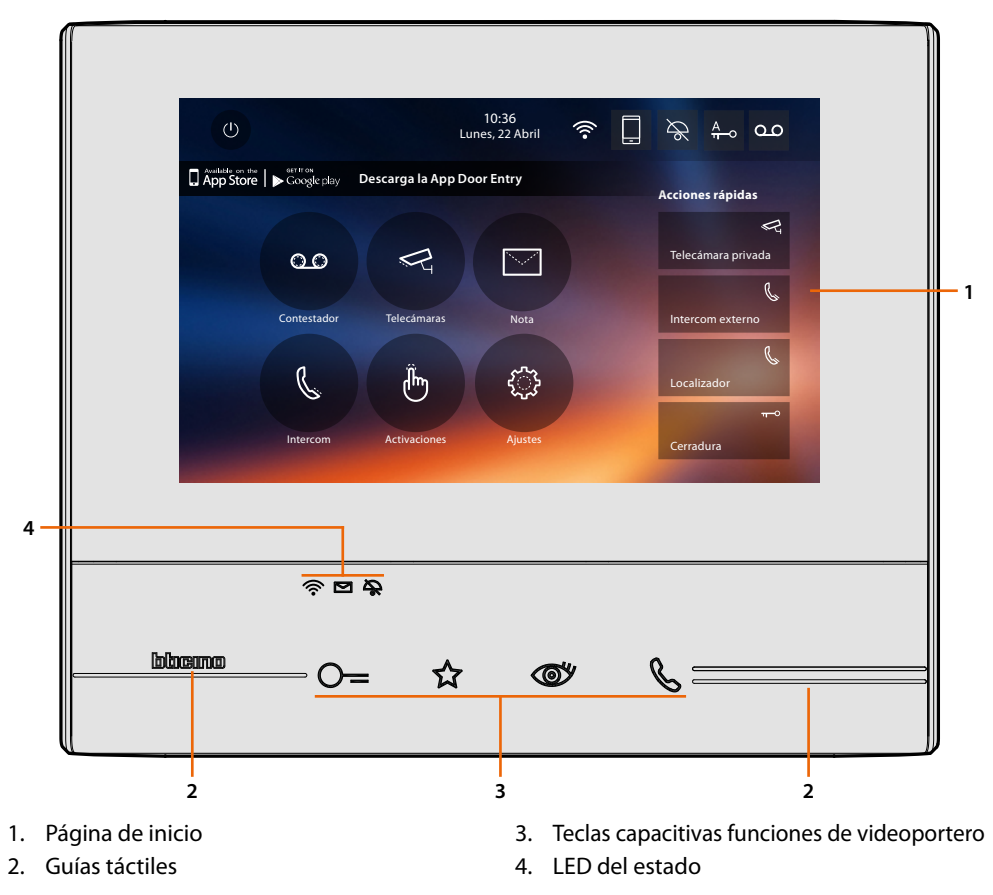

*Nota: todas las funciones ilustradas en este manual no están disponibles para todos los países. Verifique con su instalador de confianza las funciones disponibles para su mercado.*

*Nota: el fondo y los iconos ilustrados podrían no corresponder a los del equipo.*

#### **Teclas función y LED de estado**

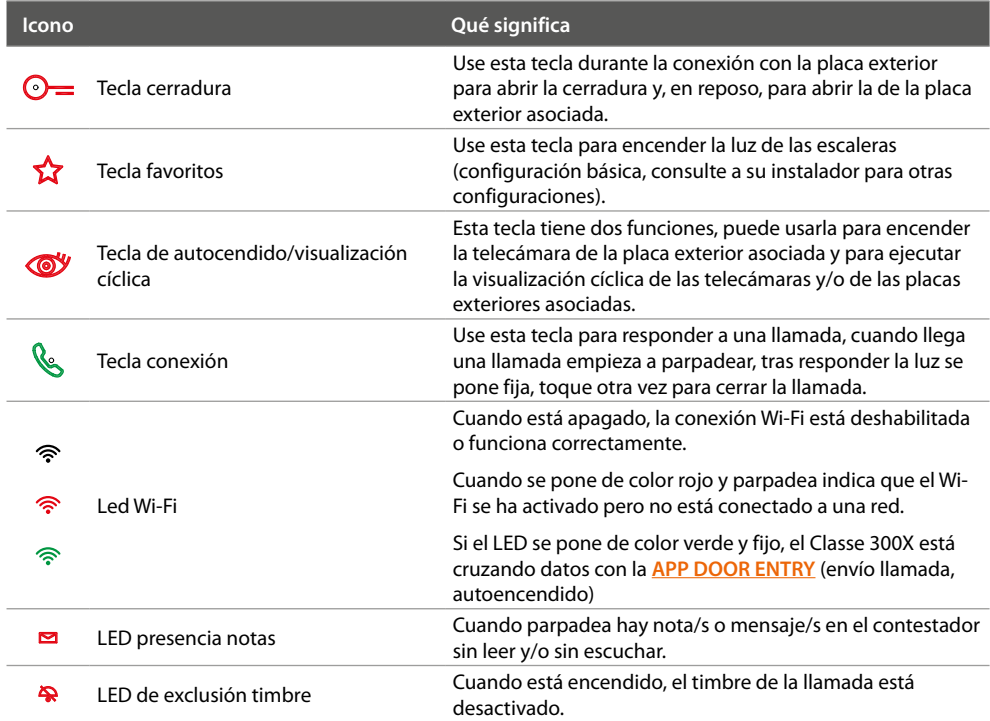

#### <span id="page-22-0"></span>**Página de inicio**

Según el modo de configuración (física o avanzada) y el modelo del dispositivo, esta página muestra contenidos distintos. A continuación, se ilustra la página de inicio con todas las funciones habilitadas.

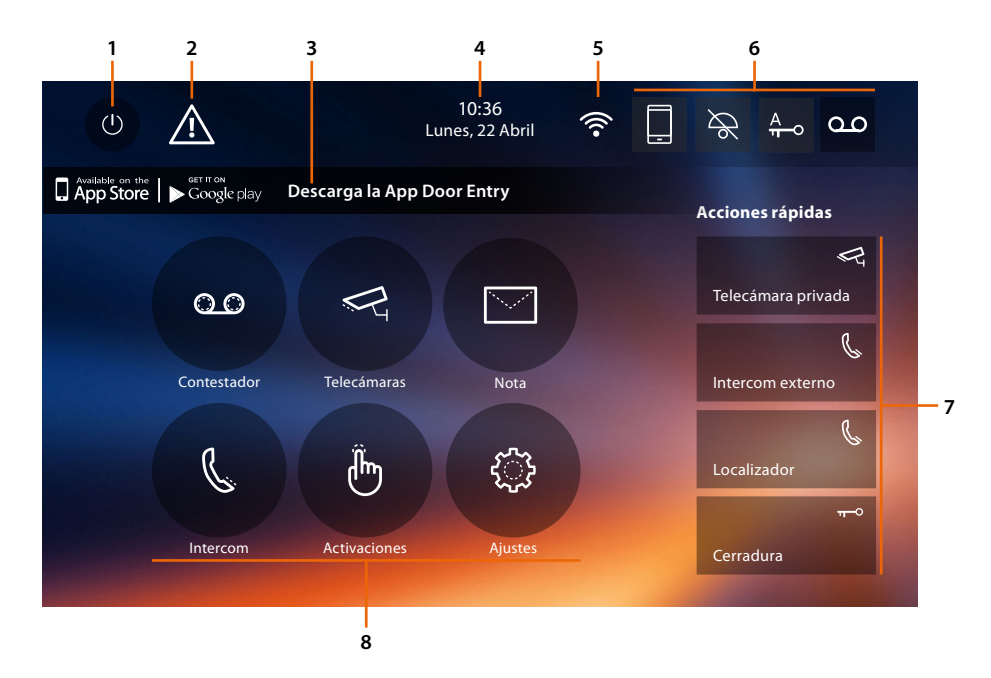

- 1. Apagado pantalla
- 2. Si aparece este símbolo **[debe actualizar la fecha y la hora](#page-56-1)**
- 3. App:

toque para pasar a la página de **[información](#page-59-1)** donde hay un Código QR (descarga el lector de Código QR de App Store o Google Play) que le permite bajarse la **[APP DOOR ENTRY](#page-81-1)** para interactuar con su dispositivo.

Puede deshabilitar la visualizacion de la página información.

- 4. Fecha y hora
- 5. Conexión Wi-Fi
- 6. Activación/desactivación funciones
- 7. Acciones rápidas
- 8. Funciones

*Nota: este dispositivo incluye el software Open Source. Para información acerca de las licencias y de los software, conecte el PC Windows/Linux al dispositivo mediante el puerto mini-USB.*

*Nota: se requiere la presencia de una red Wi-Fi doméstica con acceso a Internet para la conexión entre el videoportero Classe 300X y el smartphone.*

*Para usar el servicio, el Cliente ha de contar con equipos técnicos que permitan acceder a la red Internet, sobre la base de un acuerdo concluido por el mismo Cliente con un ISP (Internet Service Provider) en el que Bticino no participa.*

Para usar algunos servicios, que BTicino suministra como adicionales a las funciones normales de base del *Classe 300X, el Cliente habrá de instalar la [APP DOOR ENTRY](#page-81-1) en su smartphone.*

*Los servicios ofrecidos mediante la APP contemplan que se pueda interactuar con el Classe 300X a distancia y mediante la red Internet.*

*En estos casos la integración y el funcionamiento correcto entre el Classe 300X y la APP pueden depender de: – a) la calidad de la señal Wi-Fi;*

- *b) la tipología del contrato de acceso a la red Internet de la vivienda;*
- *c) la tipología del contrato de datos en el smartphone.*

*Cuando uno de estos 3 elementos no cumpla las especificaciones requeridas para el funcionamiento del producto, BTicino queda eximida de toda responsabilidad por funcionamientos incorrectos.*

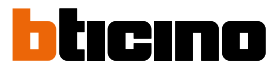

<span id="page-23-0"></span>*El funcionamiento de la [APP DOOR ENTRY](#page-81-1) con la pantalla apagada (fondo) podría resultar perjudicado por las aplicaciones instaladas en el smartphone que:*

*– optimizan el uso de la batería y el ahorro energético;*

*– protegen el dispositivo (antivirus o programas similares)*

*De hecho, el producto soporta un sistema streaming VOIP y, por consiguiente, se ha de comprobar que el propio contrato para la red de datos en el smartphone no contemple el bloqueo.*

*Asimismo, se informa que el servicio ofrecido por BTicino mediante el uso a distancia con la APP comporta el uso de datos; por consiguiente, el gasto relacionado con el consumo de ellos depende de la tipología de contrato que el cliente ha firmado con un ISP (Internet Service Provider) y corre a su cargo.*

#### **Activación funciones**

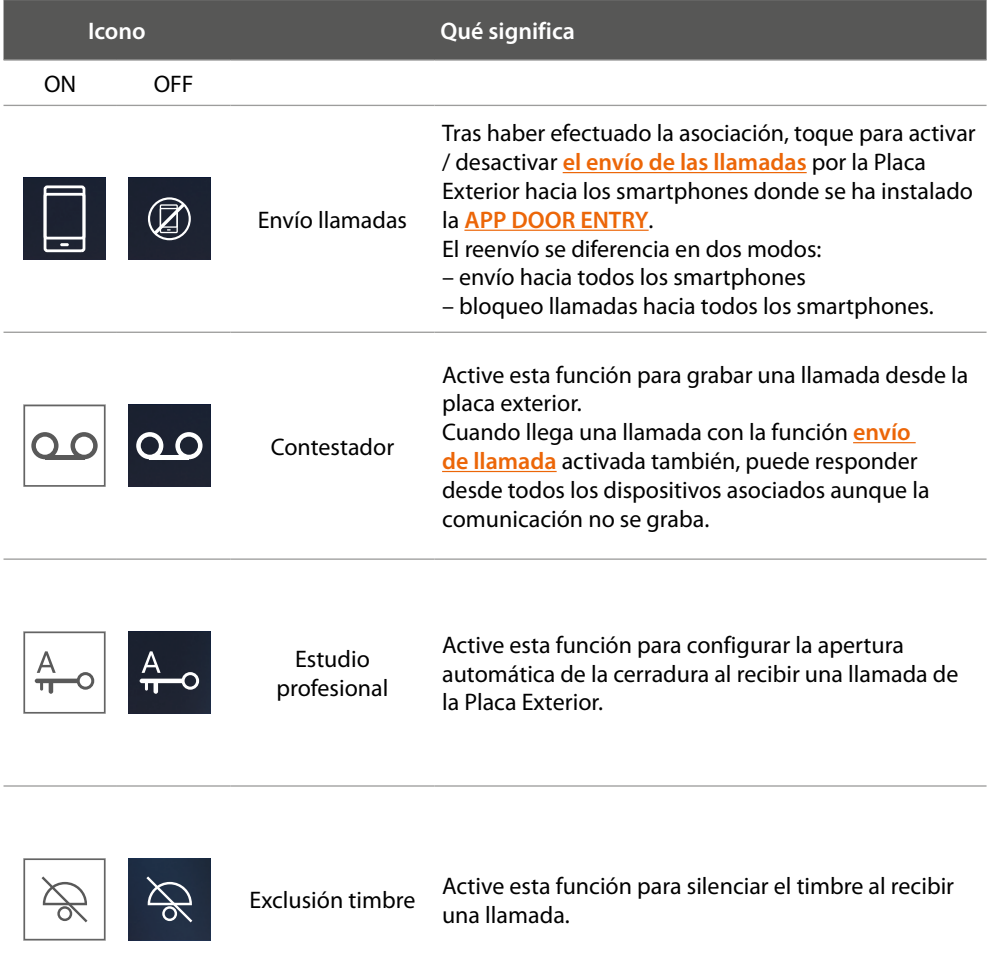

#### **Acciones rápidas**

Al tocar estos iconos, puede activar directamente la función indicada (configurada en **[Ajustes/](#page-65-1) [Acciones rápidas](#page-65-1)**).

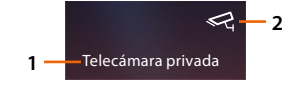

- 1. Descripción
- 2. Tipo de función

# **Classe 300X**

*Manual del Usuario*

#### **Estado de las funciones**

<span id="page-24-0"></span> $\blacklozenge$ 

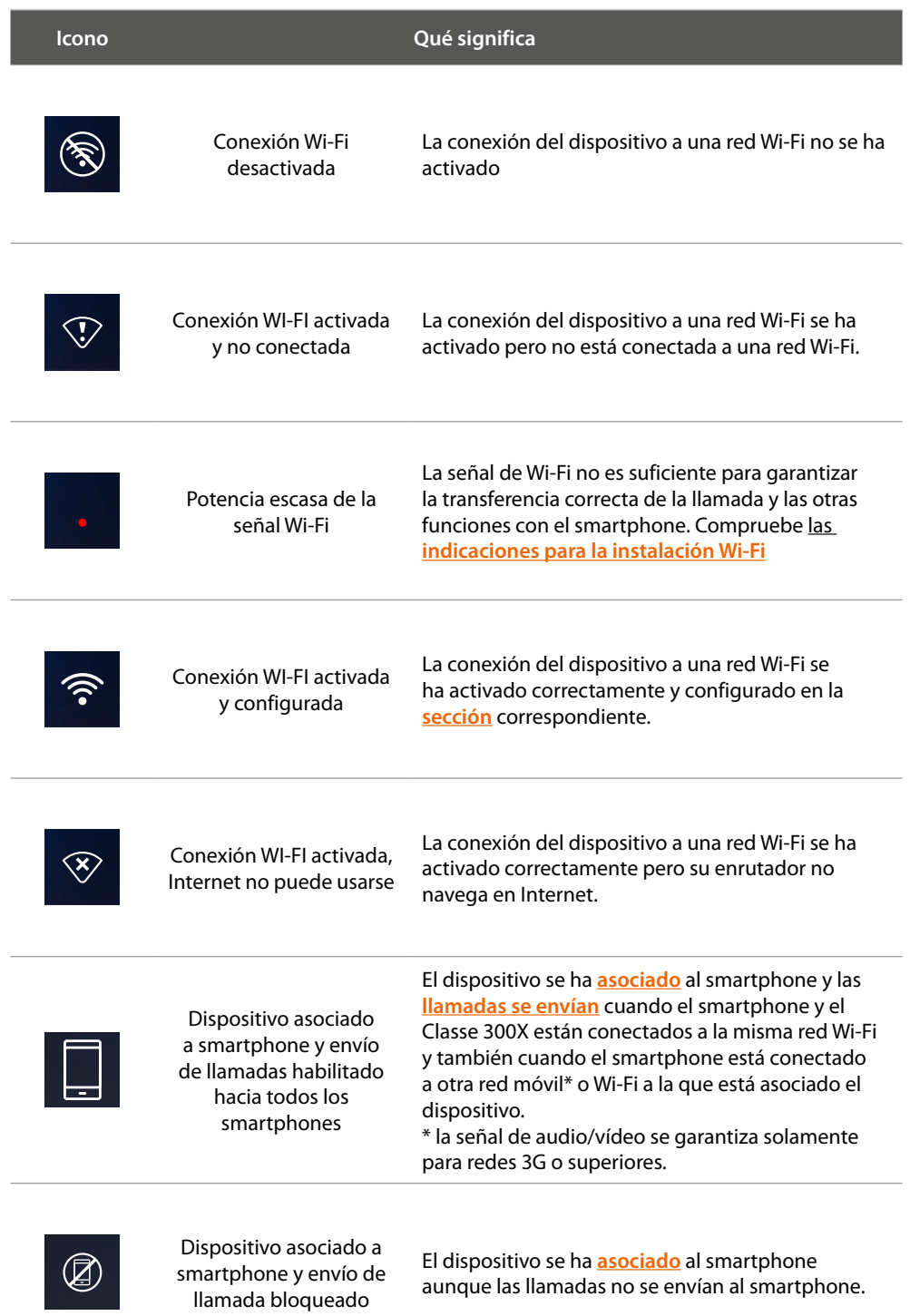

*Nota: cuando no aparece ningún icono de smarphone:*

*– el dispositivo no se ha [asociado](#page-89-1) todavía al smartphone;*

*– ha efectuado el [reset](#page-73-1) dispositivo;*

*– ha [desasociado a todos los usuarios](#page-54-1).*

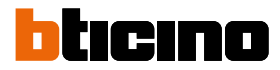

#### <span id="page-25-1"></span><span id="page-25-0"></span>**Habilitación de envío de llamadas hacia smartphone**

Esta función le permite enviar las llamadas de videoportero procedentes de la Placa exterior a los smarphones asociados.

El reenvío se diferencia en dos modos:

- envío hacia todos los smartphones;
- bloqueo llamadas hacia todos los smartphones.

#### **Habilitación hacia todos los smartphones**

Mediante esta función, habilita el envío de llamadas desde la placa exterior hacia todos los smartphones cuando el smartphone y el Classe 300X están conectados a la misma red Wi-Fi y también cuando el smartphone está conectado a otra red móvil\* o Wi-Fi a la que está asociado el dispositivo.

*Nota: cuando el smartphone está conectado a una red móvil, la señal de audio/vídeo se garantiza solamente para redes 3G o superiores.*

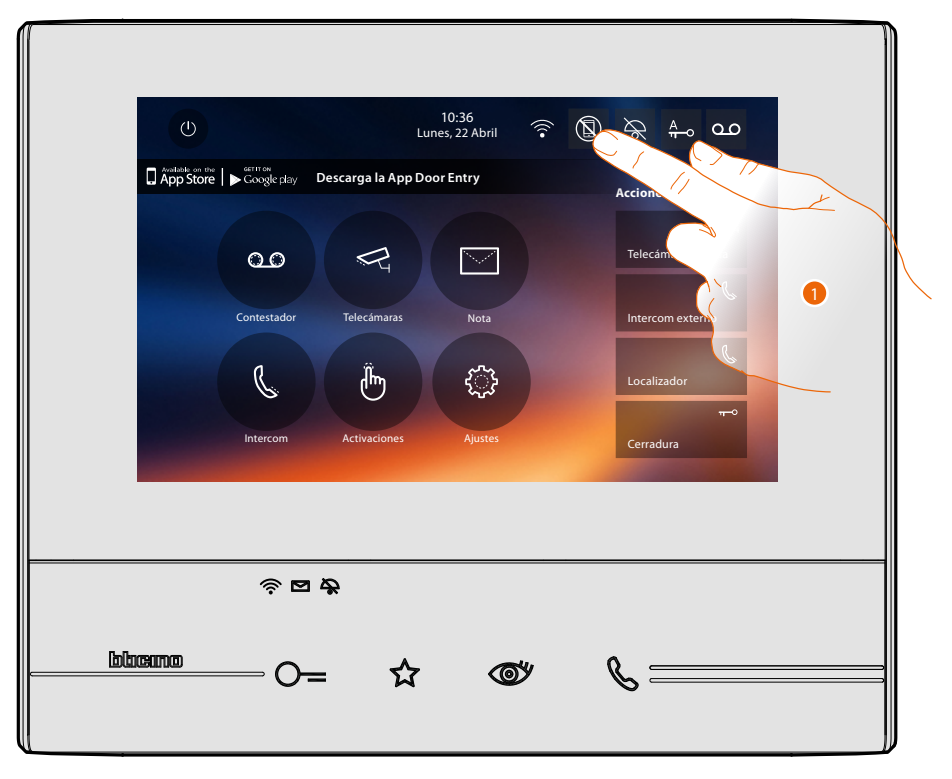

1. Toque para habilitar el envío de llamadas hacia smartphone.

### **Classe 300X** *Manual del Usuario*

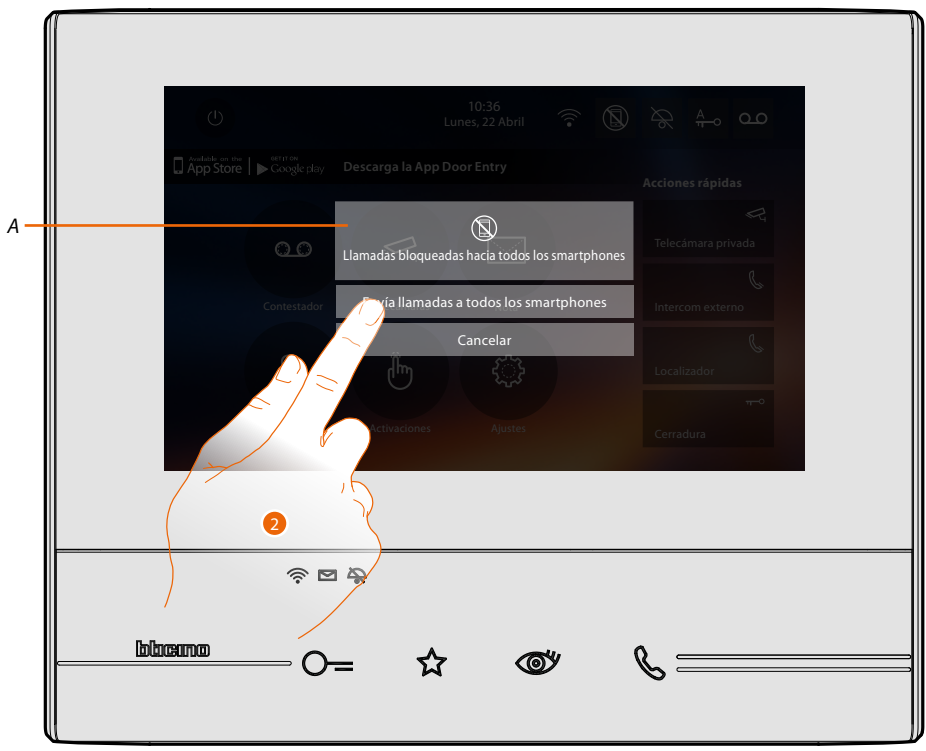

- *A. Estado de habilitación llamadas.*
- 2. Toque para habilitar el envío de llamadas a todos los smartphones.

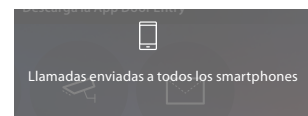

Aparece un mensaje de confirmación y tras unos segundos la página de inicio.

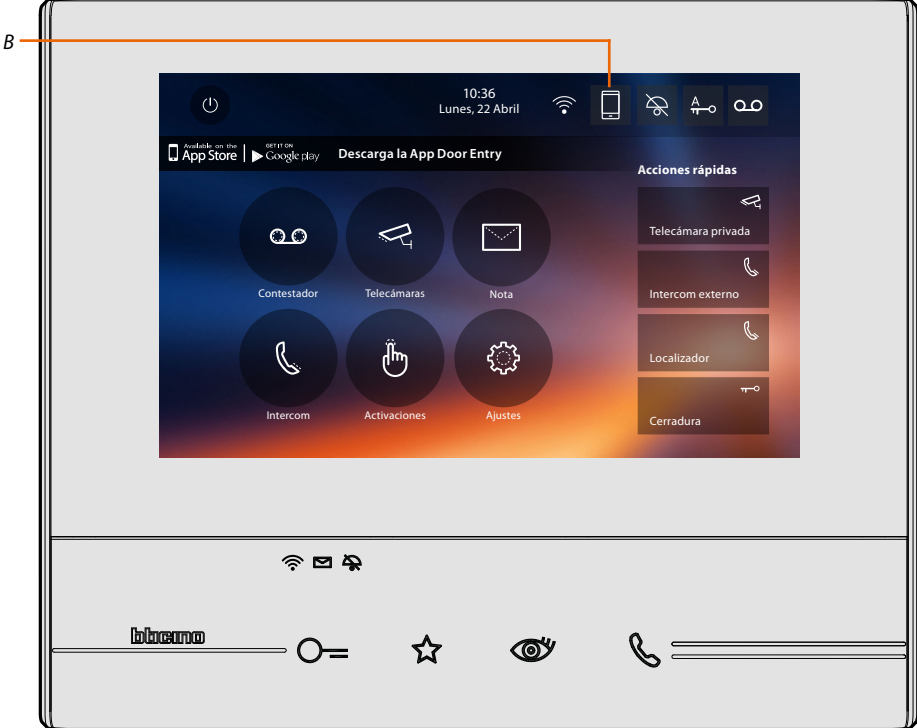

*B. El icono relativo indica el nuevo estado.*

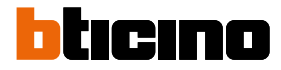

#### <span id="page-27-0"></span>**Bloqueo llamadas hacia todos los smartphones**

Mediante esta función, bloquea las llamadas hacia todos los smartphones.

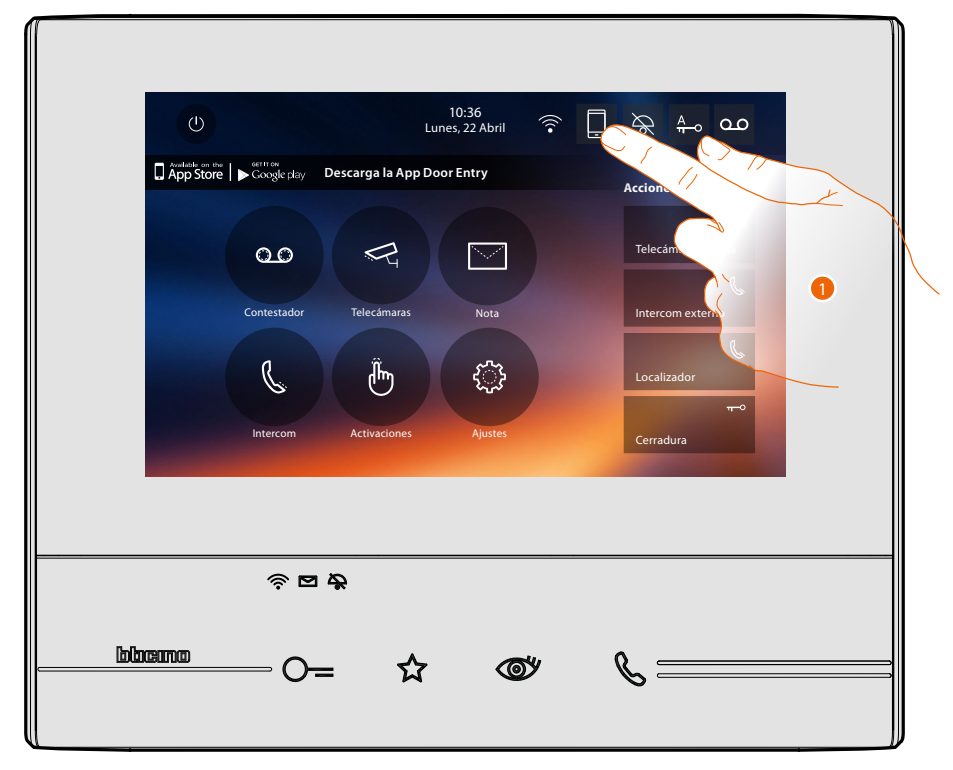

1. Toque para bloquear las llamadas hacia los smartphones.

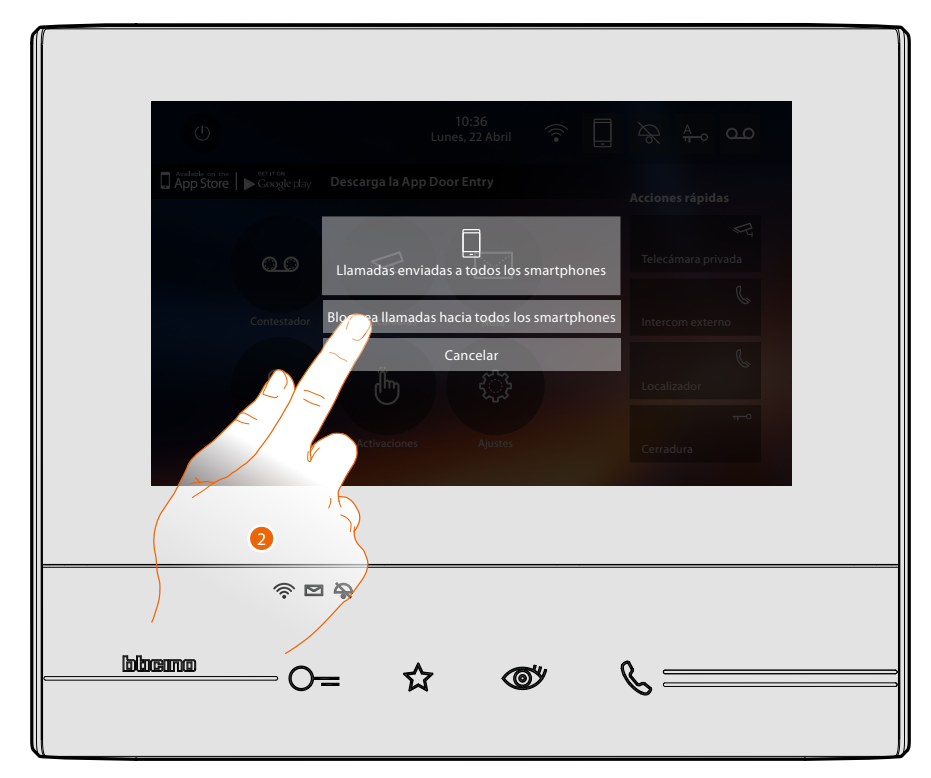

2. Toque para bloquear las llamadas hacia todos los smartphones.

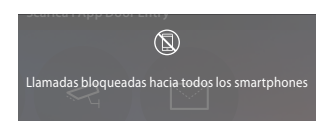

Aparece un mensaje de confirmación y tras unos segundos la página de inicio.

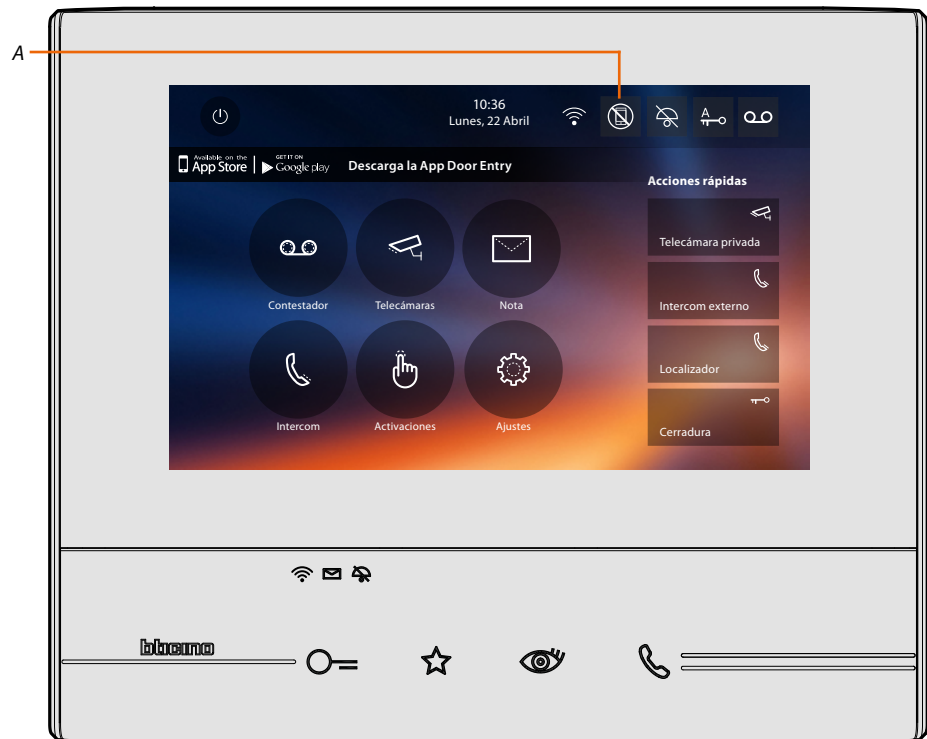

*A. El icono relativo indica el nuevo estado.*

 $\blacklozenge$ 

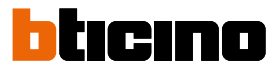

#### **Funciones**

<span id="page-29-0"></span> $\blacklozenge$ 

Al tocar los iconos ilustrados a continuación, visualizará las pantallas relativas a la función elegida; la presencia o ausencia de estos iconos depende de la configuración de su instalación.

*Nota: las funciones telecámaras, intercom y activaciones están disponibles solamente sin el dispositivo configurado físicamente, póngase en contacto con su instalador para habilitarlas.*

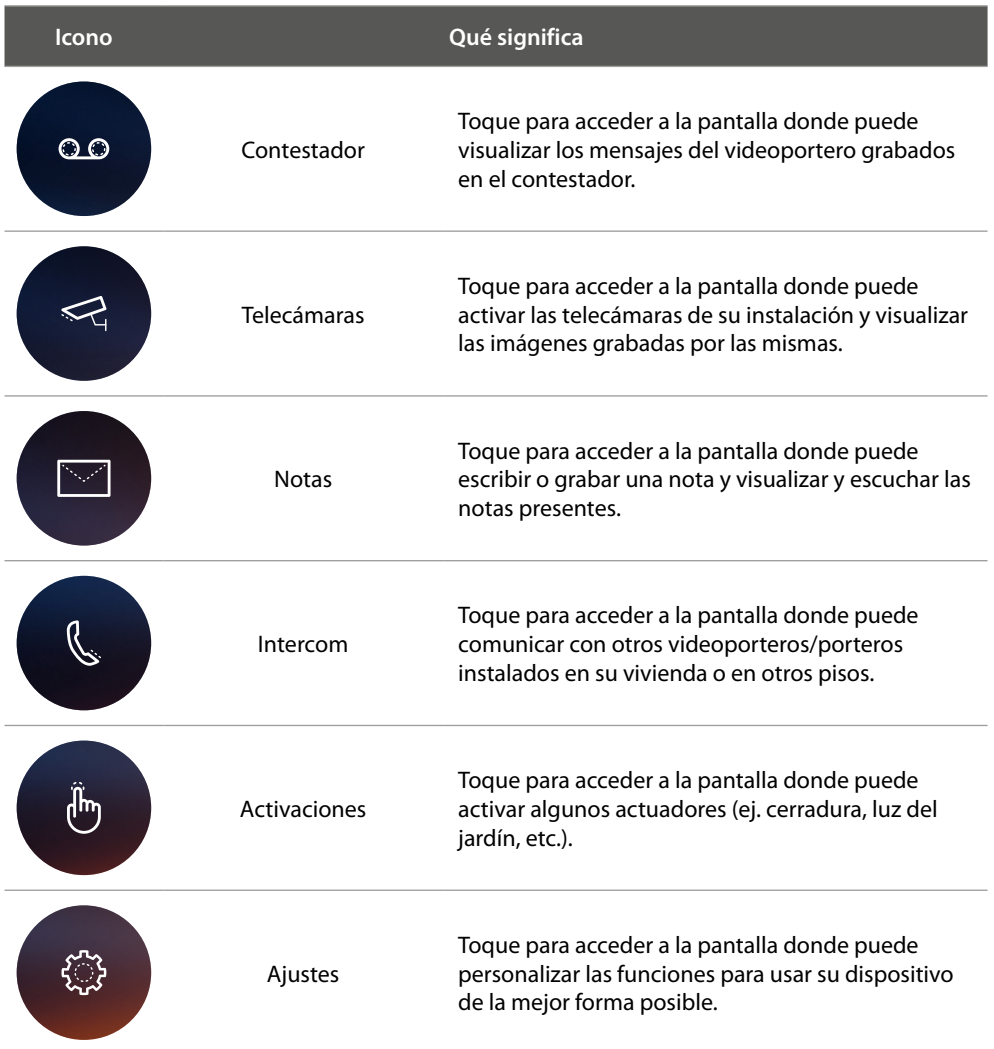

#### <span id="page-30-0"></span>**Funciones**

Puede acceder a las pantallas de las funciones principales directamente en la página de inicio al tocar los iconos correspondientes.

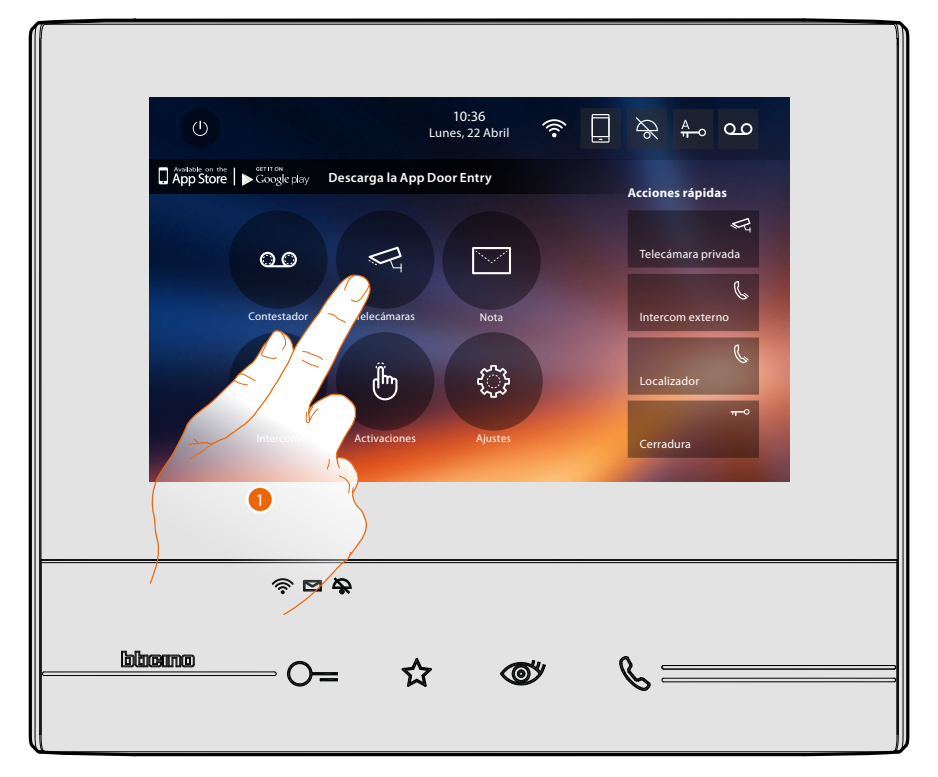

1. Toque uno de los iconos correspondientes a la función en cuestión:

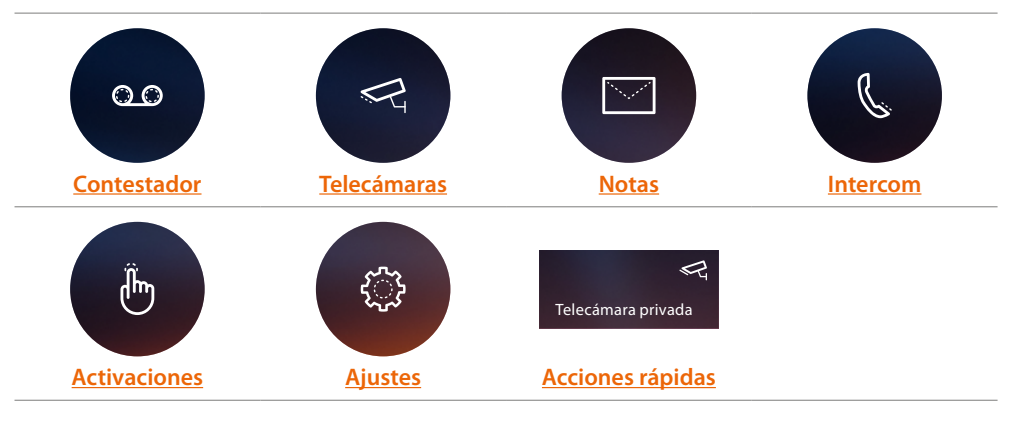

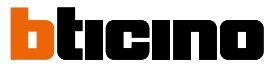

#### <span id="page-31-1"></span><span id="page-31-0"></span>**Contestador**

En esta sección puede visualizar los mensajes de audio/vídeo grabados por la placa exterior en su ausencia, si había activado antes la función mediante la presión del icono (A).

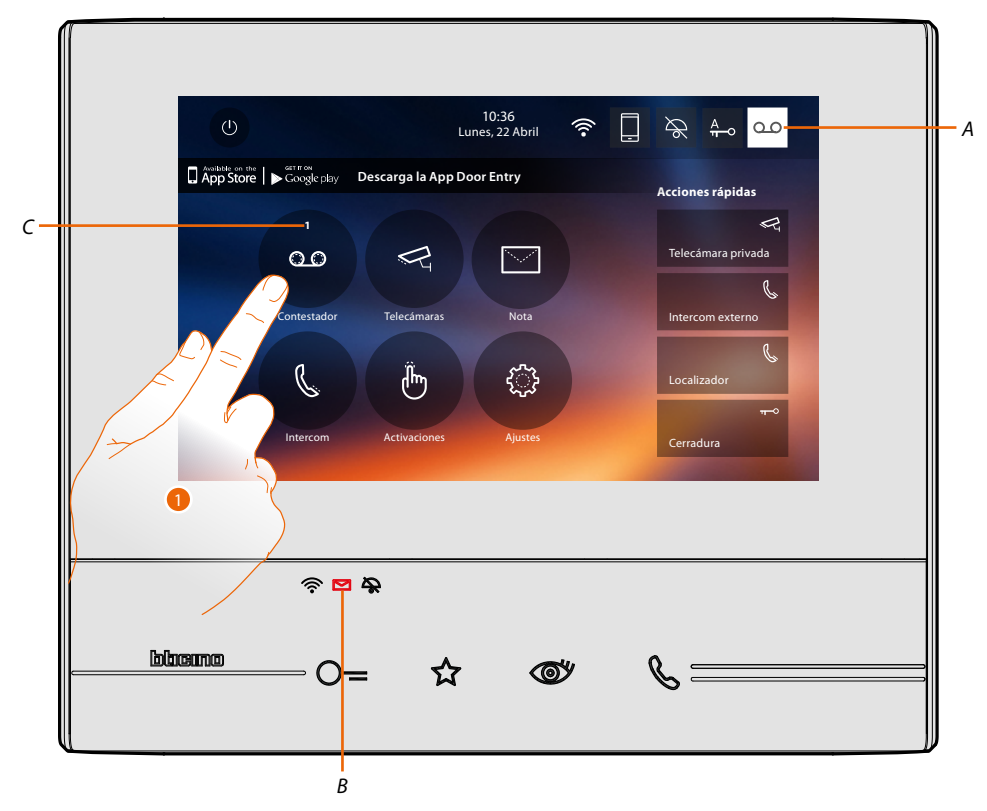

Si hay un mensaje en el contestador, el LED (B) parpadea y un número, que indica los mensajes nuevos o sin leer (C), aparece en el icono de la función.

1. Toque para entrar en el contestador.

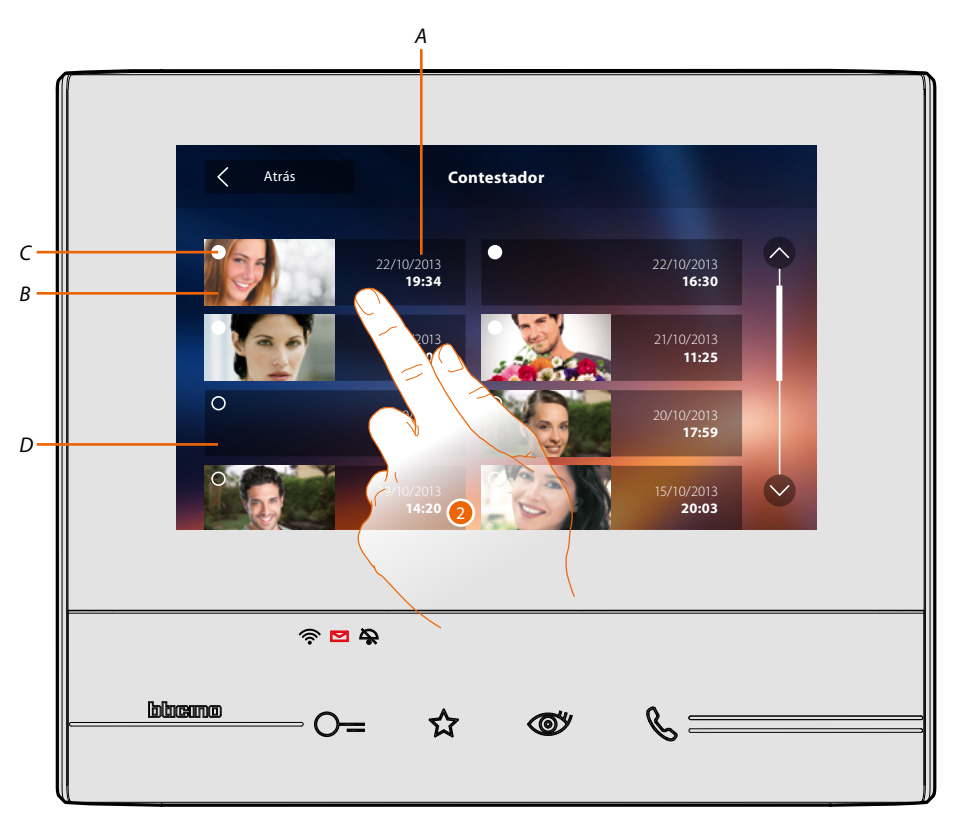

*A. Fecha/hora grabación.*

 $\leftarrow$ 

- *B. Vista previa mensaje audio/vídeo.*
- *C. Indicador estado mensaje: mensaje sin leer; mensaje leído*
- *D. Mensaje audio.*
- 2. Toque para abrir el mensaje.

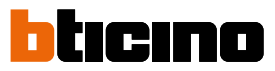

#### El mensaje se reproduce automáticamente.

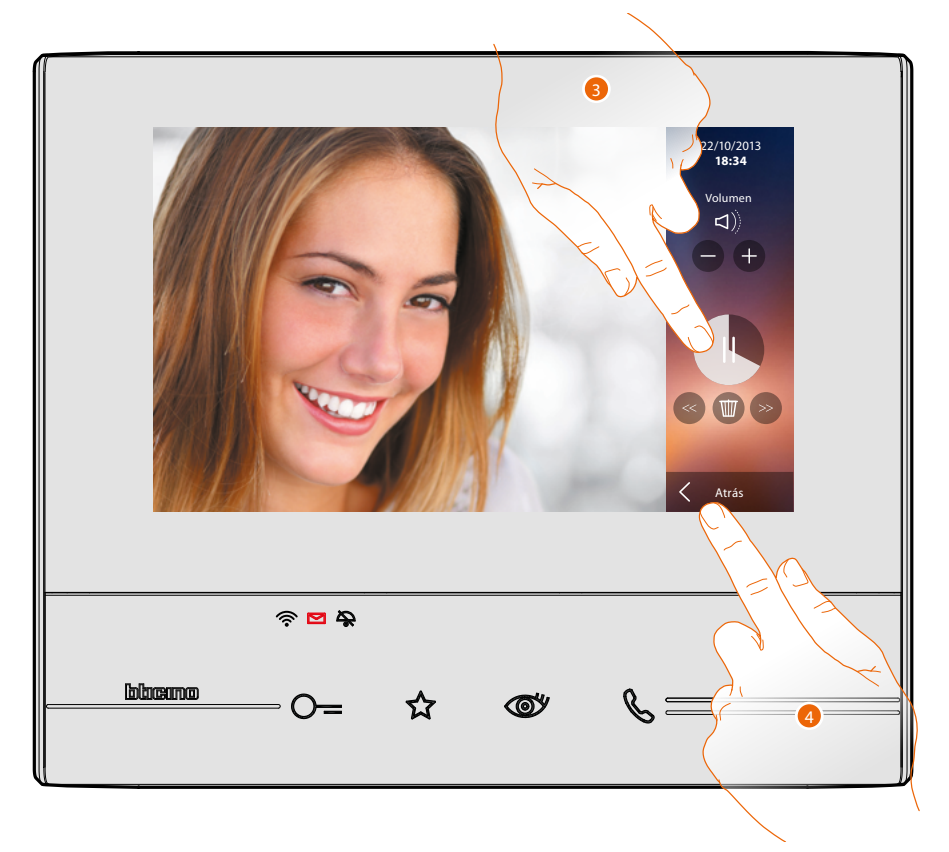

3. Toque para poner en pausa la reproducción.

Puede gestionar el mensaje con los iconos correspondientes:

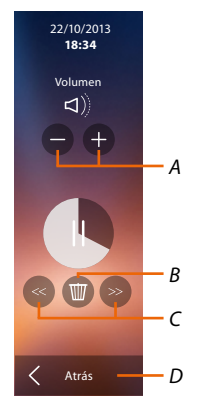

- *A. Regula el volumen.*
- *B. Borra el mensaje.*
- *C. Inicio y fin mensaje.*
- *D. Regresa a la pantalla del contestador.*
- 4. Toque para cerrar la visualización.

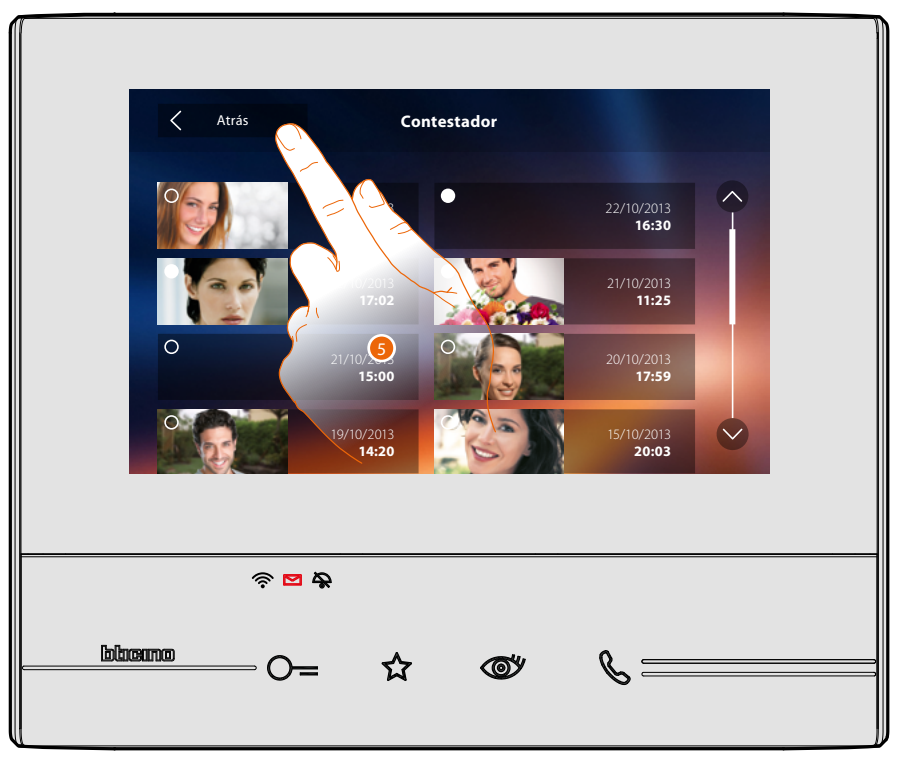

automáticamente, la indicación del estado mensaje pasa a "leído <sup>o</sup> " y de esta forma la indicación numérica desaparece de la página de inicio.

5. Toque para regresar a la página de inicio.

 $\blacklozenge$ 

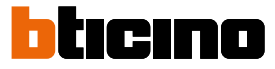

#### <span id="page-35-1"></span><span id="page-35-0"></span>**Telecámaras**

En esta sección puede vigilar su vivienda mediante la activación de una de las telecámaras del piso en las áreas comunes (ej. box, jardín) y en las placas exteriores.

Tras haber activado una telecámara puede "visualizar cíclicamente" las otras telecámaras.

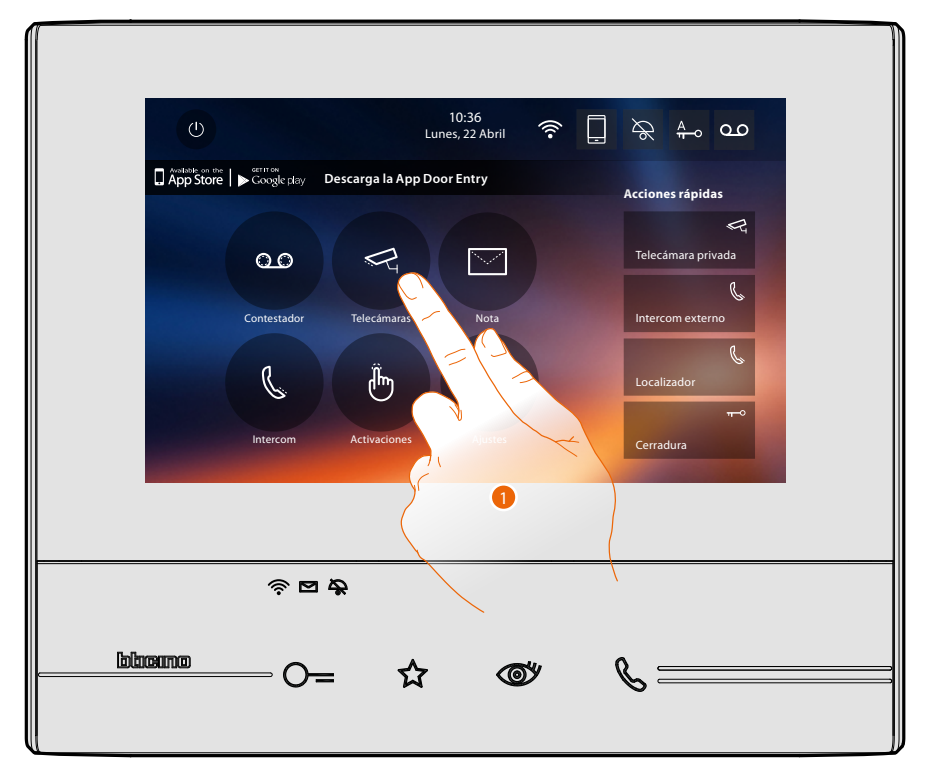

1. Toque para visualizar las telecámaras de su instalación.

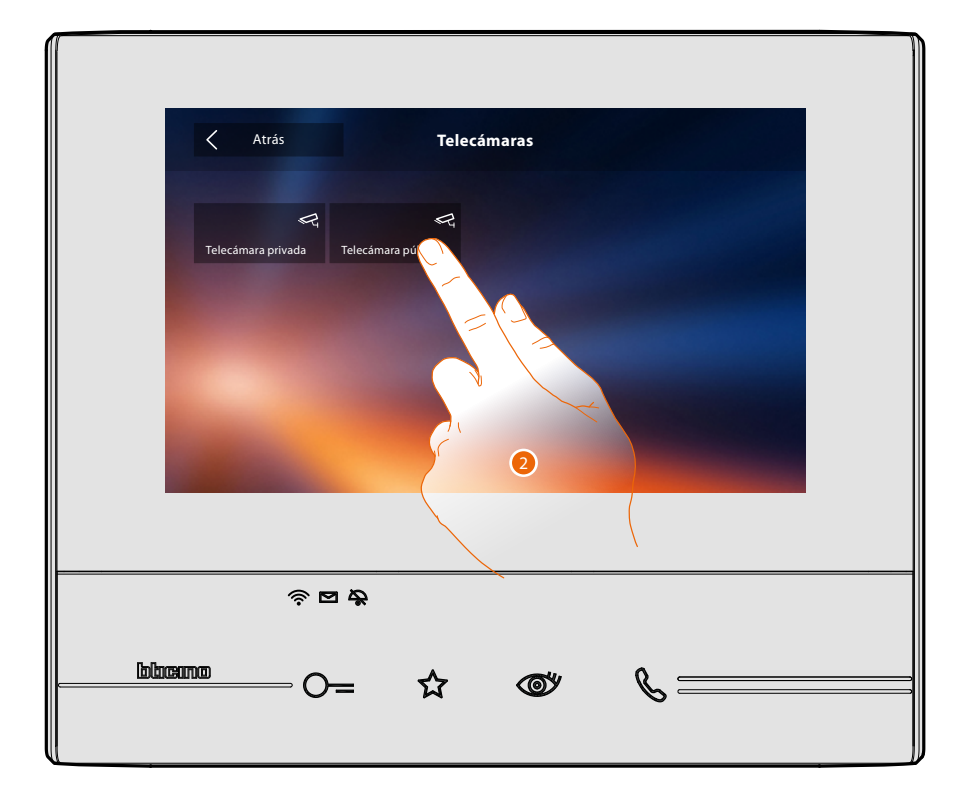

2. Toque para activar la telecámara deseada.
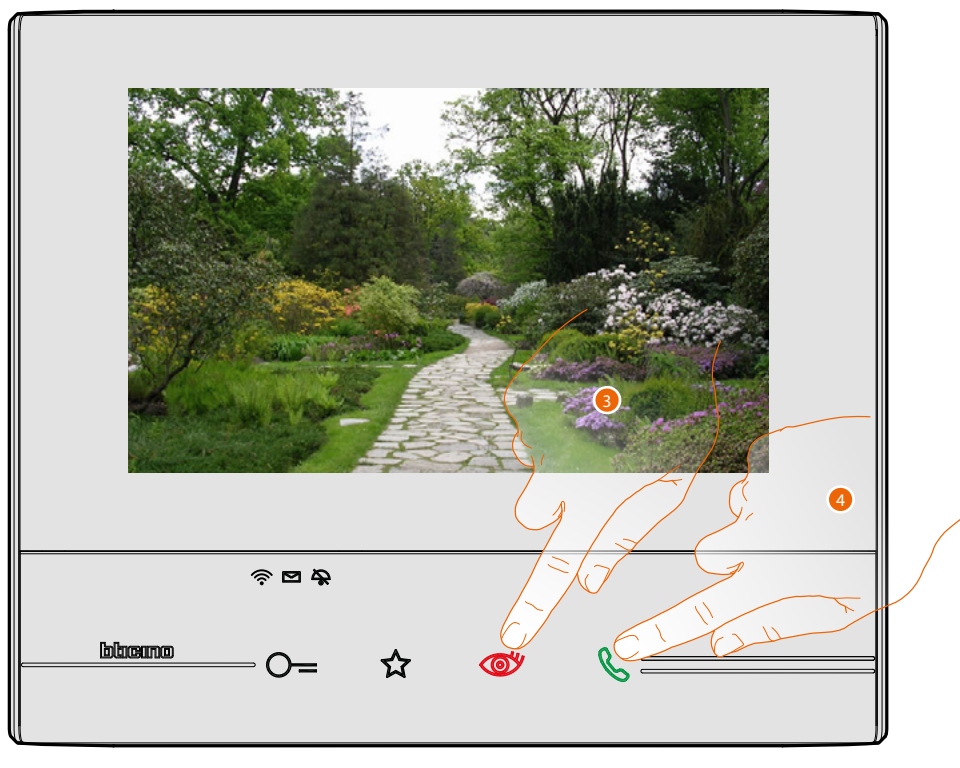

La pantalla muestra las imágenes grabadas por la telecámara activada. Para las regulaciones de la telecámara véase **[Responder a una llamada](#page-4-0)**.

3. Toque para pasar a la visualización de otra telecámara, la tecla se ilumina durante el paso de una telecámara a otra.

*Nota: las telecámaras NETATMO no presentan la función de visualizaciones cíclicas y, por consiguiente, no se visualizarán.*

4. Si la telecámara es la de una placa exterior, la tecla parpadea, toque esta tecla para activar la comunicación audio.

Espere el tiempo de apagado para cerrar la visualización de la telecámara.

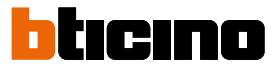

#### **Telecámaras NETATMO**

Si dispone de telecámaras NETATMO en su vivienda, después de **[habilitarlas con su Classe 300X](#page-68-0)**, podrá usarlas para efectuar un videocontrol.

Si se han asociado varias casas a su cuenta NETATMO, cada una con una o varias telecámaras, se visualizará la lista completa de éstas.

Por consiguiente, podrá ver, por ejemplo, las imágenes de su casa en su Classe 300X, instalado en su vivienda principal

*Nota: se pueden visualizar las imágenes procedentes de las telecámaras compatibles NETATMO solamente cuando se haya activado la función de monitorización en la app Security de NETATMO.*

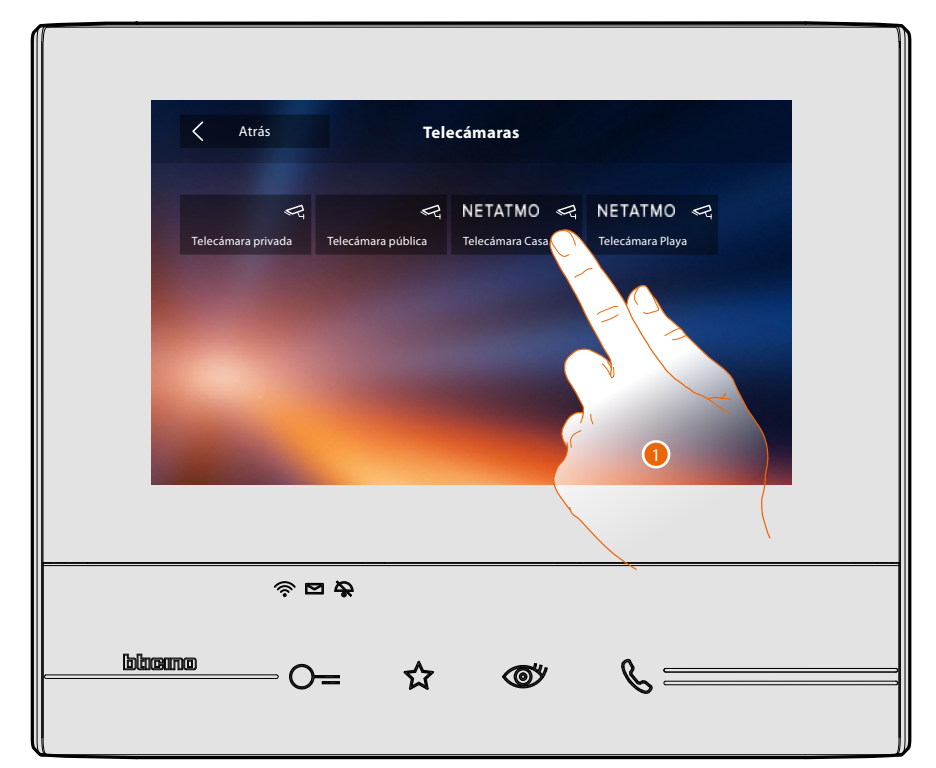

1. Toque para activar la telecámara deseada. (La imagen se visualiza durante tres minutos).

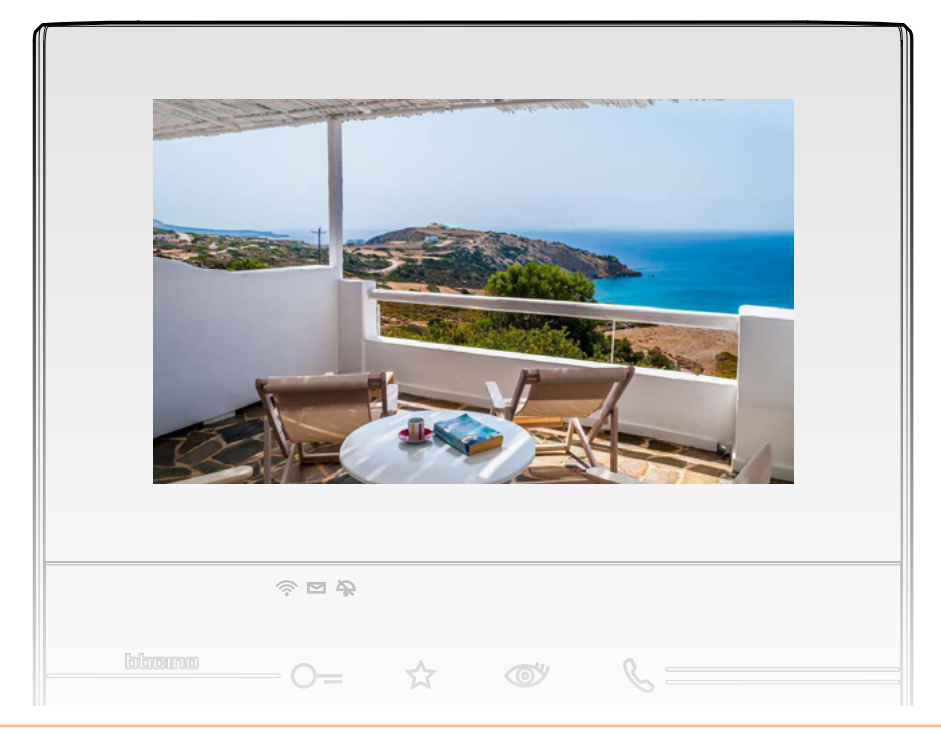

#### **TVCC**

En esta sección puede vigilar su vivienda mediante la activación de una de las telecámaras de videovigilancia del piso o en las áreas comunes (ej. box, jardín).

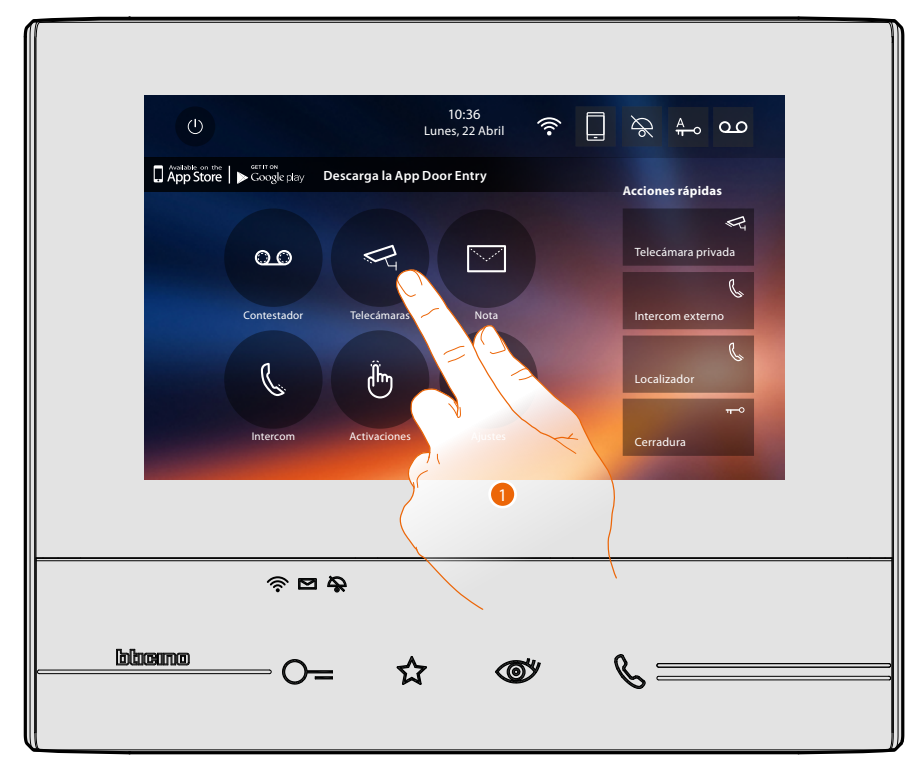

1. Toque para visualizar las telecámaras de su instalación.

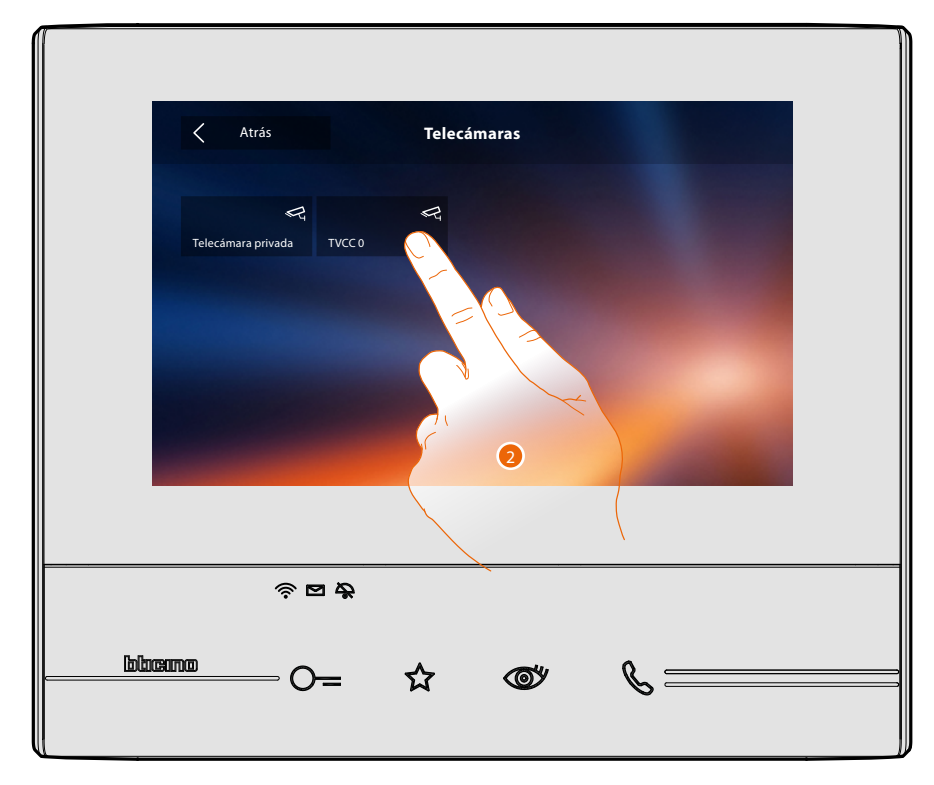

2. Toque para activar la telecámara deseada.

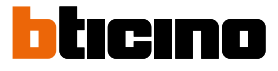

La pantalla muestra las imágenes grabadas por la telecámara activada. Para las regulaciones de la telecámara véase **[Responder a una llamada](#page-4-0)**.

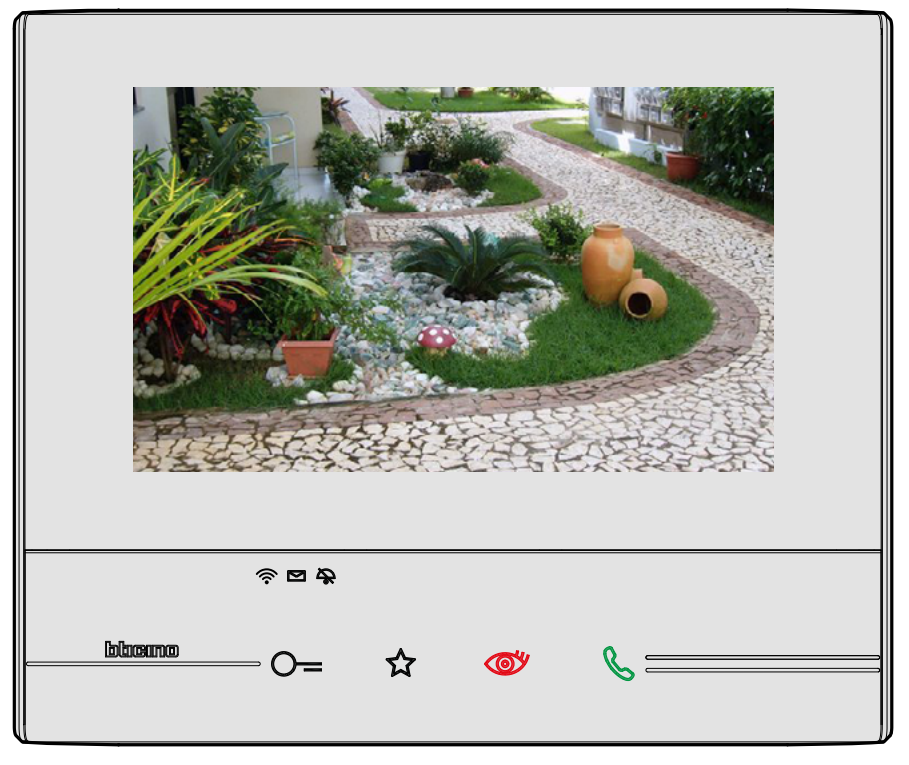

La imagen se visualiza durante 3 minutos. No se contempla la visualización cíclica.

*Nota: si quiere ver una secuencia de telecámaras o una multivisión, ha de instalar un dispositivo (ej. Digital Video Recorder) para ejecutar dicha acción.*

*Consulte a su instalador de confianza para obtener información adicional.*

#### **Notas**

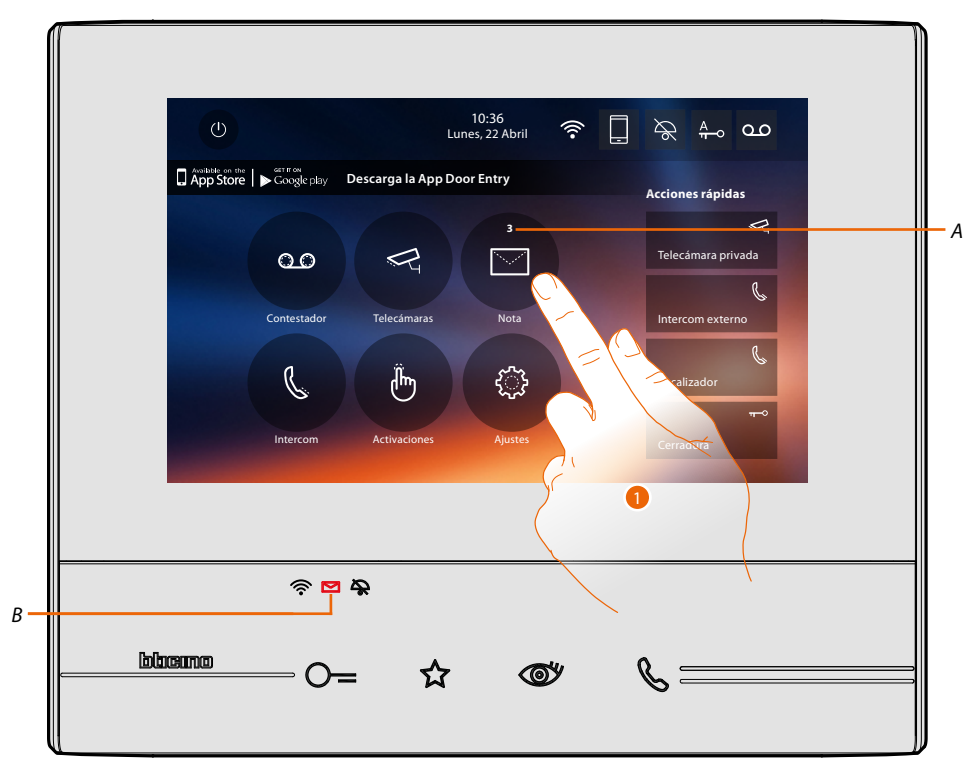

En esta sección puede crear notas o visualizar las notas que le han dejado otros usuarios o la centralita de portería. Las notas son de dos tipos: escritas o vocales.

Si hay una nota en el contestador, el led (*B*) parpadea y un número, que indica los mensajes nuevos o sin leer (*A*), aparece en el icono de la función.

1. Toque para entrar en las notas.

 $\blacklozenge$ 

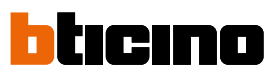

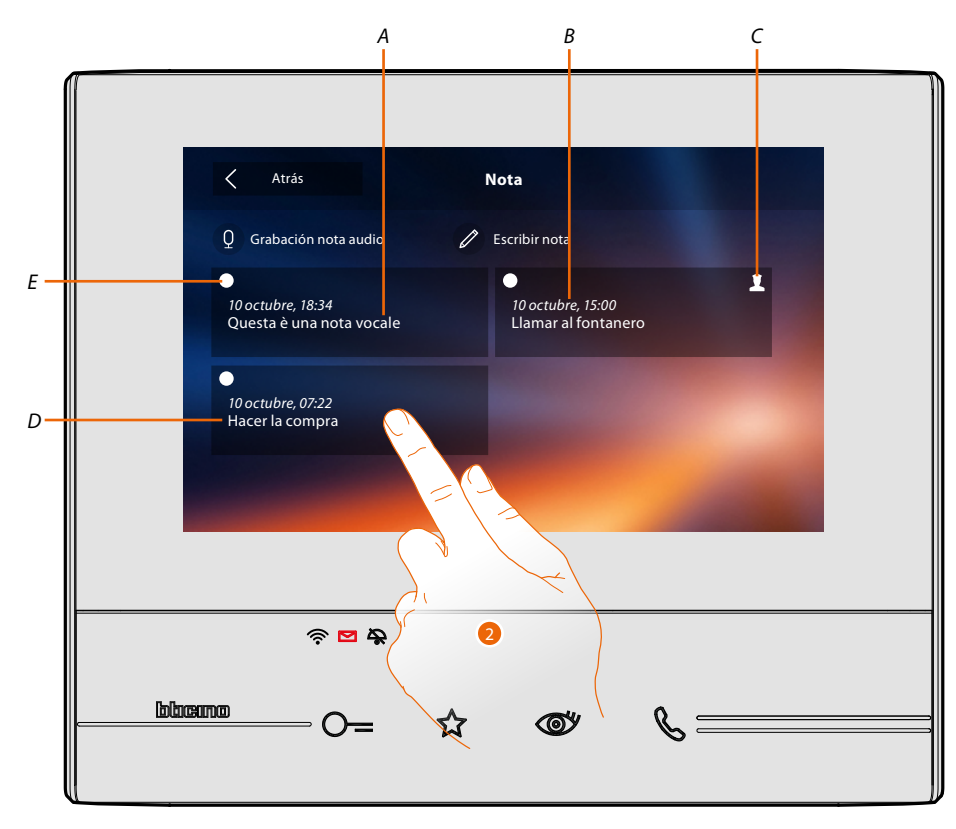

- *A. Indicación para nota vocal.*
- *B. Fecha/hora grabación.*
- *C. Nota procedente de la centralita de la portería.*
- *D. Vista preliminar nota de texto.*
- *E. Indicador estado nota: nota sin leer; nota leída*
- 2. Toque para abrir la nota.

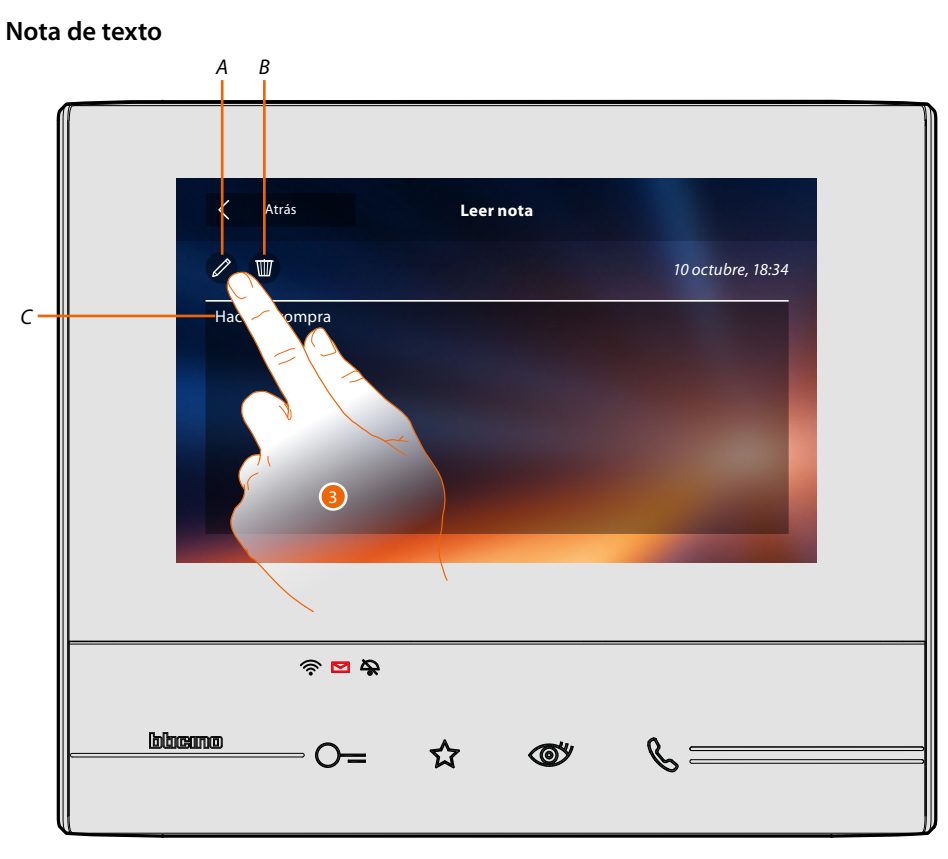

En esta pantalla puede visualizar el texto de la nota (*C*), modificarlo (*A*) o borrarlo (*B*).

3. Toque para modificar la nota.

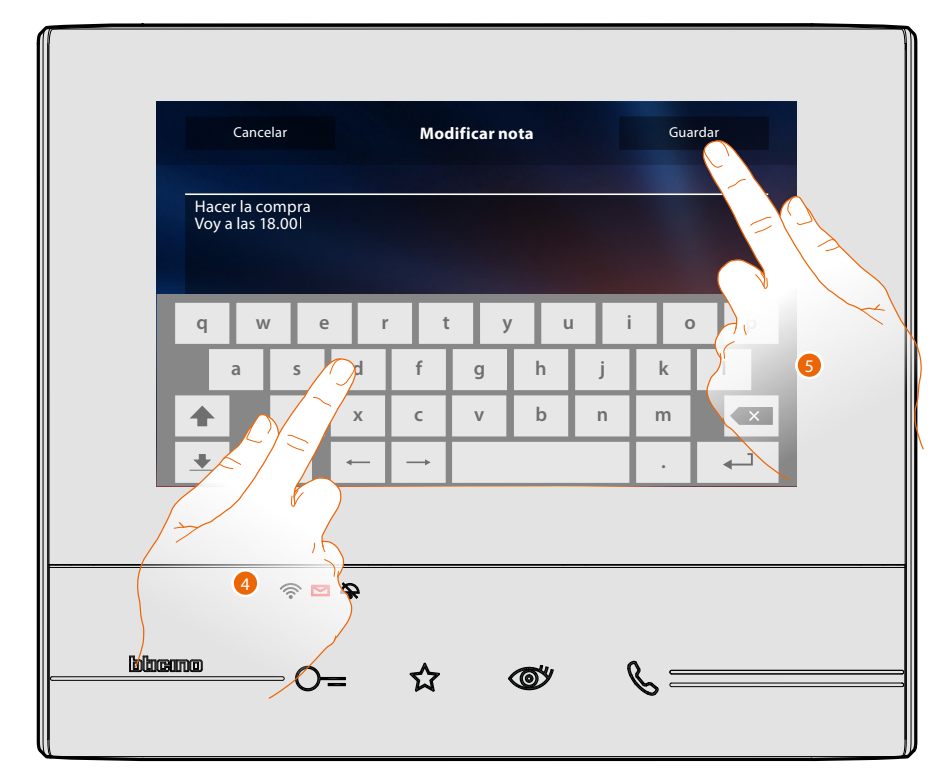

- 4. Toque el teclado para modificar la nota.
- 5. Toque para guardar la modificación.

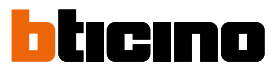

**Nota audio**

◢

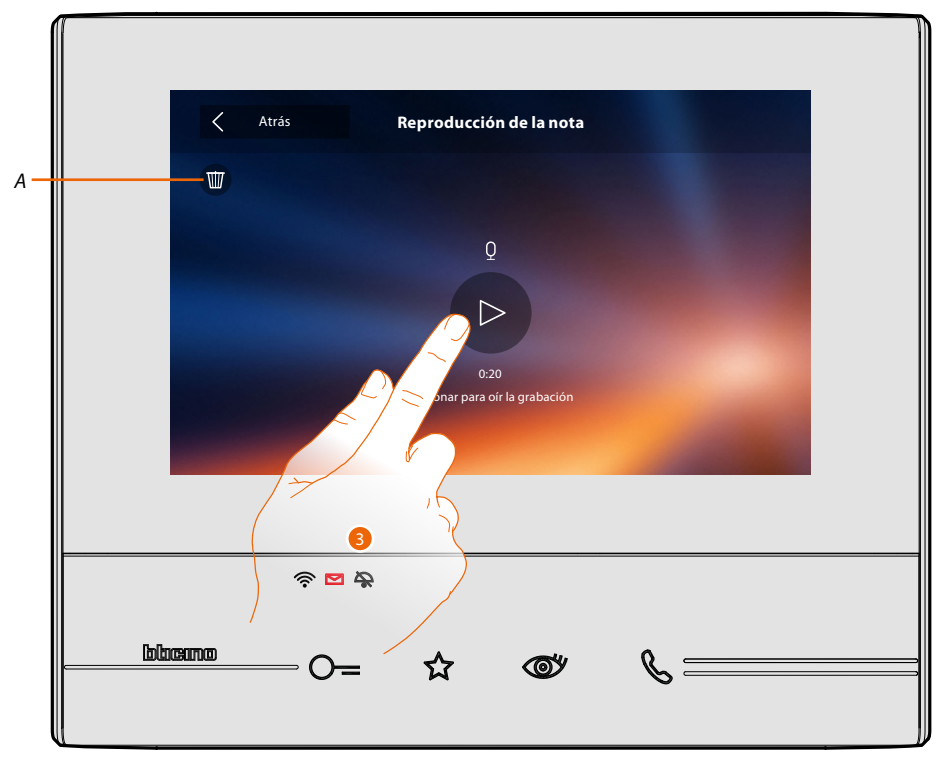

En esta pantalla puede escuchar el audio de la nota o borrarla (*A*).

3. Toque para oír la grabación.

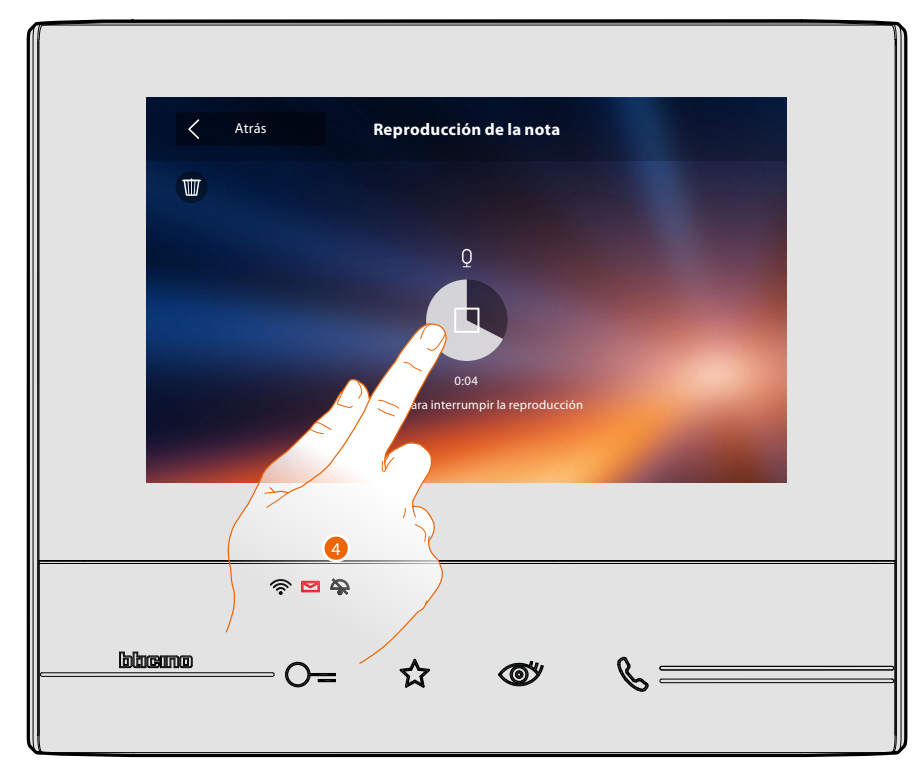

4. Toque para interrumpir la reproducción.

#### **Intercom**

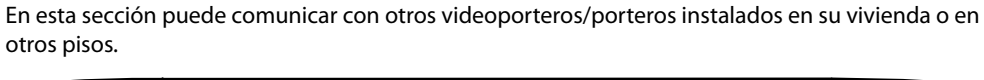

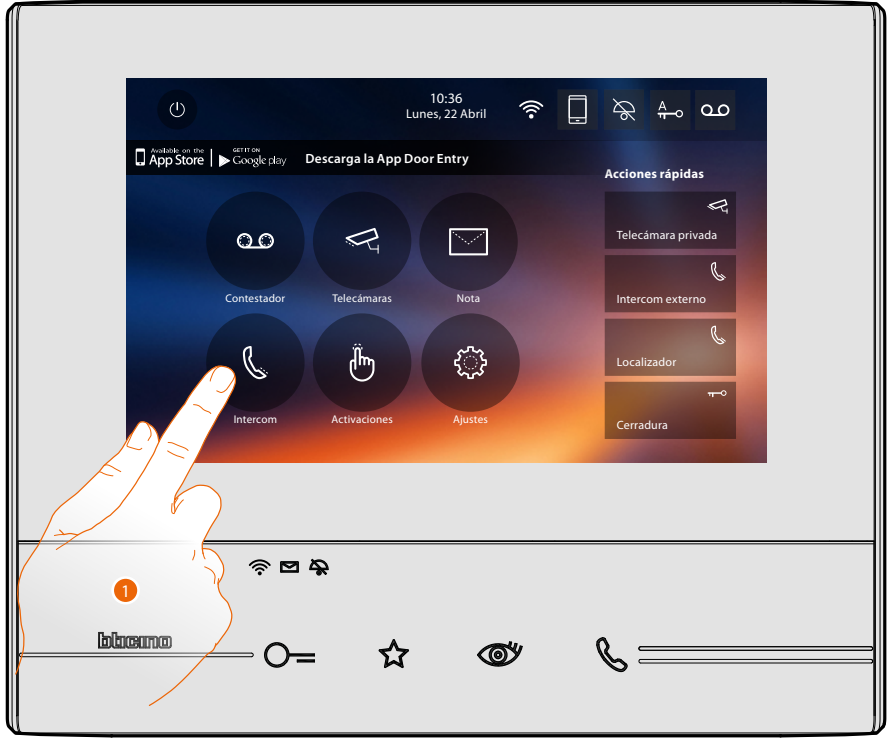

1. Toque para visualizar los intercoms disponibles.

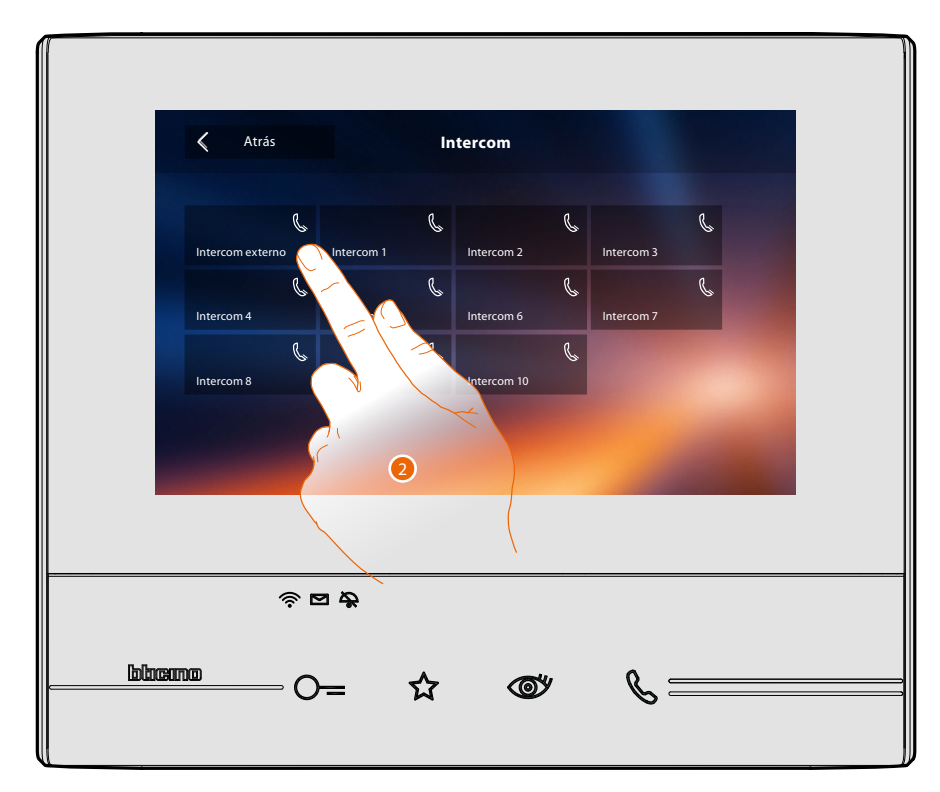

2. Toque para activar la comunicación con el intercom elegido.

 $\triangleleft$ 

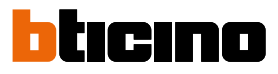

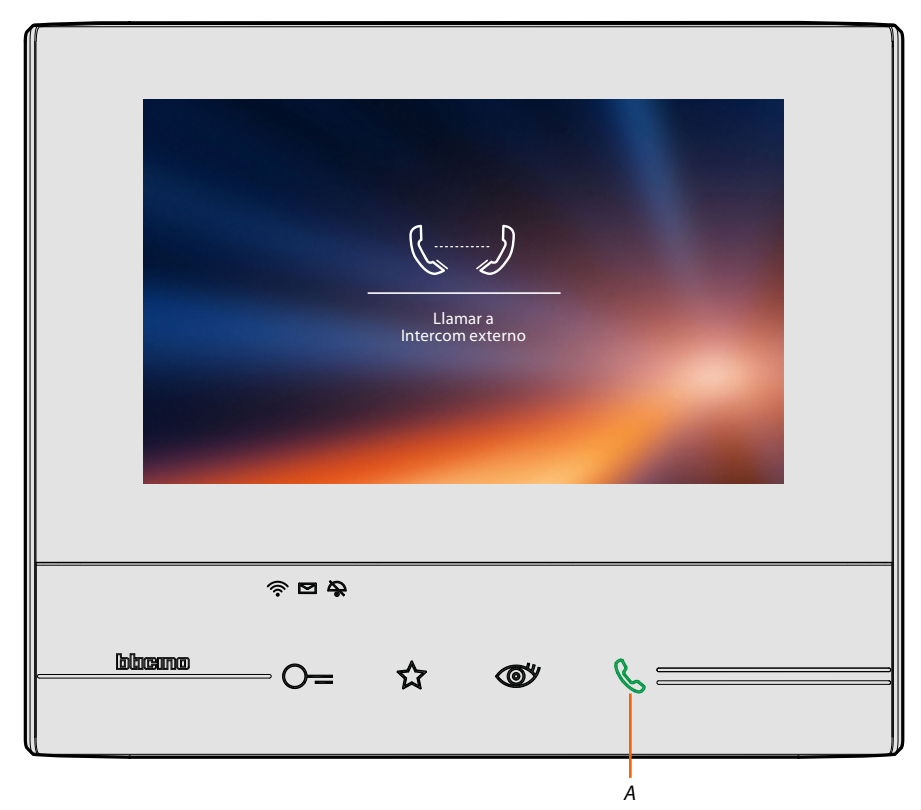

La tecla (*A*) se ilumina para indicar la llamada en curso.

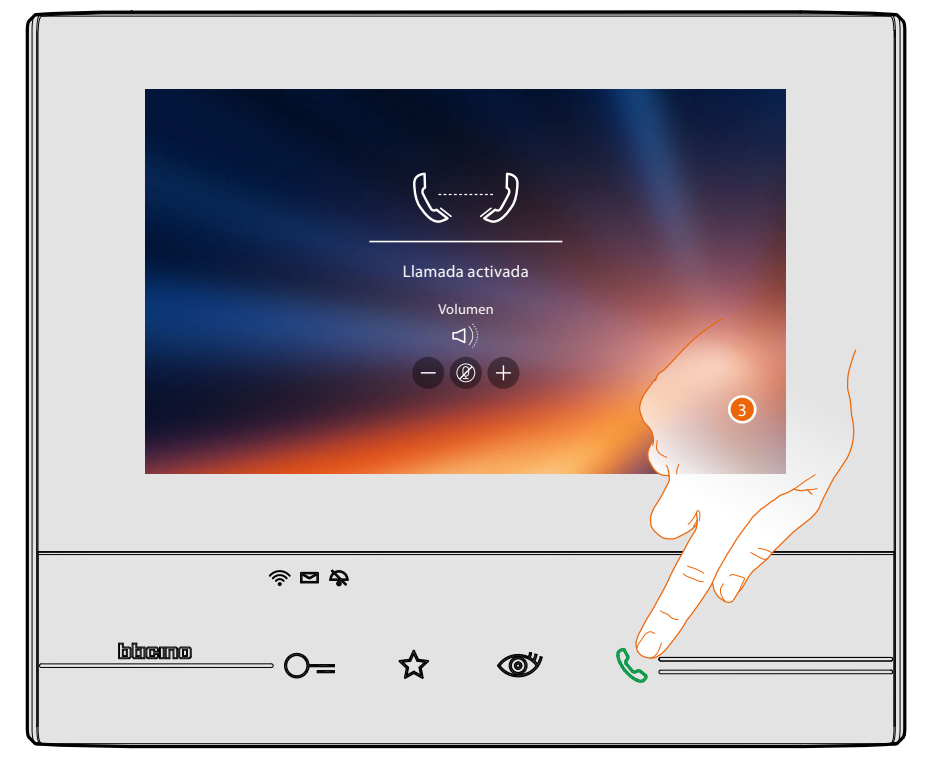

Cuando el interlocutor responde, aparecen los iconos para la regulación del audio, véase **[Responder a una llamada](#page-4-0)**.

*Nota: si recibe una llamada desde la placa exterior en el modo "intercom", el sistema respeta las prioridades y se cierre la llamada corriente.*

*Nota: solamente los dispositivos con alimentación suplementaria visualizan la dirección del llamante antes de la conexión fónica.*

3. Toque para cerrar la llamada.

#### **Activaciones**

En esta sección puede activar algunos actuadores (ej. cerradura, luz del jardín, etc.) de su instalación.

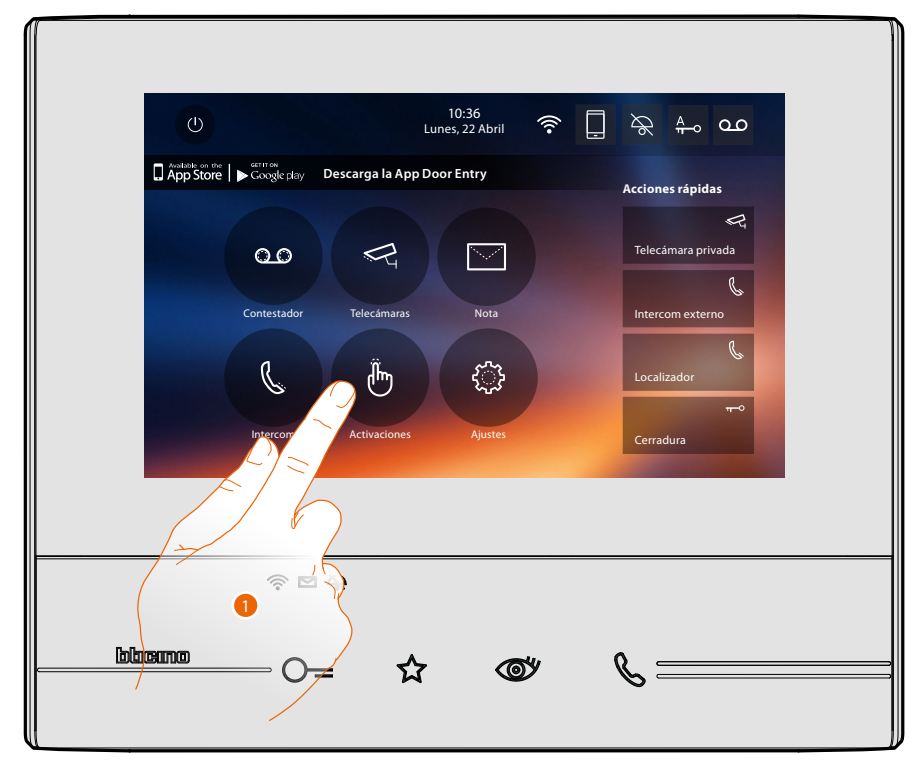

1. Toque para visualizar las activaciones disponibles.

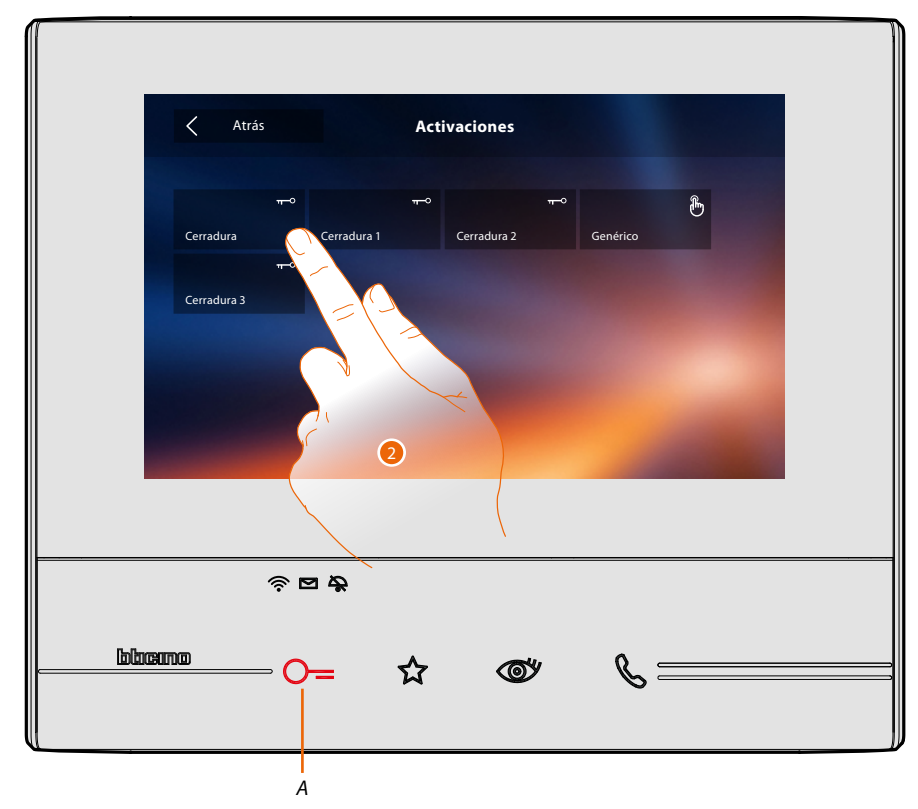

2. Toque para activar la cerradura.

La tecla (*A*) se ilumina brevemente para indicar que la activación se ha producido correctamente.

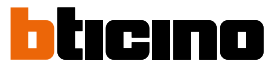

#### **Acciones rápidas**

En la parte derecha de la página de inicio están las acciones rápidas si se han activado antes en la sección **[Ajustes/Acciones rápidas](#page-65-0)** o configurado físicamente (máximo 4). Al tocar estos iconos, puede activar directamente la función sin abrir la pantalla específica.

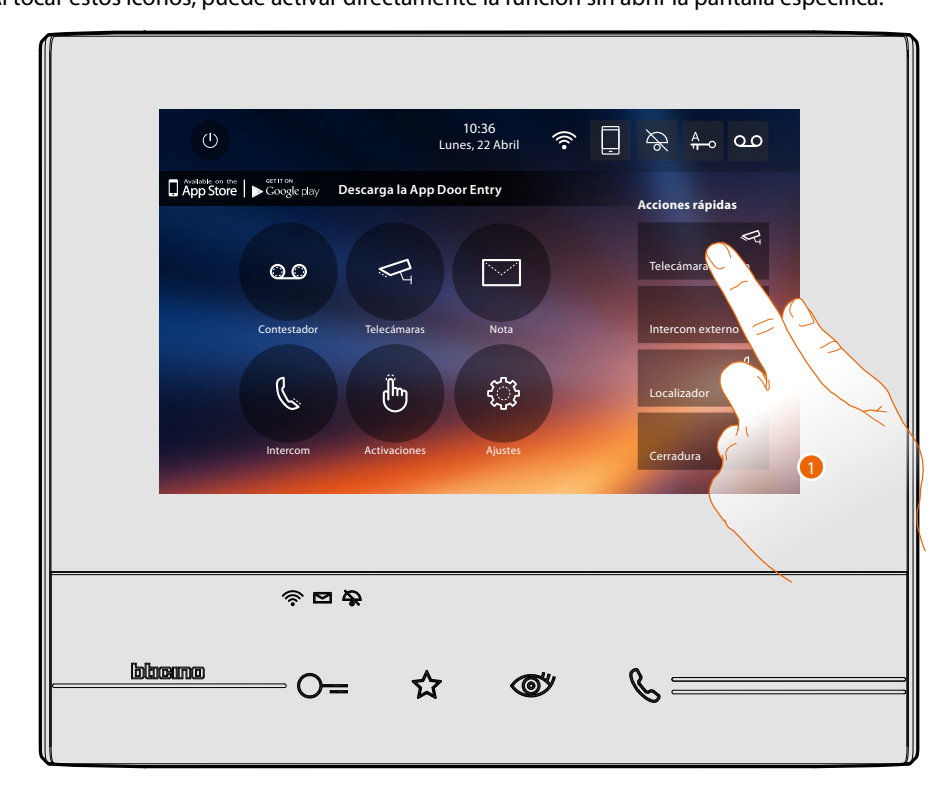

1. Toque para activar directamente la función (ej. telecámara).

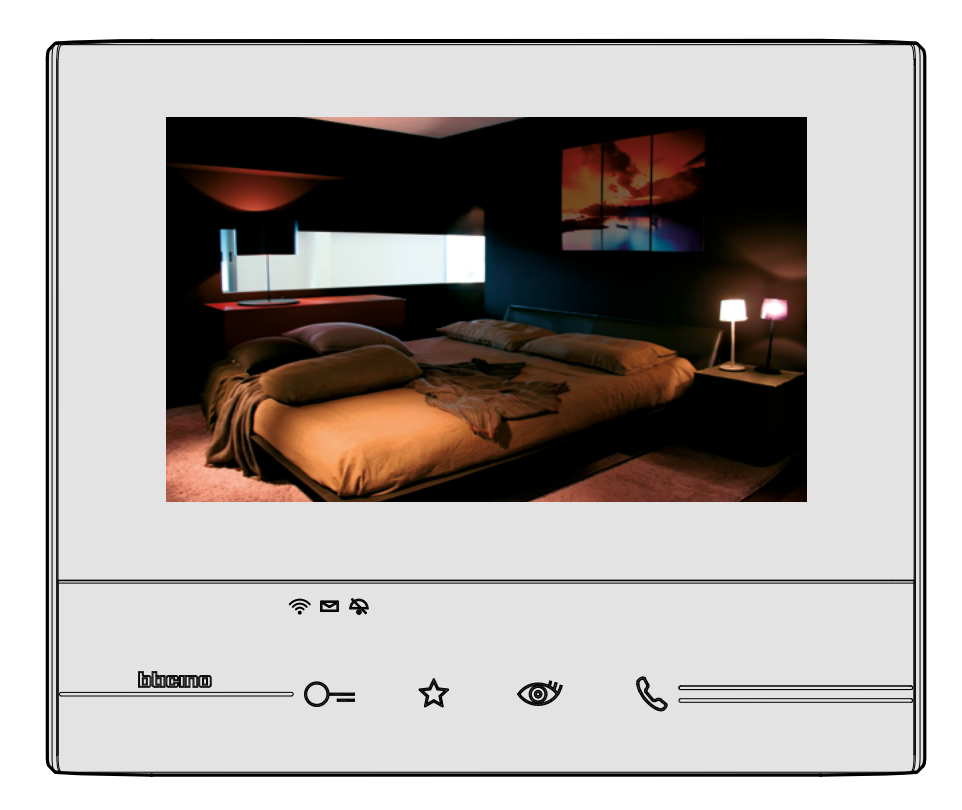

#### **Ajustes**

El icono "ajustes" está en la página de inicio.

Al tocarlo accede a una amplia serie de personalizaciones que le permiten usar su Classe 300X de la mejor forma posible.

La sección Configuración (acceso mediante un código de desbloqueo) contiene otros ajustes. Póngase en contacto con su instalador de confianza para obtener información sobre esta sección.

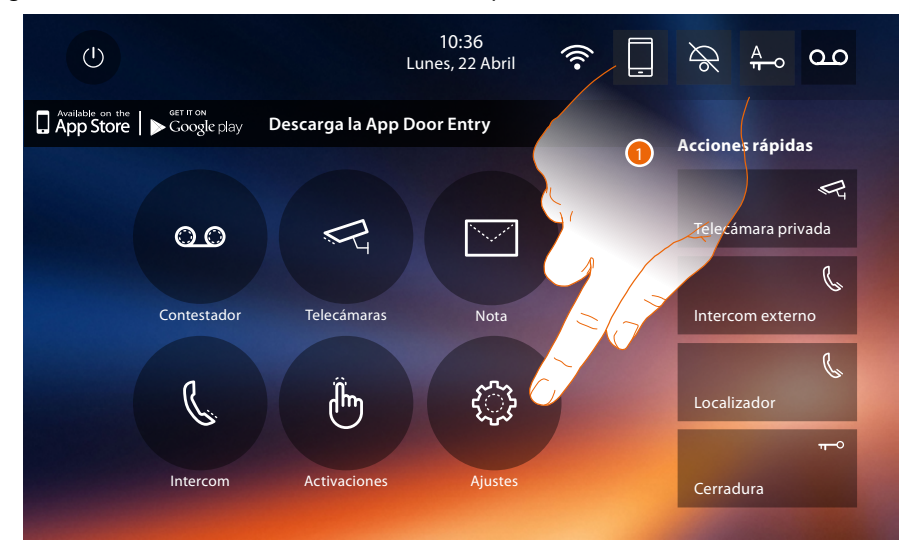

1. Toque para entrar en la sección de los ajustes.

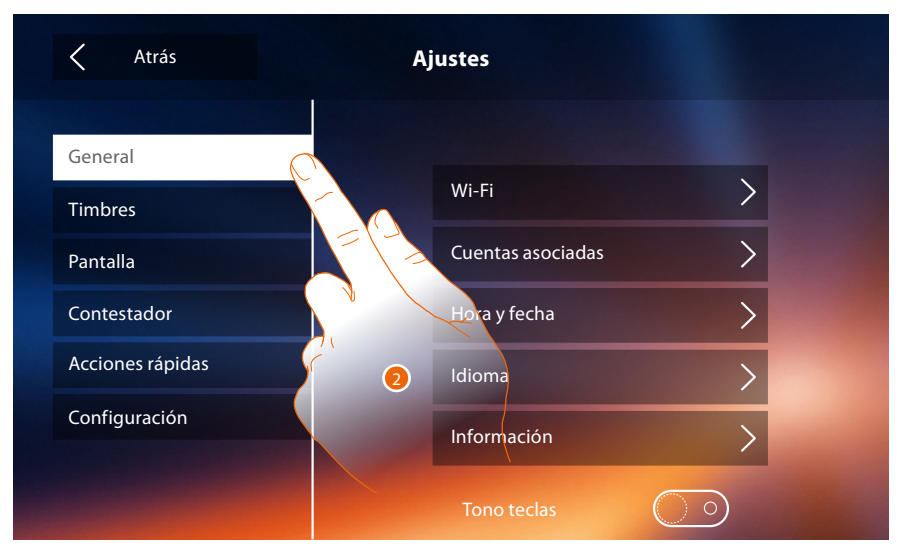

#### 2. Toque el icono correspondiente a la personalización elegida entre:

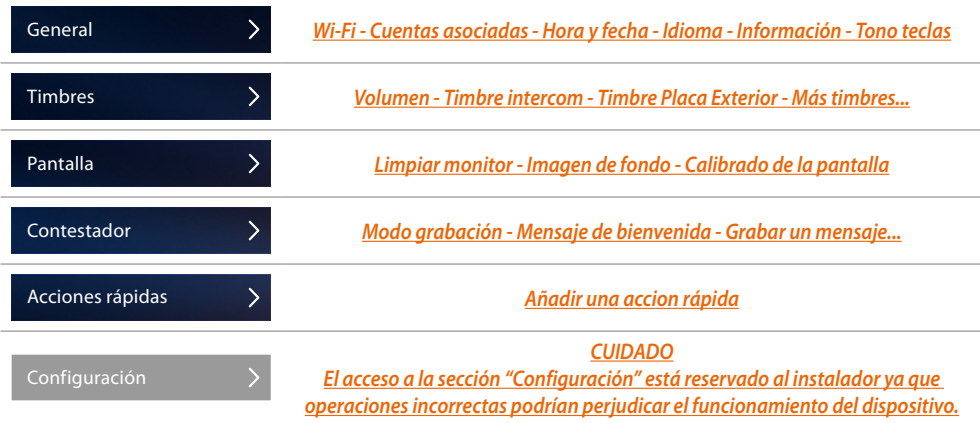

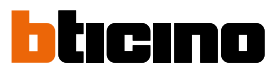

#### <span id="page-49-0"></span>**Generales**

Esta sección contiene los ajustes de carácter general y la información sobre el dispositivo.

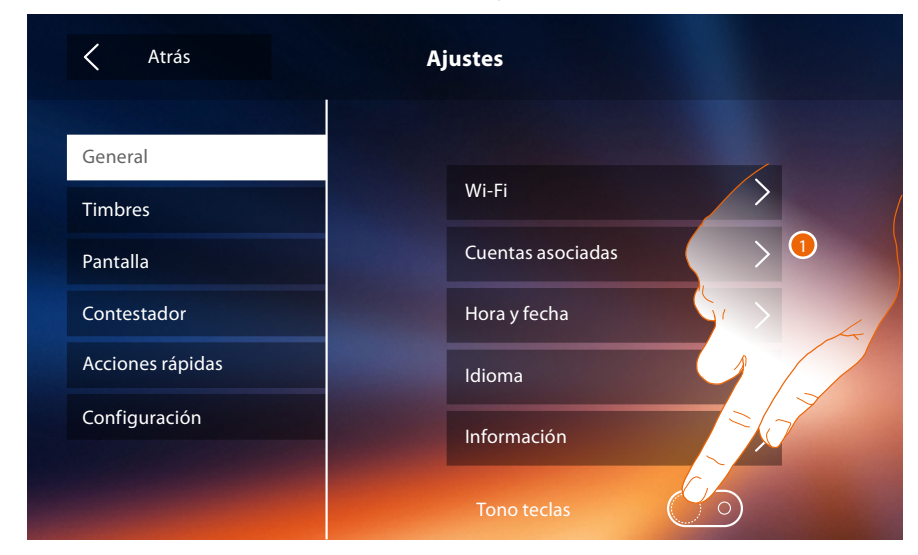

1. Activa/desactiva un sonido al tocar una tecla.

#### <span id="page-49-1"></span>**Wi-Fi**

En esta sección puede conectar el dispositivo a su red Wi-Fi.

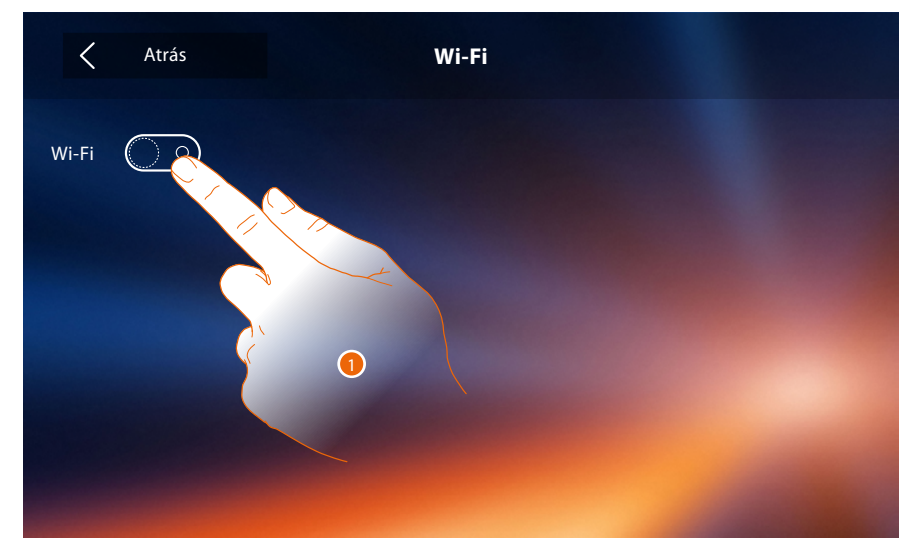

1. Toque para activar la función.

# **Classe 300X**

*Manual del Usuario*

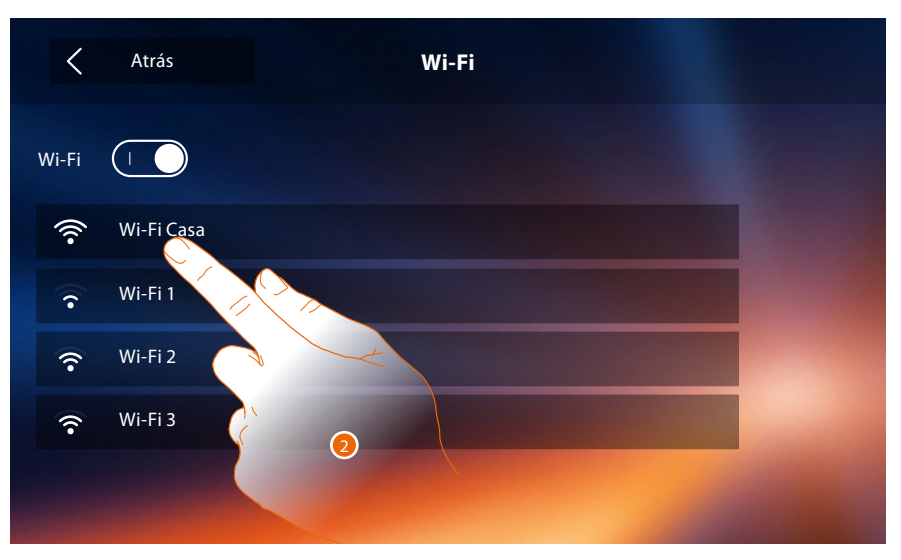

2. Seleccione su red doméstica a la que conectar el dispositivo. Si la señal Wi-Fi es débil o inexistente, compruebe las **[indicaciones de instalación de Wi-Fi](#page-53-0)**.

*Nota: su red doméstica ha de presentar las siguientes características:*

- *IEEE 802.11 b/g/n (2,4 GHz) 13 canales*
- *Método de encriptado y autenticación soportados:*
- *Redes OPEN WPA-PSK*

 $\blacklozenge$ 

- *incluido TKIP WPA2-PSK*
- *incluido AES WEP 64 bits (códigos con 5 cifras ASCII o 10 cifras hexadecimales)*
- *WEP 128 bits (códigos con 13 cifras ASCII o 26 cifras hexadecimales)*
- *Autenticación WPS (soportado para WPA2-PSK)*

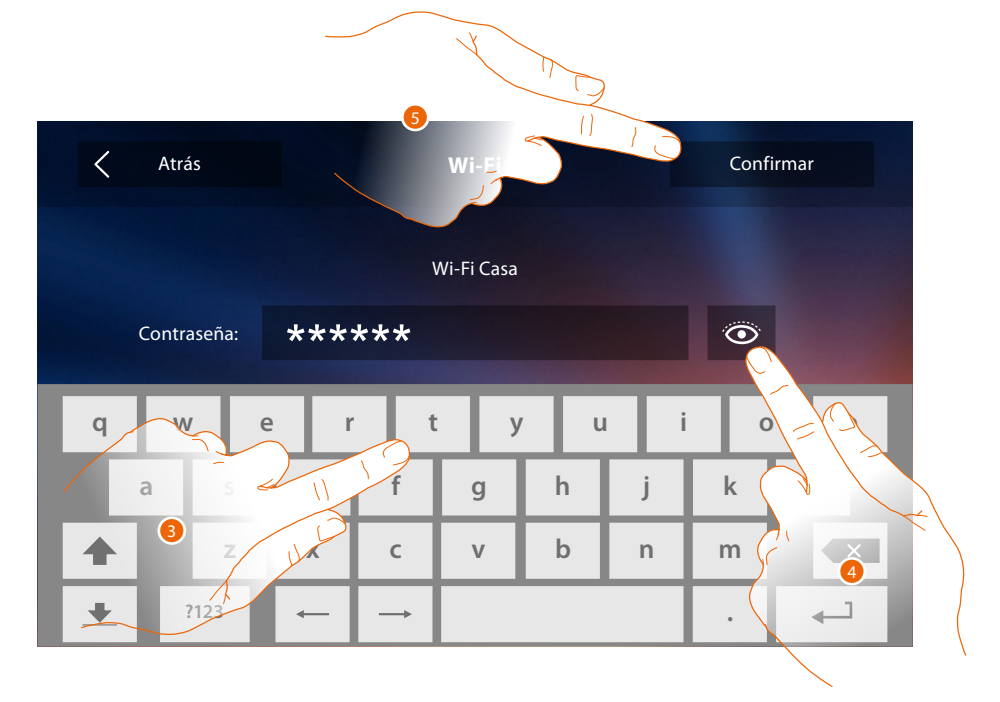

- 3. Introduzca la contraseña (si requerido).
- 4. Toque para visualizar la contraseña en claro.
- 5. Toque para activar la conexión.

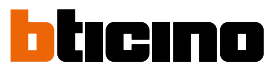

El dispositivo contempla la visualización o la modificación de los parámetros de conexión de la red

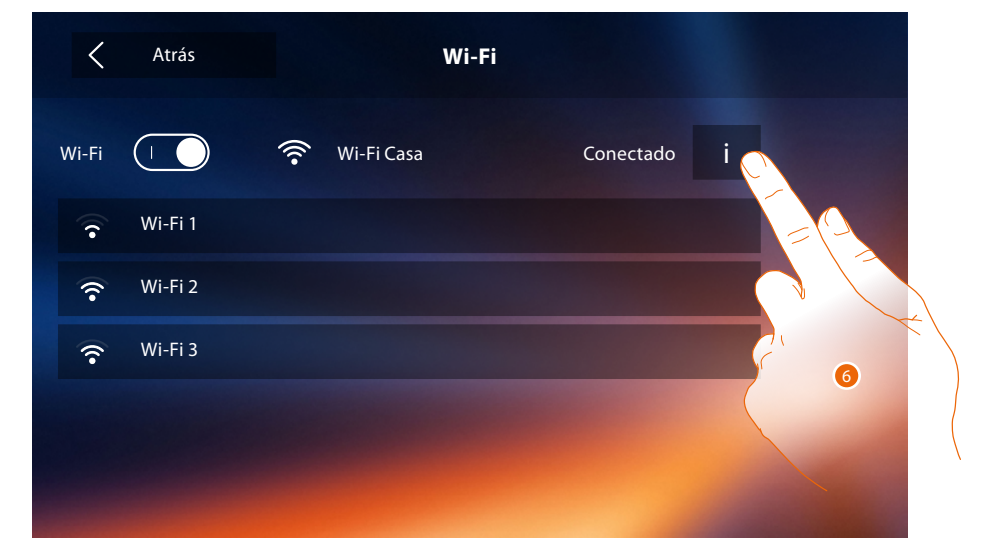

6. Toque para visualizar o modificar los parámetros de conexión de la red.

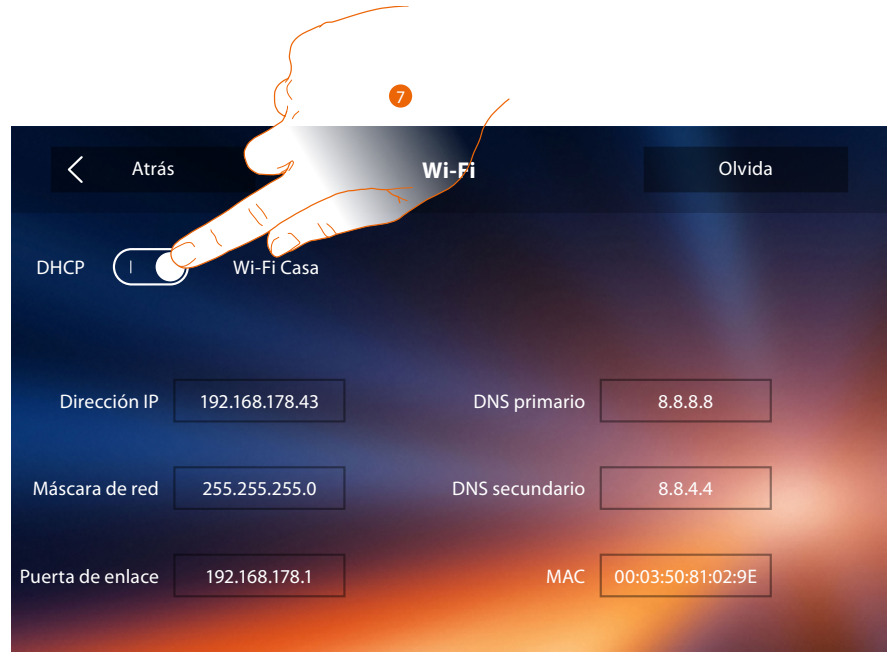

- 7. Toque para deshabilitar el modo DHCP y modifique los parámetros manualmente.
- **Dirección IP y Máscara subred**: parámetros típicos de las redes con el protocolo TCP/IP, necesarios para identificar el dispositivo internamente en la red local.
- **Gateway**: dirección IP del router/access point.

*Nota: antes de modificar los valores predeterminados, póngase en contacto con el administrador de la red. Los valores incorrectos impiden la activación del servicio y además pueden causar funcionamientos incorrectos en la comunicación de otros aparatos de la red.*

### **Classe 300X**

*Manual del Usuario*

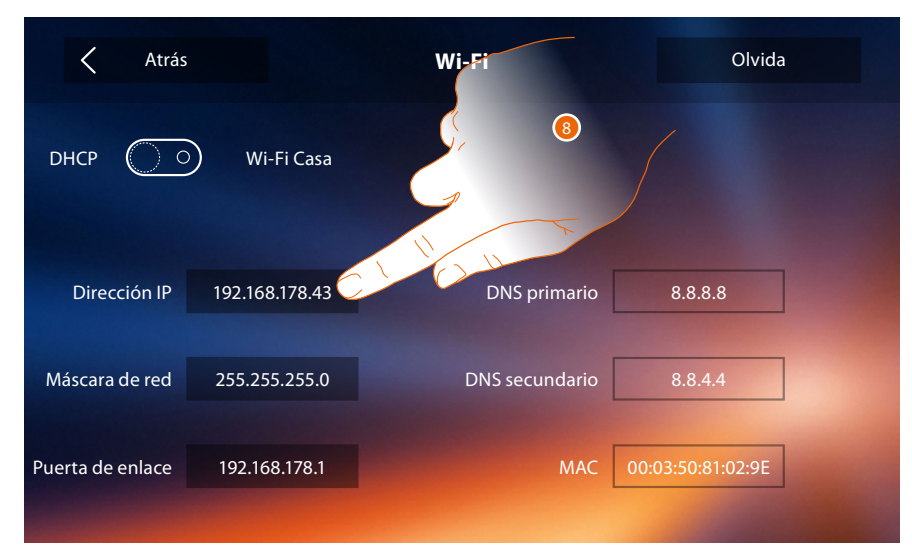

8. Toque para modificar la dirección IP del dispositivo.

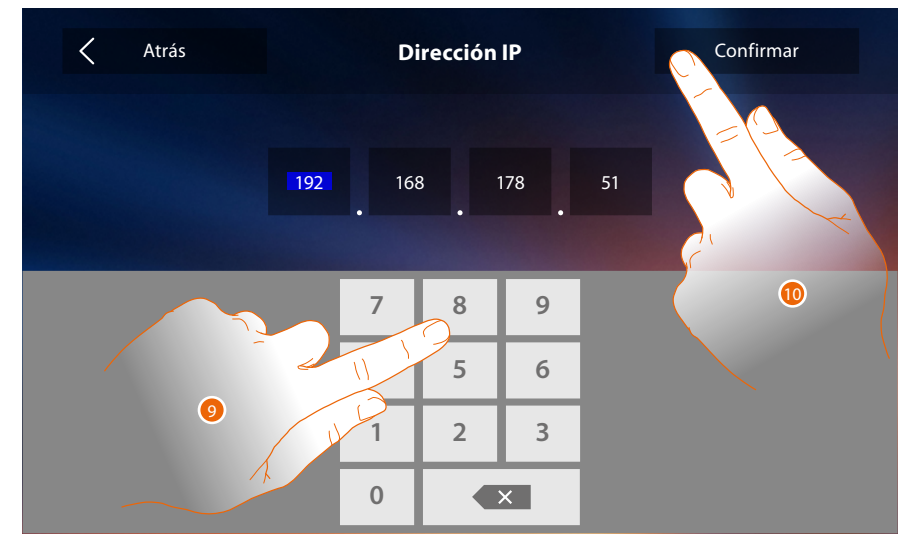

9. Introduzca la nueva dirección IP.

10. Toque para confirmar.

 $\blacklozenge$ 

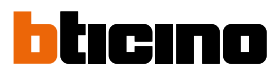

#### <span id="page-53-0"></span>**Indicaciones para la instalación Wi-Fi**

Verifique la calidad de la señal Wi-Fi en la pantalla del dispositivo (véase el Manual del Instalador), si es baja o inexistente, asegúrese de que:

- el dispositivo no se encuentre instalado cerca de objetos metálicos grandes o dispositivos eléctricos que puedan generar un campo electromagnético;
- entre el router/access point y el Classe 300X haya menos paredes posibles.

*Nota: es aconsejable instalar el Classe 300X cerca del router Wi-Fi.*

*Nota: se pueden instalar un solo Classe 300X por cada red Wi-Fi (SSID).*

*Nota: se pueden instalar un solo Classe 300X por apartamento*

**<sup>1</sup>** Aconsejado Verifique siempre la señal Wi-Fi en la pantalla del 保 dispositivo antes de la instalación definitiva de los objetos.  $\bullet$ La conexión del dispositivo a una red Wi-Fi se  $\widehat{\mathcal{P}}$ ha activado correctamente y configurado en la **[sección](#page-49-1)** correspondiente. La señal de Wi-Fi no es suficiente para garantizar la transferencia correcta de la llamada y las otras funciones con el smartphone. Compruebe las indicaciones para la instalación Wi-Fi

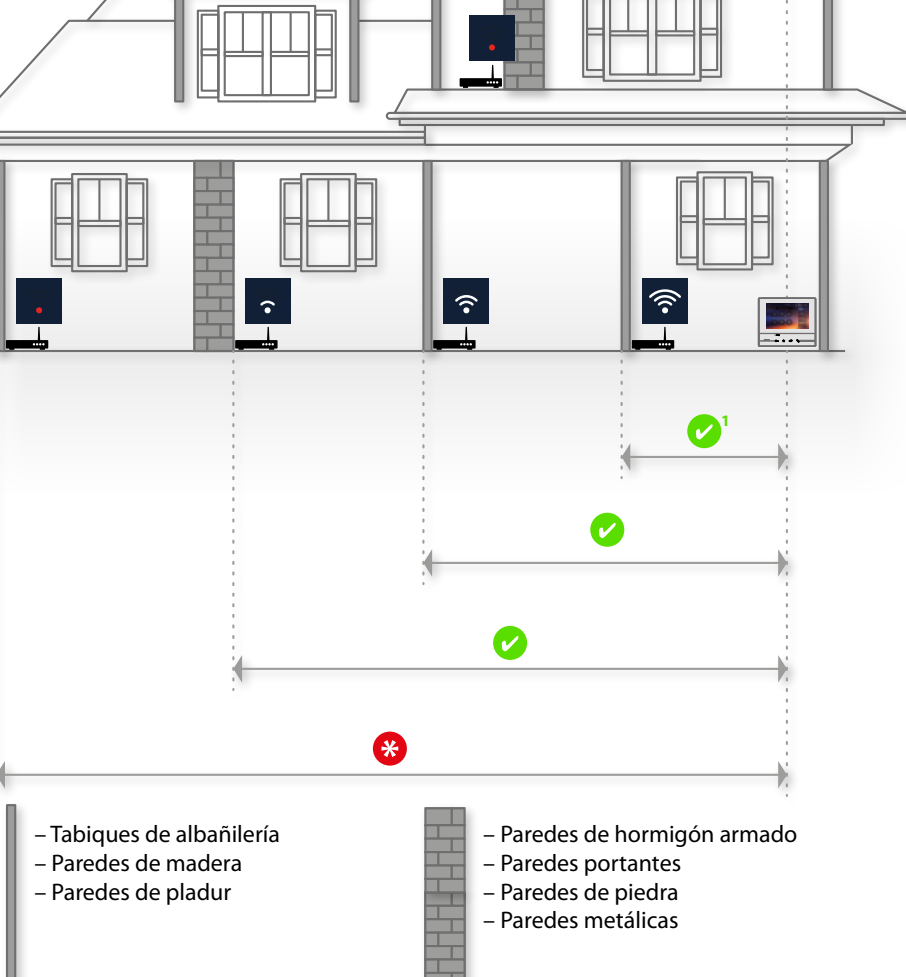

#### **Cuentas asociadas**

En esta sección puede visualizar la lista de los usuarios asociados a su Classe 300X y los smartphones conectados.

Asimismo puede desconectar los smartphones individuales o disociar al usuario.

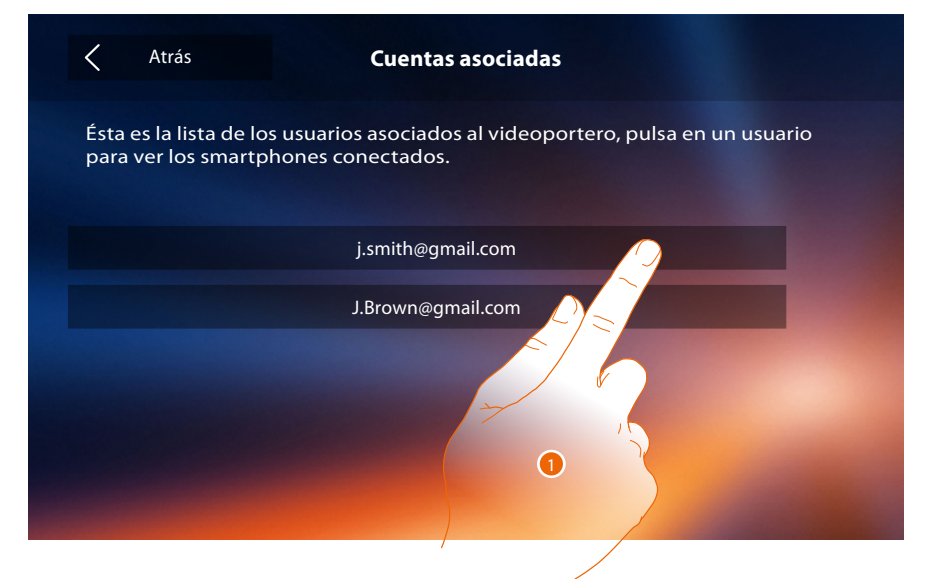

1. Toque para gestionar al usuario.

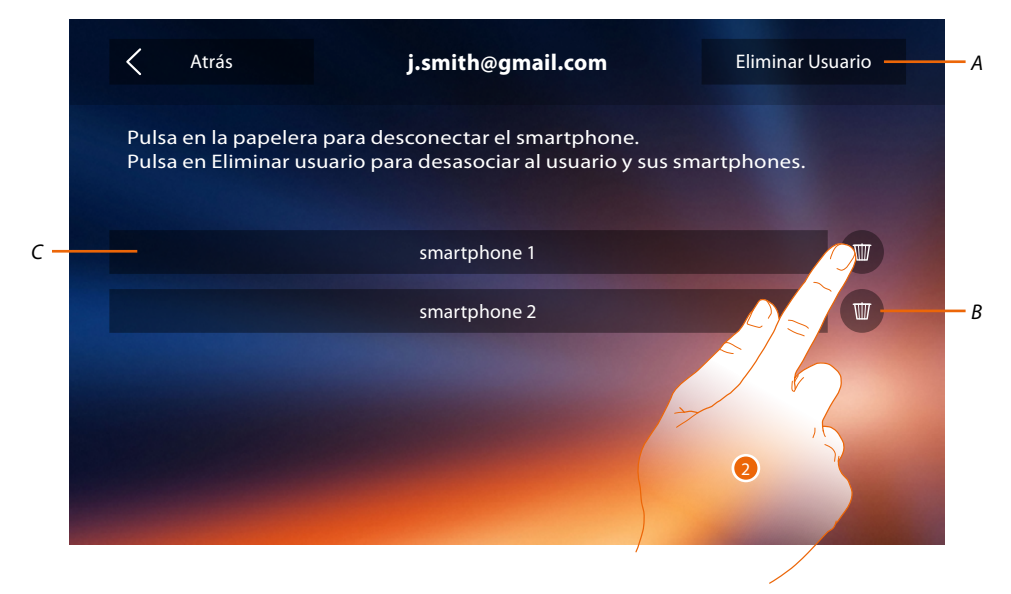

- *A. Eliminar usuario.*
- *B. Desconectar smartphone.*
- *C. Smartphones conectados.*
- 2. Toque para desconectar un smartphone individual.

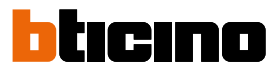

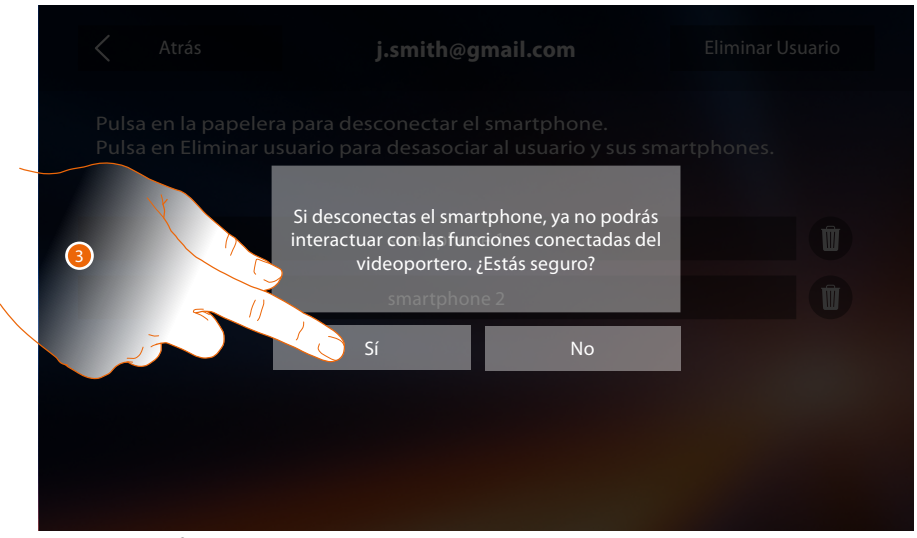

#### 3. Toque para confirmar.

Para conectar de nuevo el smartphone al Classe, solamente ha de autenticarse mediante la **[APP](#page-81-0)  [DOOR ENTRY](#page-81-0)**.

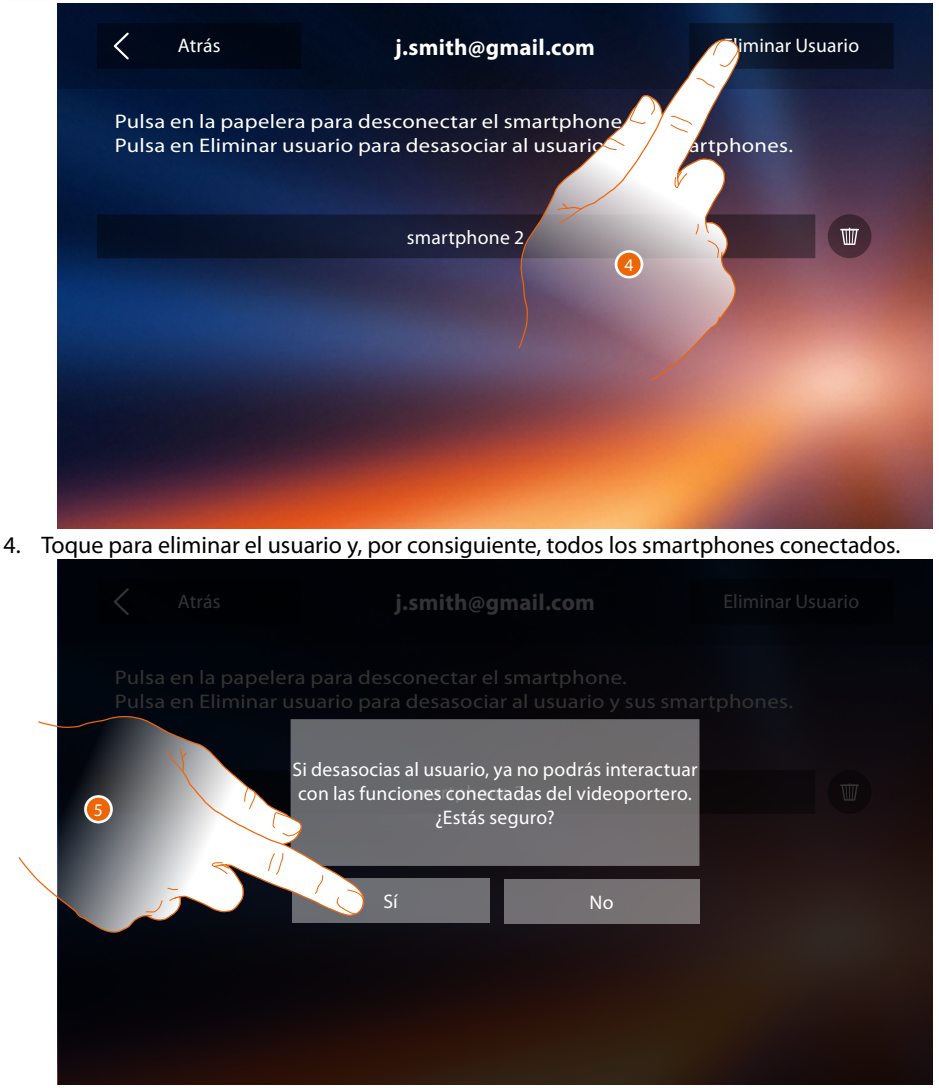

#### 5. Toque para confirmar.

Para asociar de nuevo a su usuario, debe hacerse **[invitar](#page-89-0)** por otro usuario o si no hay otros usuarios, efectuar de nuevo el procedimiento de **[asociación](#page-89-0)**.

*Nota: si se ha conectado solamente un smartphone al usuario, al desconectarlo, automáticamente se elimina al usuario.*

#### <span id="page-56-0"></span>**Hora y fecha**

Programa la fecha y la hora corrientes.

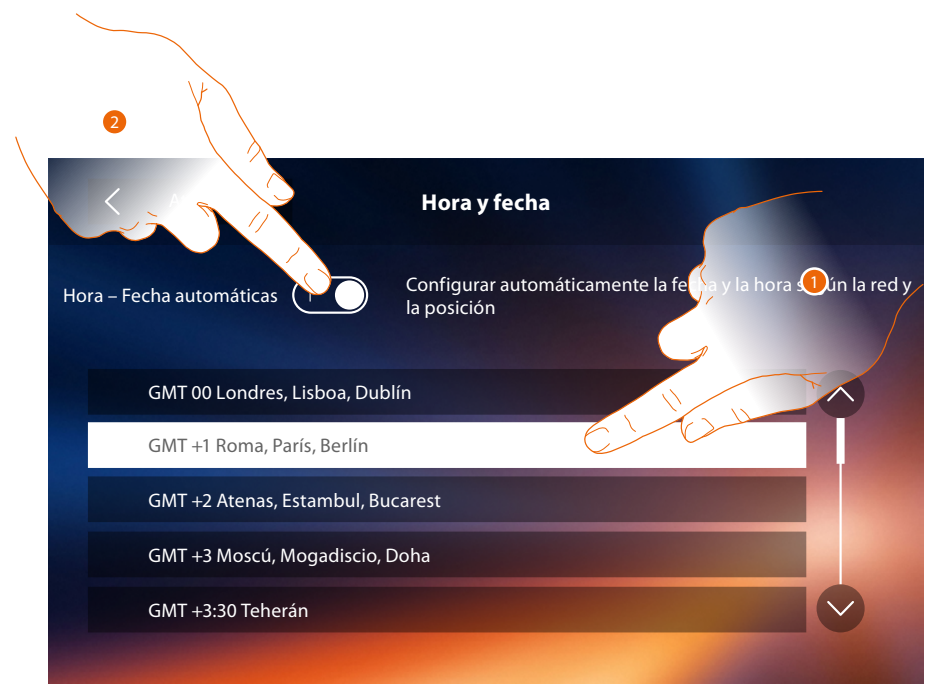

1. Toque para configurar hora y fecha automáticas..

Puede ajustar la fecha y la hora actualizadas automáticamente en un servidor NTP. Network Time Protocol (sigla NTP) es un protocolo para sincronizar los relojes del sistema de una forma automática con los datos correctos de Internet..

- O
- 2. Toque para deshabilitar la función hora y fecha automáticas y ajustar la hora y la fecha manualmente.

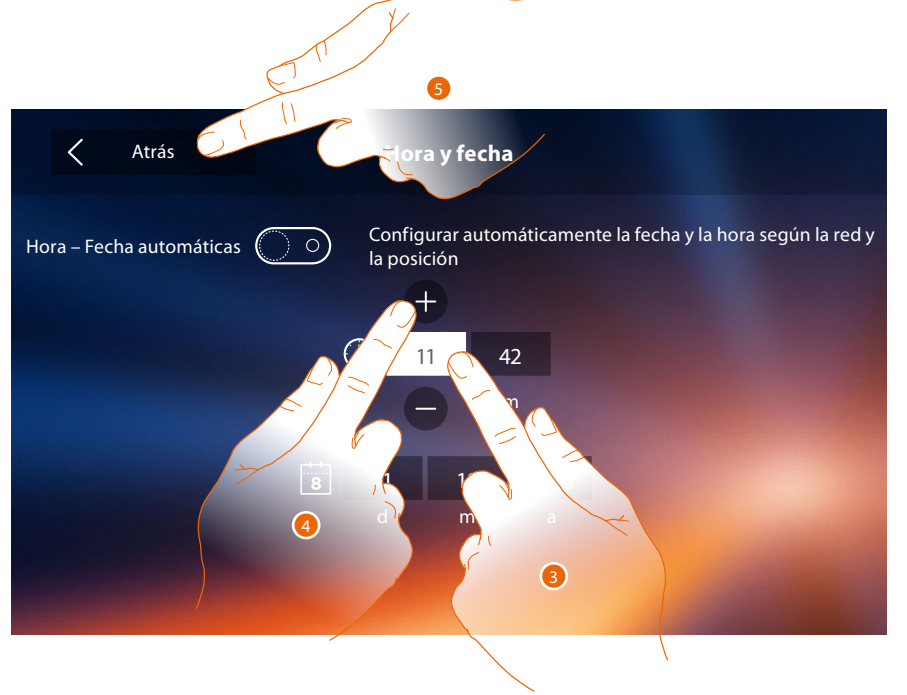

- 3. Tocca l'icona relativa al parametro da impostare (ora o data), appaiono le icone per aumentare o diminuire il valore.
- 4. Toccale per impostarlo.
- 5. Tocca per tornare indietro e salvare le impostazioni.

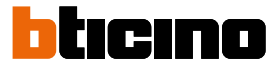

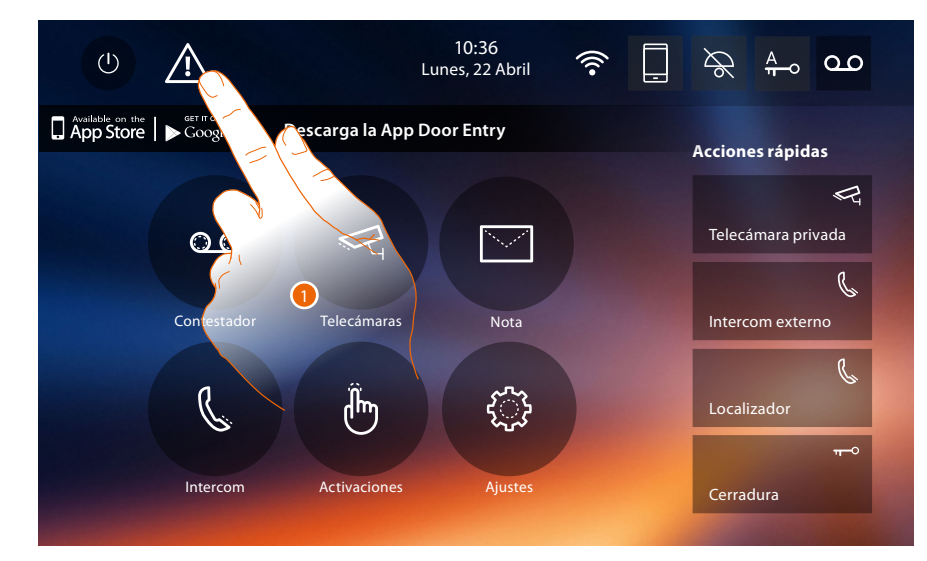

Si en la página de inicio aparece el símbolo  $\Lambda$ , ha de tocarlo para actualizar hora y fecha.

1. Toque para actualizar hora y fecha.

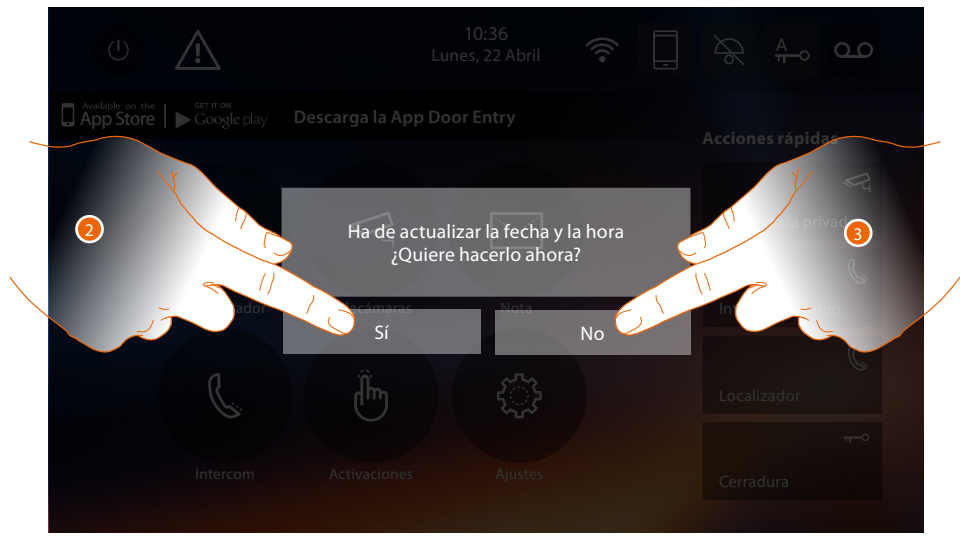

- 2. Toque Sí, para actualizar fecha y hora, aparece la página de **[ajuste hora y fecha](#page-56-0)** y, cuando se han actualizado, tras unos segundos, el símbolo desaparece de la página de inicio.
- O
- 3. Toque NO, para cerrar el mensaje de aviso; en este caso el símbolo A permanece activo en la página de inicio.

#### **Idioma**

 $\blacklozenge$ 

Configura el idioma del dispositivo.

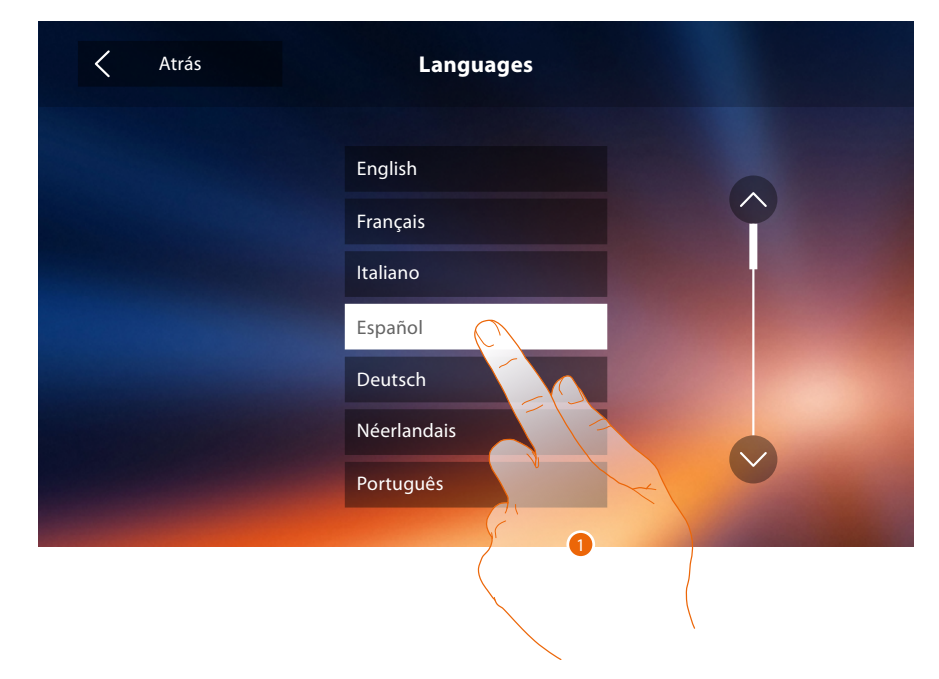

1. Toque el icono correspondiente al idioma configurado.

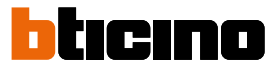

#### **Información**

En esta sección puede visualizar información sobre la configuración del dispositivo, los códigos QR para descargar el manual del usuario y la **[APP DOOR ENTRY](#page-81-0)** y puede decidir si ver el banner de la APP en la Página de inicio.

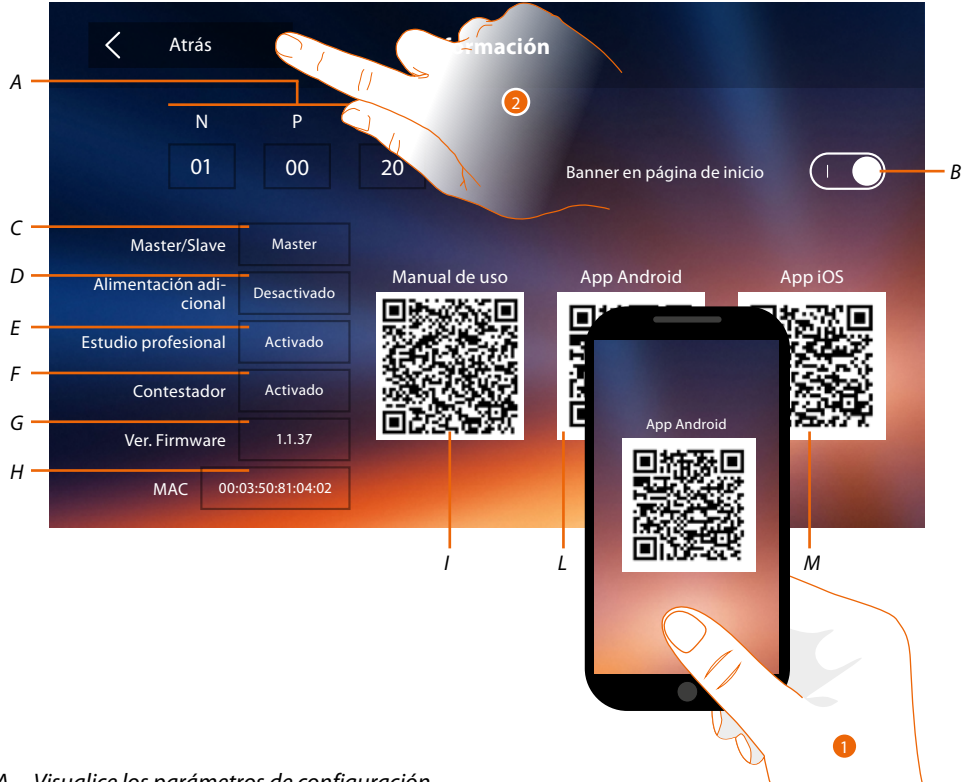

*A. Visualice los parámetros de configuración.*

*Nota: las configuraciones de las [funciones](#page-30-0) o sus modificaciones, ejecutadas en el Classe 300X aparecen también en la [APP DOOR ENTRY](#page-81-0) en automático tras la primera asociación de un smartphone y para cada modificación sucesiva.*

- *B. Habilite/deshabilite la visualización en la Página de inicio del banner para descargar la l'[APP DOOR](#page-81-0)  [ENTRY](#page-81-0)*
- *C. Visualice si el dispositivo se ha configurado como master o slave de piso.*
- *D. Visualice si existe un alimentador adicional.*
- *E Visualice si se ha activado la función [Estudio profesional](#page-78-0).*
- *F. Visualice si se ha activado la función [Contestador](#page-63-0).*
- *G. Visualice la versión firmware del dispositivo.*
- *H Visualice la dirección física del Classe 300X.*
- *I Visualice el código QR para descargar el Manual del Usuario.*
- *L. Visualice el código QR para descargar la [APP DOOR ENTRY](#page-81-0) en la versión Android.*
- *M. Visualice el código QR para descargar la [APP DOOR ENTRY](#page-81-0) en la versión iOS.*
- 1. Con un lector de códigos QR, enfoque el código, para instalar en su smartphone la **[APP](#page-81-0)  [DOOR ENTRY](#page-81-0)**, necesaria para gestionar las llamadas y otras funciones directamente con su smartphone.
	- Mediante la **[APP DOOR ENTRY](#page-81-0)** puede:
	- recibir videollamadas procedentes de placas exteriores;
	- gestionar la función de videocontrol;
	- abrir las cerraduras de las Placas Exteriores;
	- llamar el Classe 300X;
	- activar actuadores genéricos cableados en el sistema;
	- actualizar el filrmware del Classe 300X.
- 2. Toque para ir atrás.

#### <span id="page-60-0"></span>**Timbres**

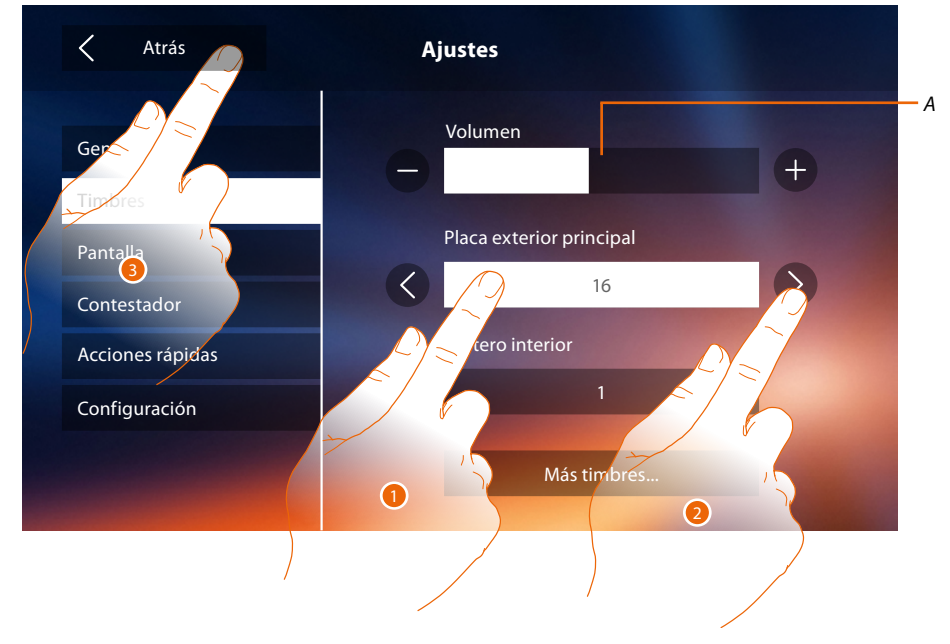

En esta sección puede combinar timbres con algunos eventos y regular el volumen.

- *A. Regular el volumen de los timbres.*
- 1. Toque el evento para el que quiere configurar el timbre para que los iconos de selección aparezcan.
- 2. Recorra los timbres disponibles (16), se reproducirá el sonido en modo preliminar de cada uno de ellos.
- 3. Toque para regresar atrás y guardar los ajustes.

Eventos que permiten configurar el timbre:

**Placa exterior principal**: llamada desde la placa exterior principal (S0)

**Intercom interno**: llamada desde intercomunicante presente en su piso. **Más timbres...**

**Placa exterior s1, 2, 3**: llamada desde la placa exterior secundaria (S1; S2; S3)

**Intercom externo**: llamada desde intercomunicante presente en otro piso.

**Llamada a la planta**: llamada procedente del pulsador cercano a su puerta de entrada.

**Notificaciones**: nota procedente de la centralita de la portería.

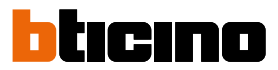

#### <span id="page-61-0"></span>**Pantalla**

En esta sección puede calibrar y limpiar el monitor y cambiar la imagen de fondo.

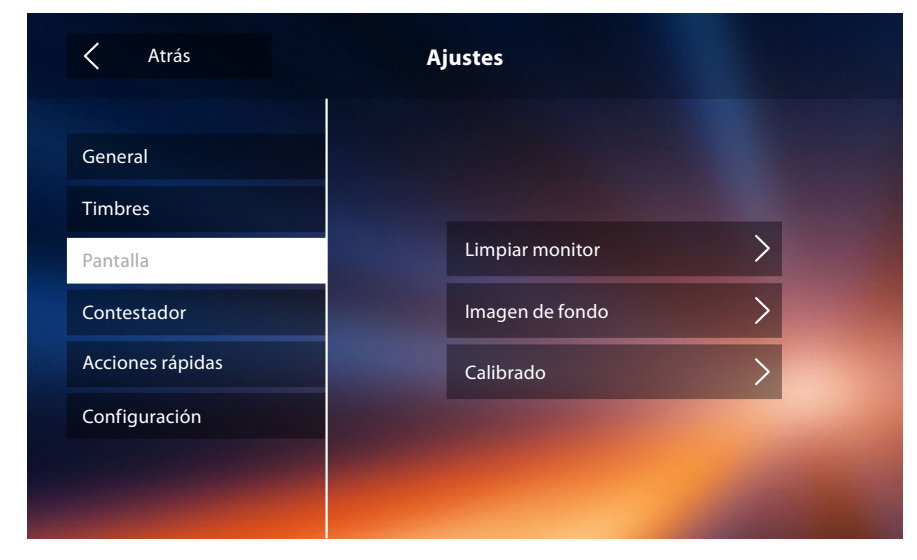

#### **Limpiar monitor**

Le permite desactivar la pantalla y las teclas y limpiarla sin enviar órdenes accidentalmente.

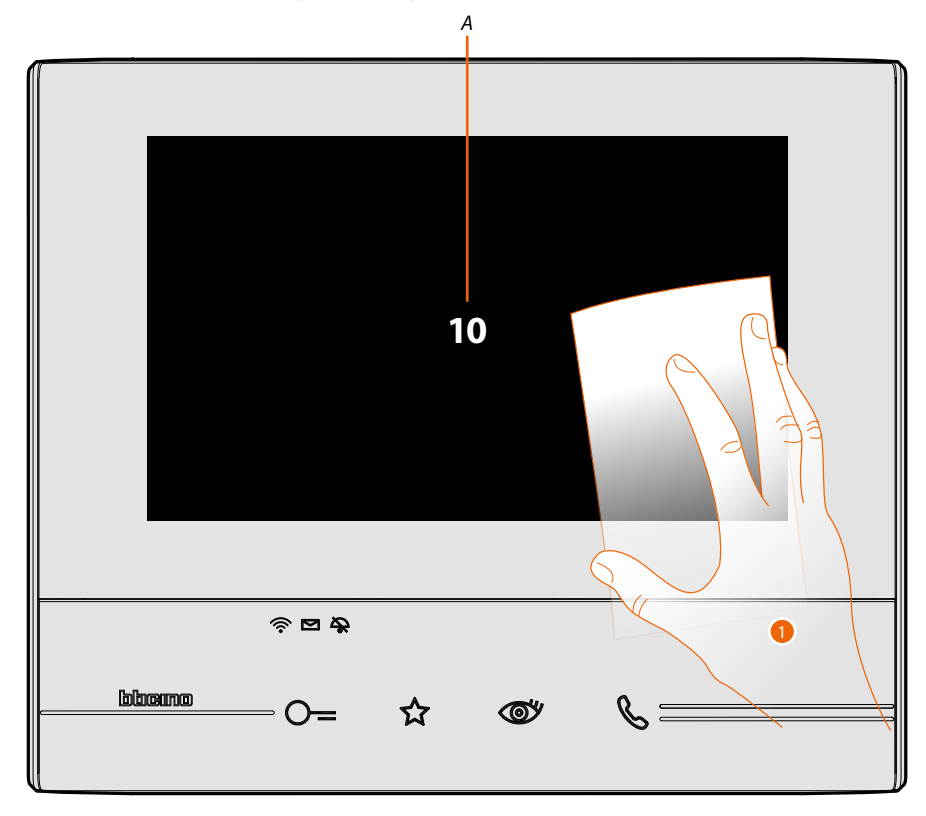

- *A. tras tocar el icono relativo, la pantalla permanece en stand-by 10 segundos.*
- 1. Durante este periodo puede limpiar el monitor y las teclas.

*Nota: no use disolventes, diluyentes, etc. o productos abrasivos para la limpieza. Use solamente un paño suave.*

#### **Imagen de fondo**

Le permite cambiar la imagen de fondo del dispositivo.

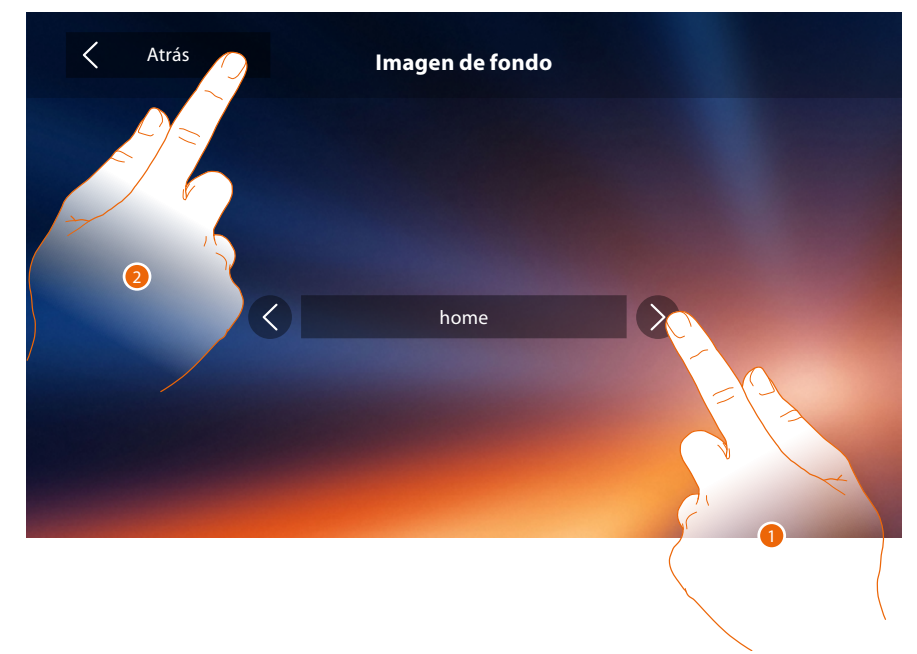

- 1. Recorra las imágenes disponibles, se mostrarán como fondo.
- 2. Toque para regresar atrás y guardar los ajustes.

#### **Calibrado**

Le permite regular la precisión del toque en la pantalla.

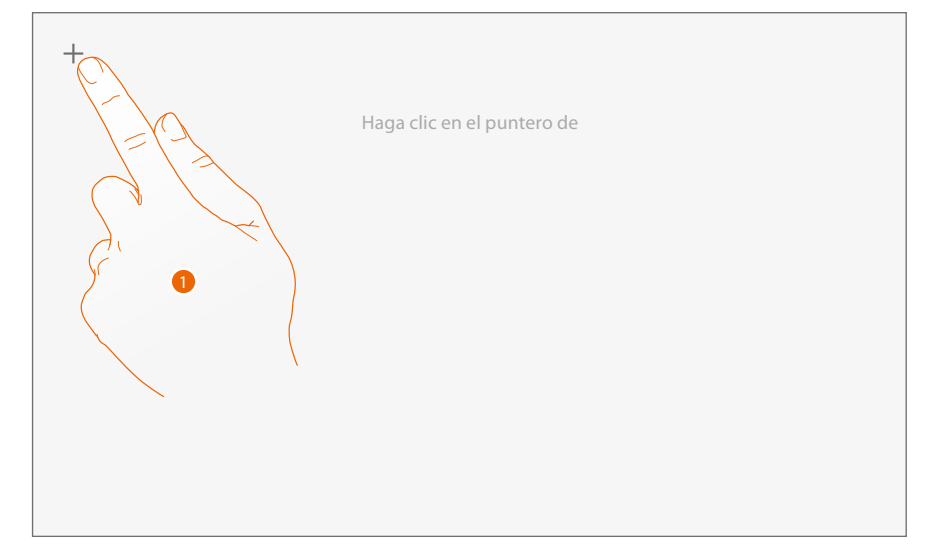

1. Toque el símbolo "cruz" visualizado en la pantalla en todas las posiciones donde aparece (5 posiciones).

Al final, en las áreas extremas de la pantalla aparece el icono **Ok de la tota de la para acabar el** calibrado.

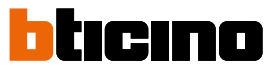

#### <span id="page-63-0"></span>**Contestador**

En esta sección, puede configurar la calidad del vídeo que se graba en el contestador y grabar el mensaje de bienvenida, habilitarlo o deshabilitarlo.

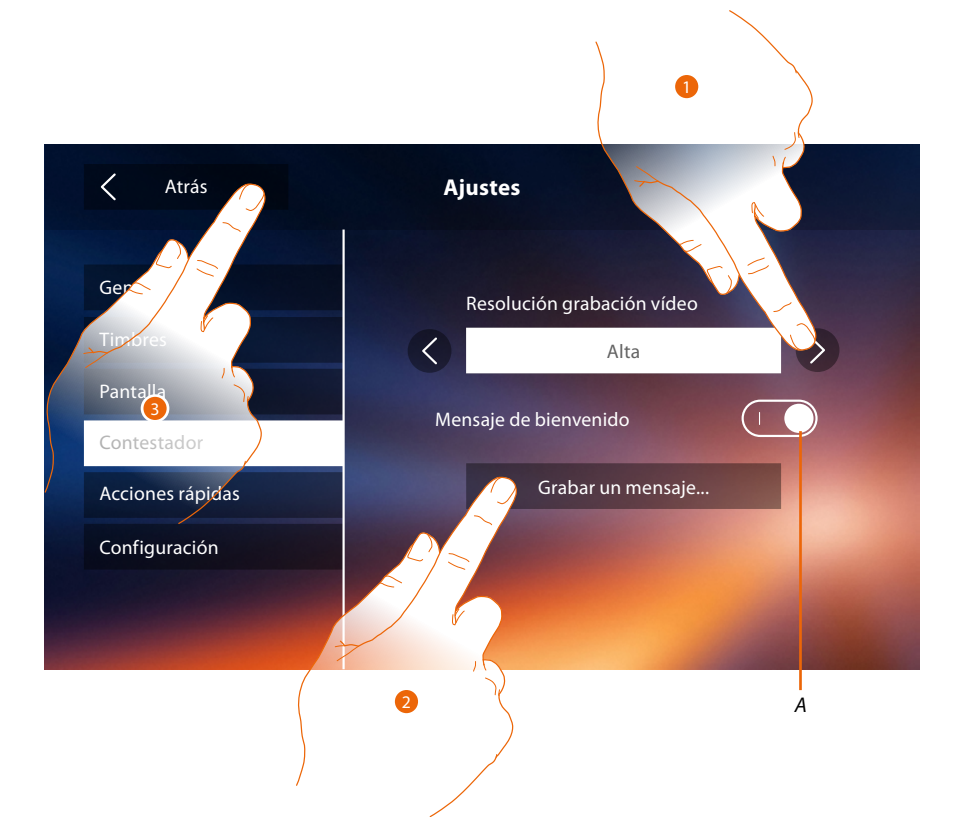

- *A. Activar/desactivar el mensaje de bienvenida.*
- 1. Seleccione si grabar los mensajes de vídeo en el contestador en alta resolución (máximo 25 mensajes de vídeo de 15 s) o en baja resolución (máximo 150 mensajes de vídeo de 15 s)
- 2. Toque para grabar un mensaje de bienvenida.

3. Toque para regresar atrás y guardar los ajustes.

*Nota: el mensaje más reciente sobrescribe el más antiguo.*

### **Classe 300X** *Manual del Usuario*

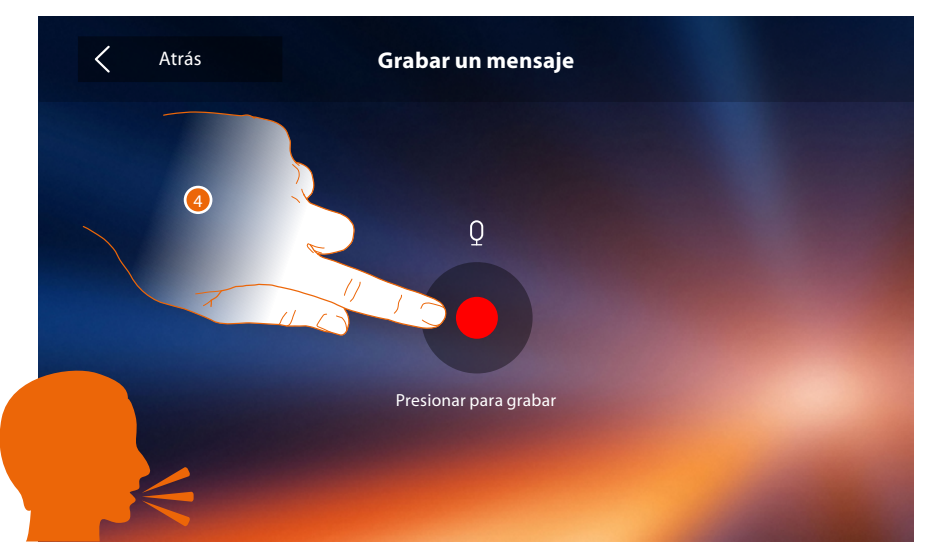

4. Toque para iniciar la grabación y pronuncie el mensaje.

 $\triangleleft$ 

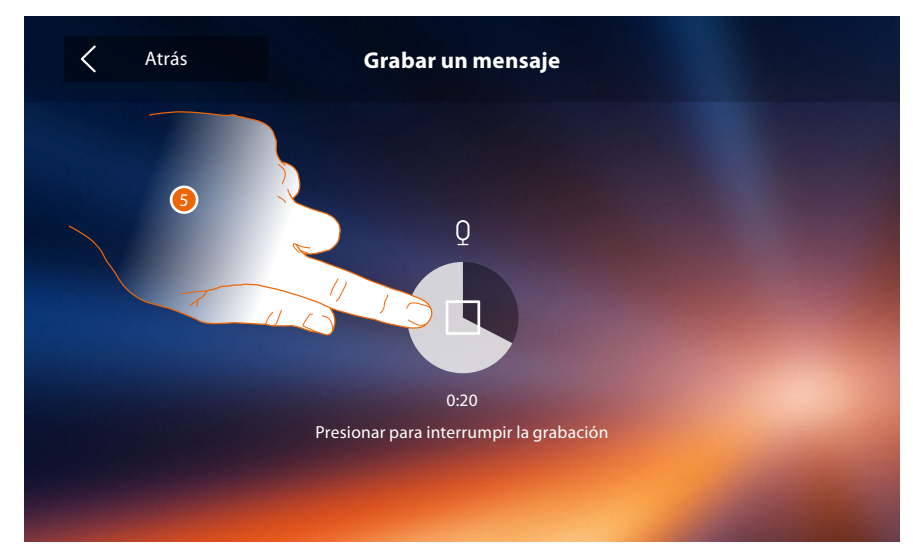

6. Toque para acabar la grabación.

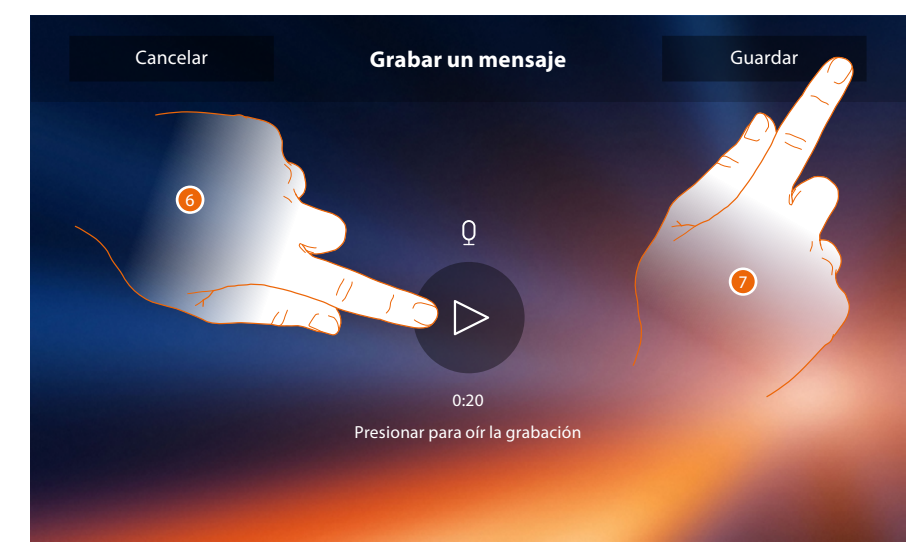

- 6. Toque para escuchar el mensaje otra vez.
- 7. Toque para guardarlo.

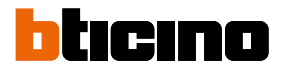

#### <span id="page-65-0"></span>**Acciones rápidas**

En esta sección puede seleccionar las 4 acciones rápidas que aparecen en la página de inicio y personalizar los nombres.

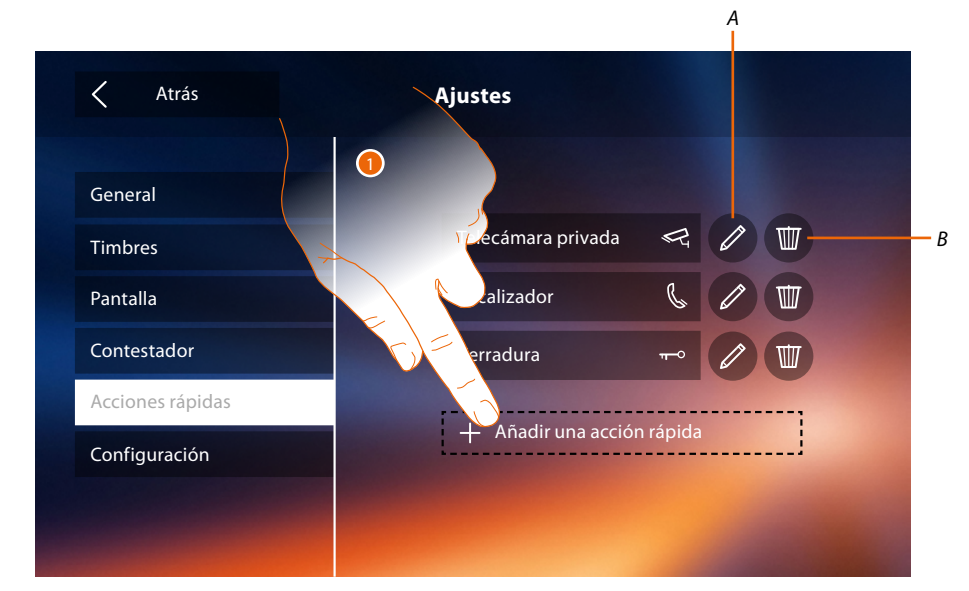

- 1. Toque para añadir una acción rápida.
- *A. Modificar nombre acción rápida.*
- *B. Eliminar acción rápida en página de inicio.*

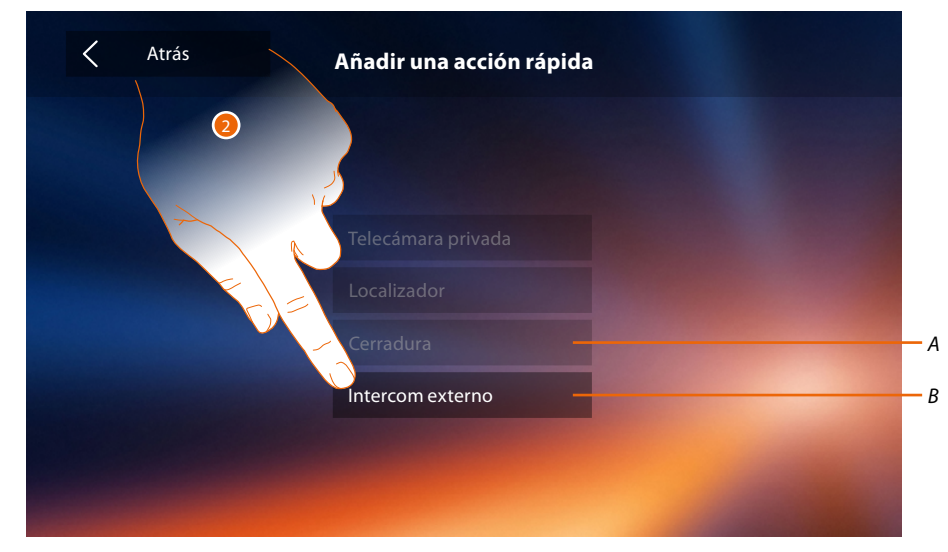

- 2 Seleccione la acción rápida entre las disponibles.
- *A. Acción rápida ya presente en página de inicio.*
- *B. Acción rápida disponible.*

# **Classe 300X**

*Manual del Usuario*

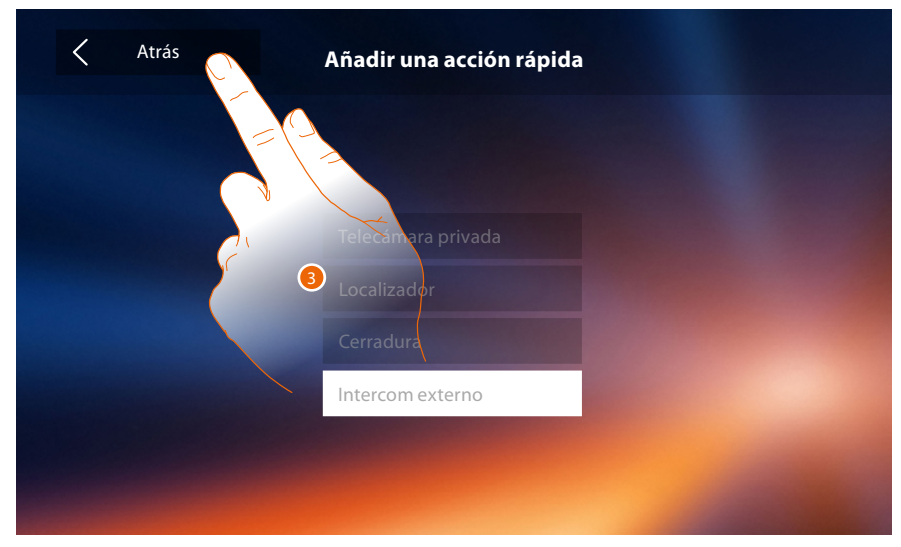

3. Toque para regresar a la pantalla de acciones rápidas y guardar los ajustes.

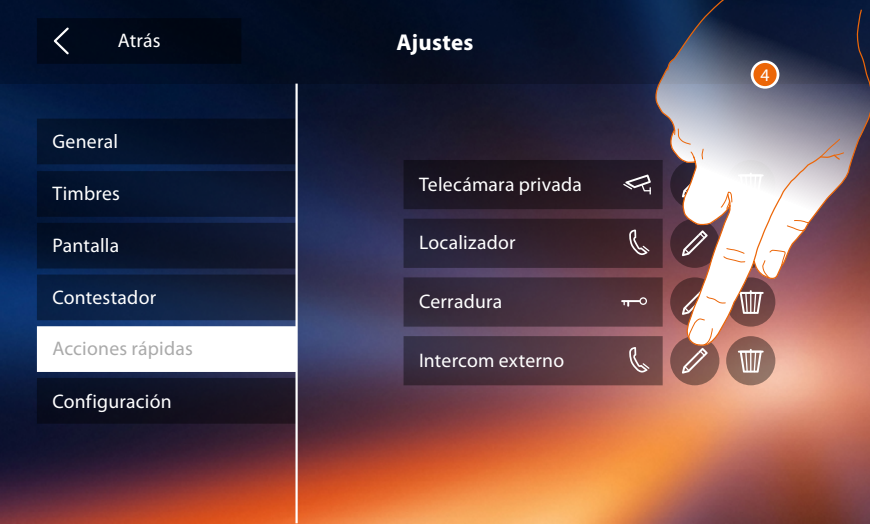

4. Toque para modificar el nombre.

 $\blacklozenge$ 

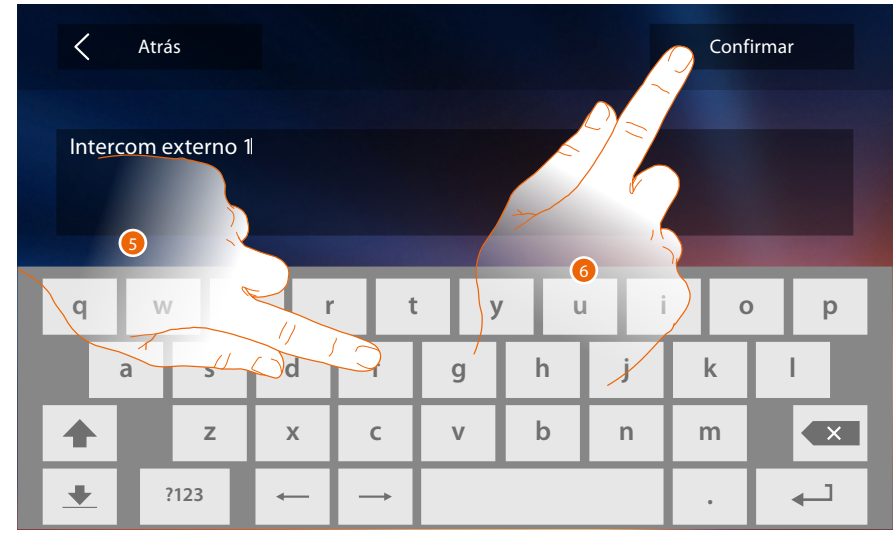

- 5. Introduzca el nombre nuevo.
- 6. Toque para confirmar.

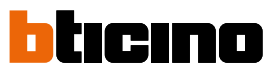

*Nota: si su dispositivo se ha configurado físicamente, solamente podrá modificar el nombre, eliminar o añadir las acciones rápidas preconfiguradas anteriormente por su instalador.*

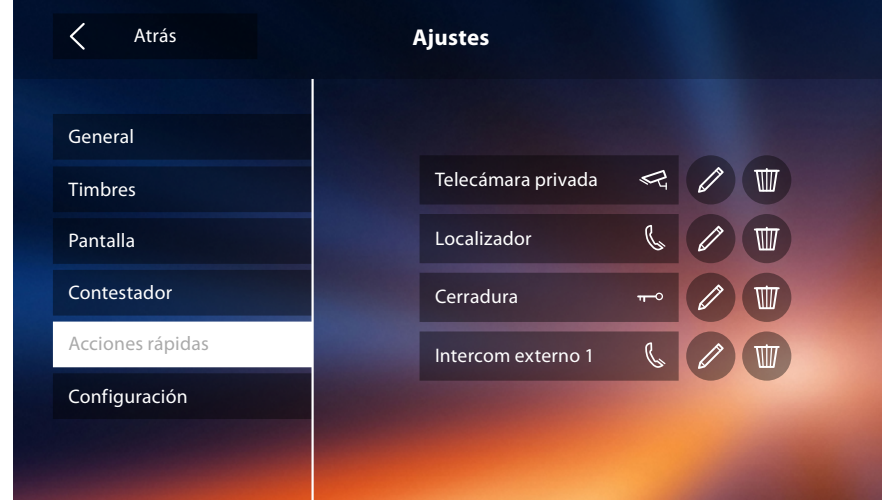

#### <span id="page-67-0"></span>**Configuración**

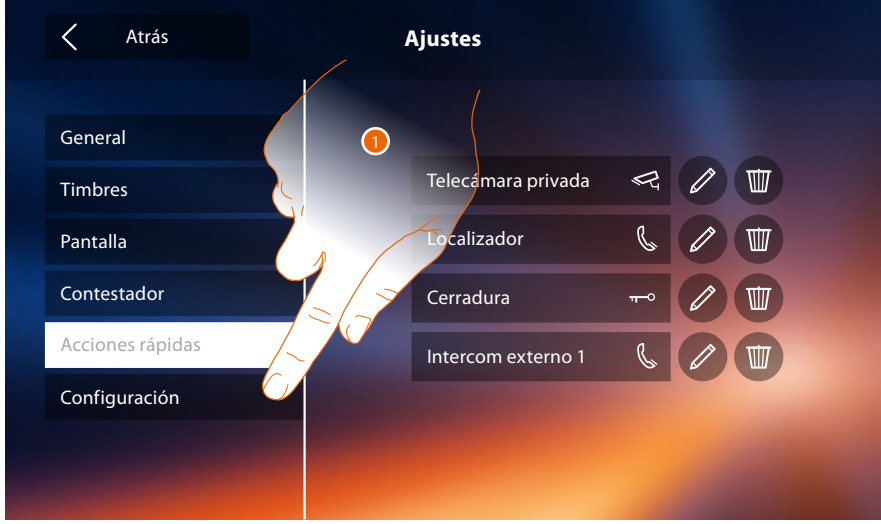

1. Toque para configurar el equipo, gestionar los equipos compatibles, enviar señalizaciones a la asistencia, restablecer el equipo y/o los ajustes del Wi-Fi.

#### **Equipos compatibles**

En esta sección, puede visualizar y habilitar todos los equipos compatibles con su Classe 300X

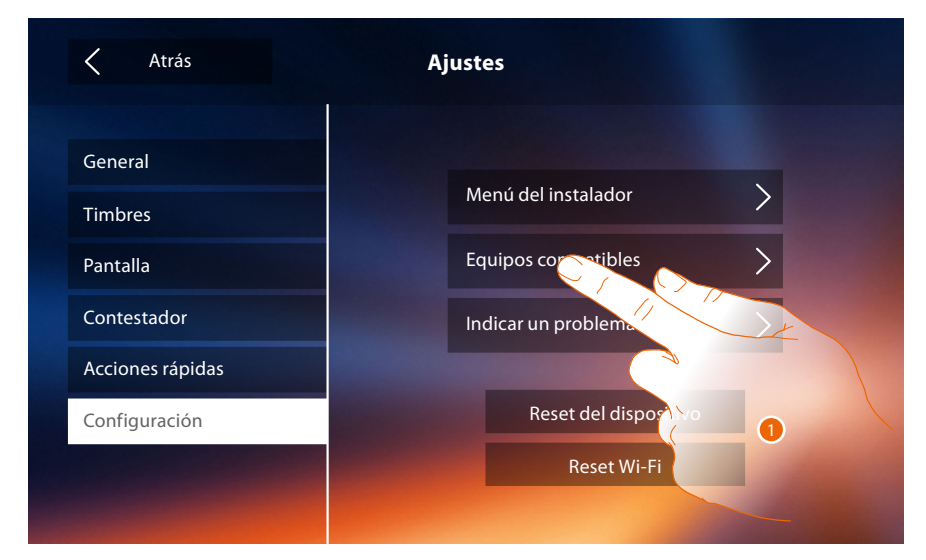

1. Toque para gestionar los equipos compatibles

#### <span id="page-68-0"></span>**Configurar las telecámara NETATMO**

*Nota: la función puede no estar disponible para todos los países.*

En esta sección puede habilitar y asociar las telecámaras NETATMO, que ha instalado en su vivienda, a su Classe 300X.

La asociación a las telecámaras NETATMO le permite aprovechar la función del reconocimiento facial (función "En casa" de la app Security de NETATMO) cuando llega una llamada de una placa exterior y mostrarle si, en su vivienda, hay alguien o no hay nadie para gestionar la llamada recibida (solo con el modelo de telecámara "Welcome" NETATMO).

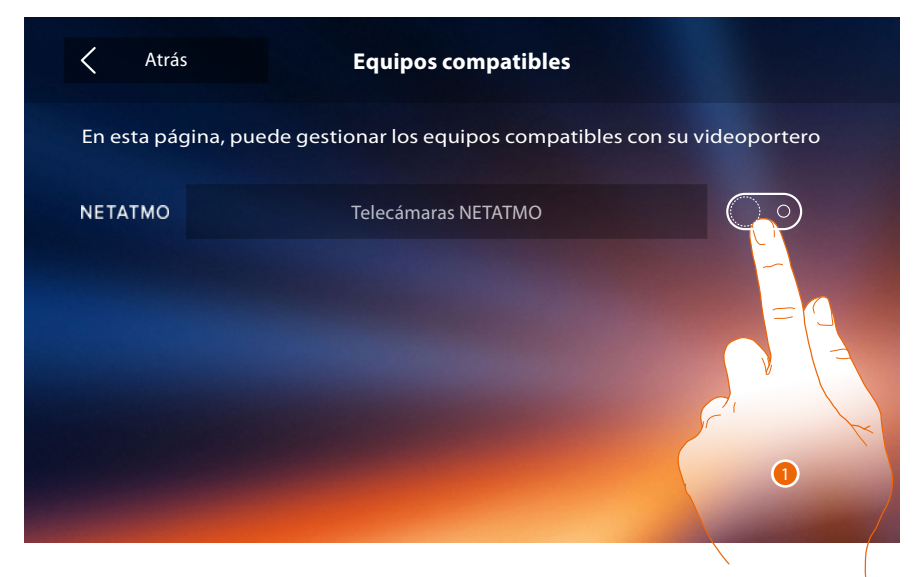

1. Toque para habilitar las telecámaras NETATMO**.**

 $\blacklozenge$ 

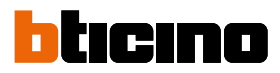

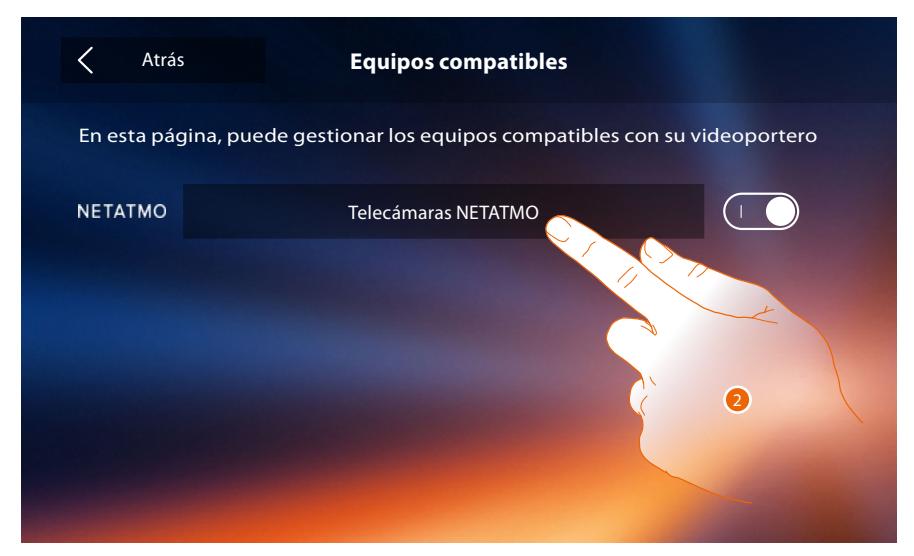

2. Toque para entrar en las telecámaras NETATMO y auntenticarse con credenciales**.**

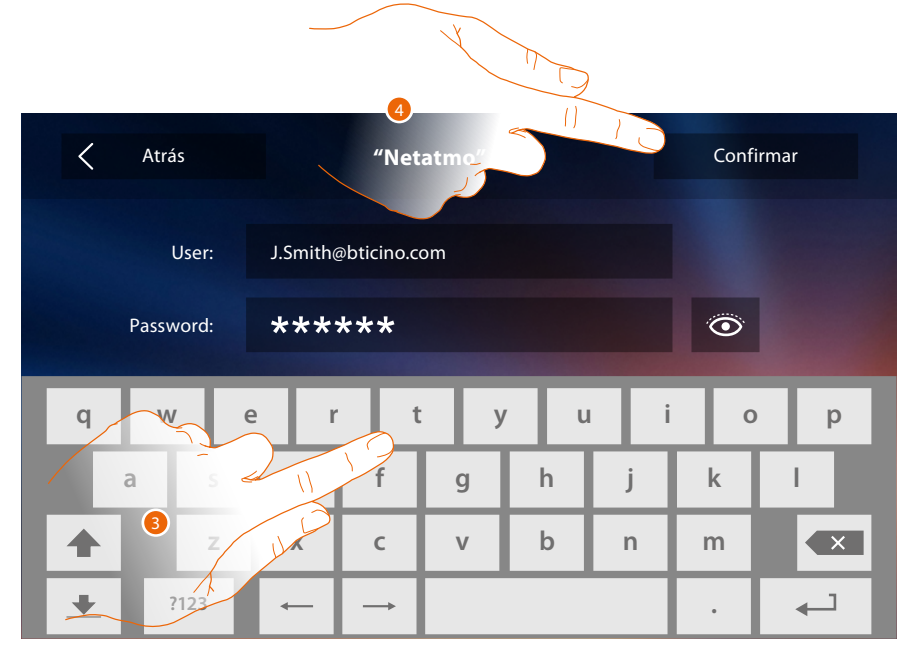

- 3. Introduzca las credenciales de su cuenta NETATMO**.**
- 4. Toque para confirmar**.**

## **Classe 300X**

*Manual del Usuario*

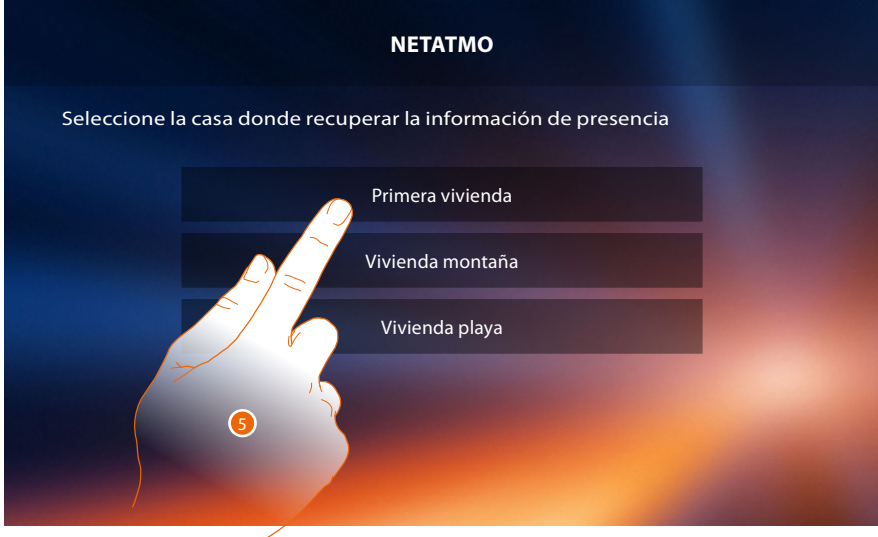

 $\blacklozenge$ 

5. Seleccione la vivienda donde se encuentra la telecámara o las telecámaras Welcome NETATMO, que quiere asociar al Classe 300X

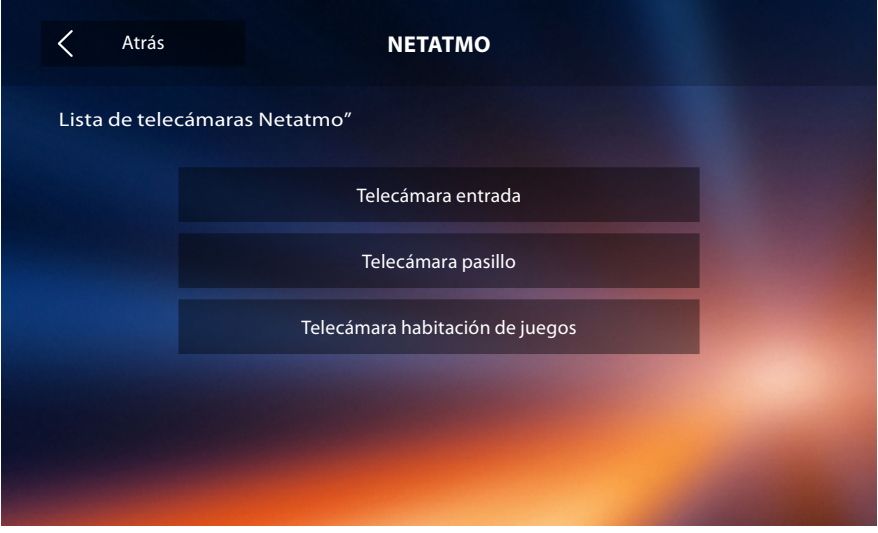

En esta página puede visualizar todas las telecámaras NETATMO presentes en su sistema. *Nota: solamente las telecámaras Welcome disponen de la función "En casa".*

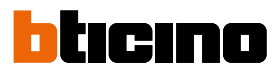

#### **Indicar un problema**

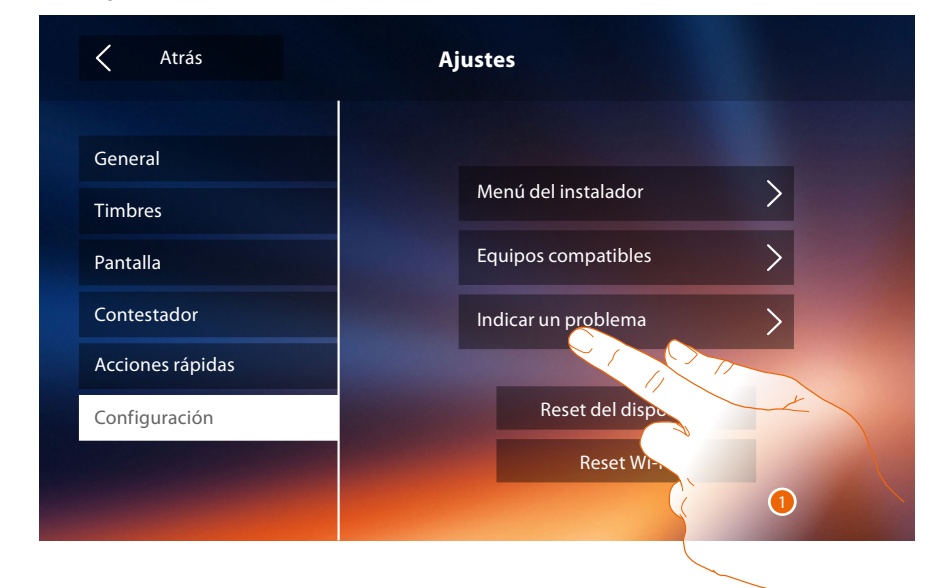

1. Toque para indicar un problema que se verificó.

*Nota: no recibirá una respuesta directa pero su incidencia será usada por los desarrolladores para mejorar el servicio.*

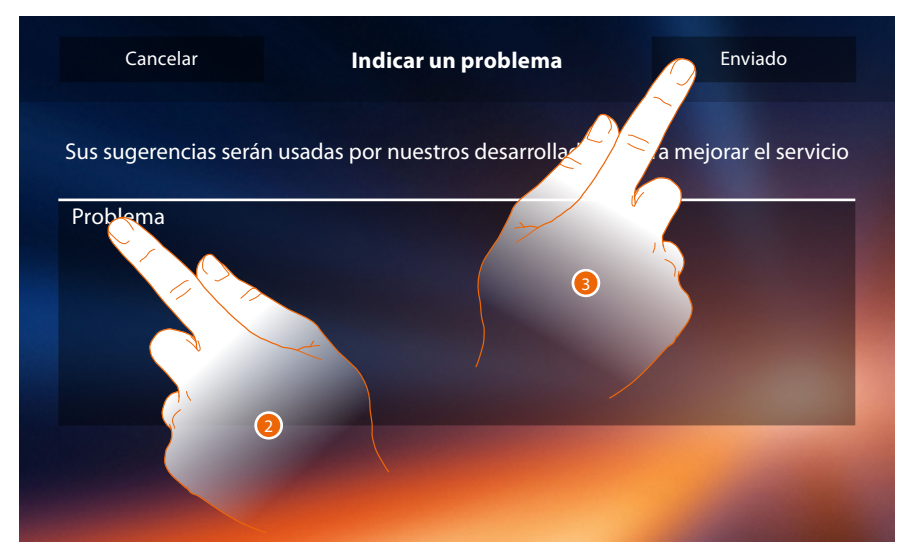

- 2. Escriba en el campo correspondiente el problema indicado.
- 3. Toque para enviar la señalización a la asistencia.
## **Classe 300X**

*Manual del Usuario*

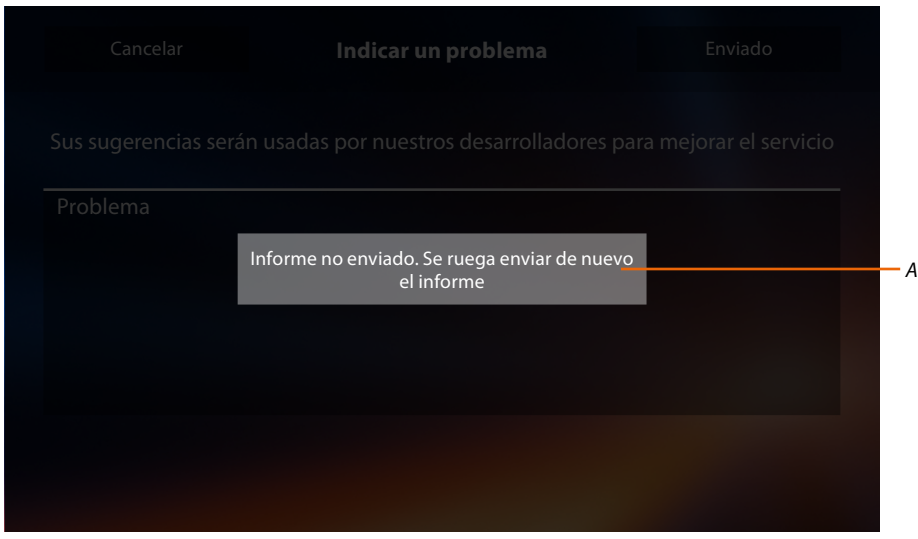

*A. Visualización del mensaje de envío señalización incorrecto.*

 $\blacklozenge$ 

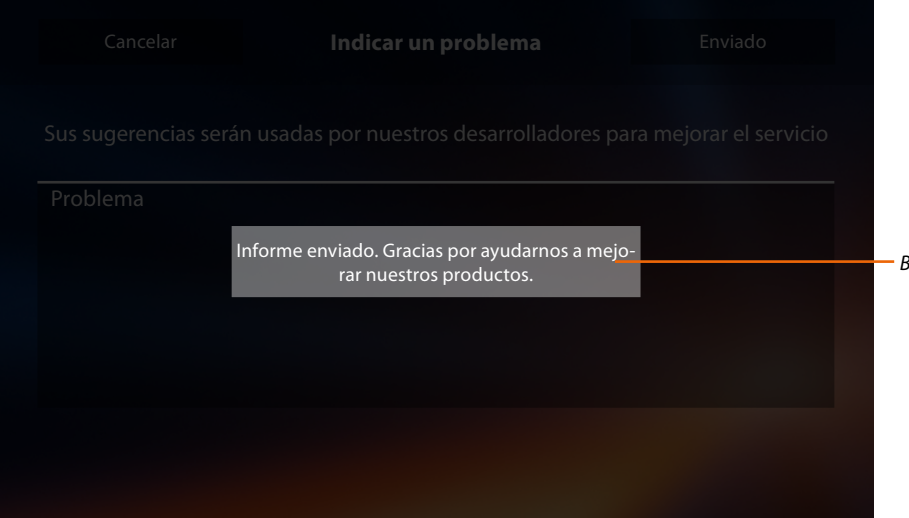

*B. Visualización del mensaje de envío señalización correcto.*

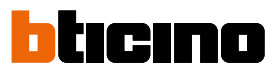

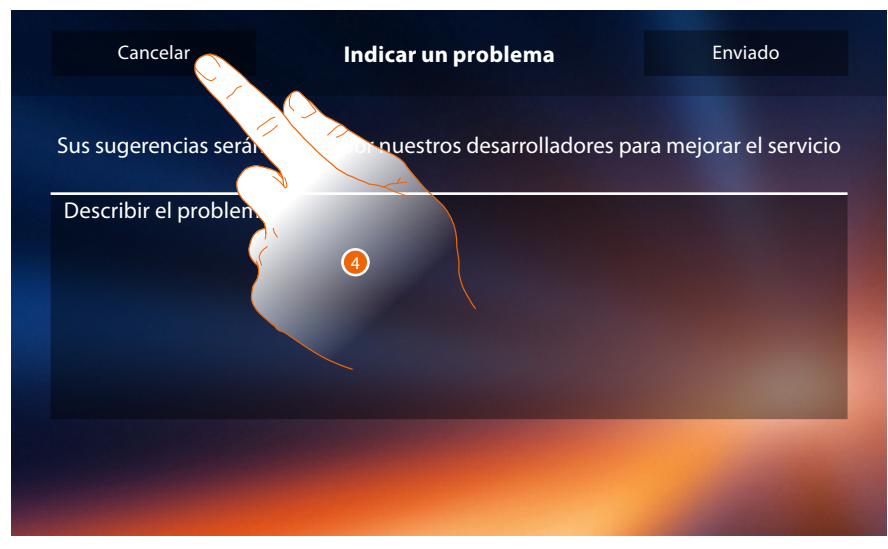

4. Toque para regresar a la página precedente.

#### **Reset del dispositivo**

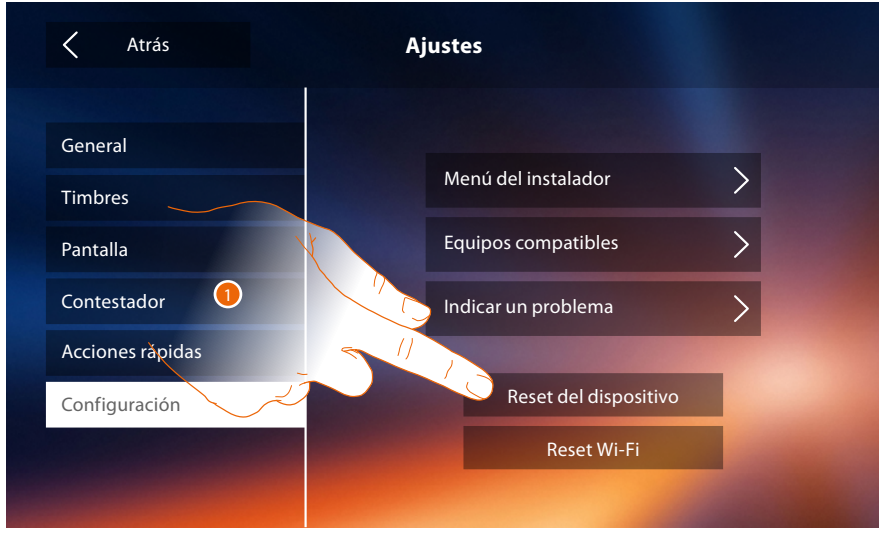

1. Toque para [disociar todas las cuentas](#page-54-0) y eliminar los **[mensajes del contestador](#page-31-0)** y las **[notas](#page-40-0)**.

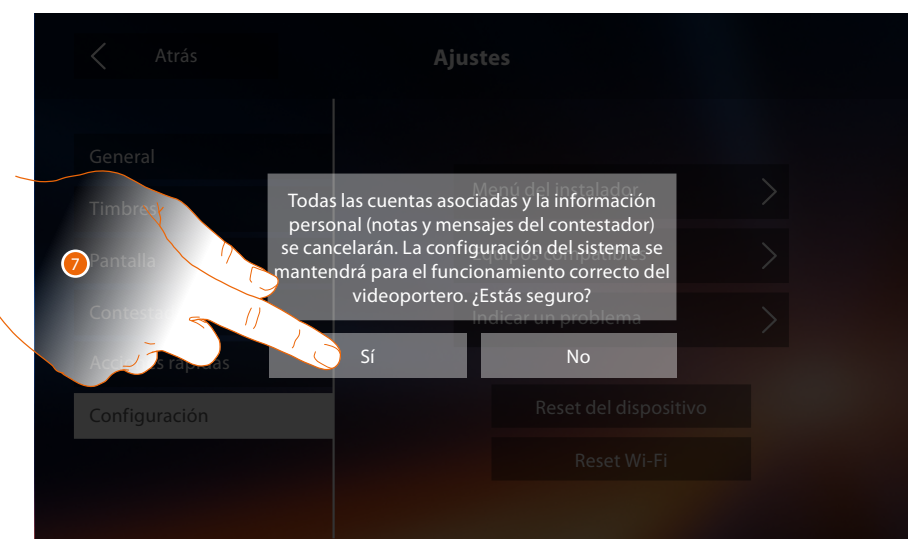

2. Toque para confirmar.

# **Classe 300X**

*Manual del Usuario*

#### **Reset Wi-Fi**

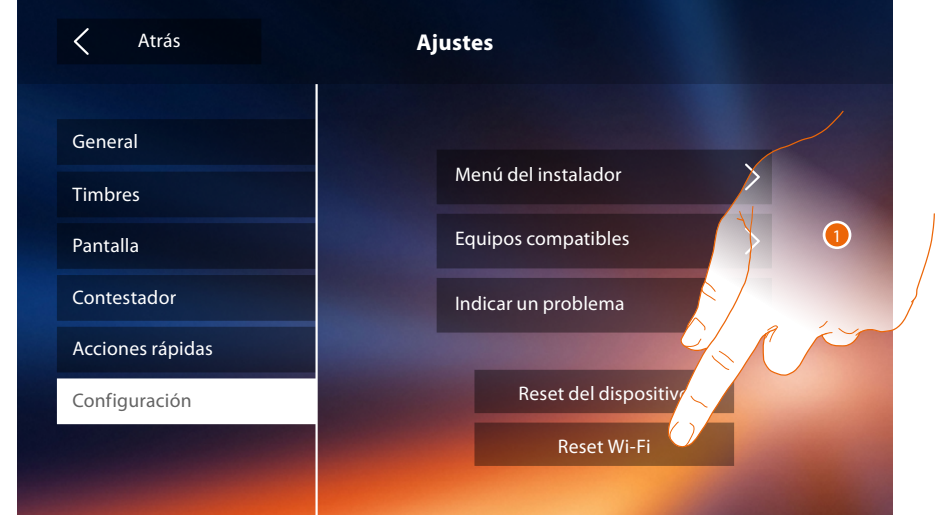

1. Toque para cancelar los ajustes Wi-Fi.

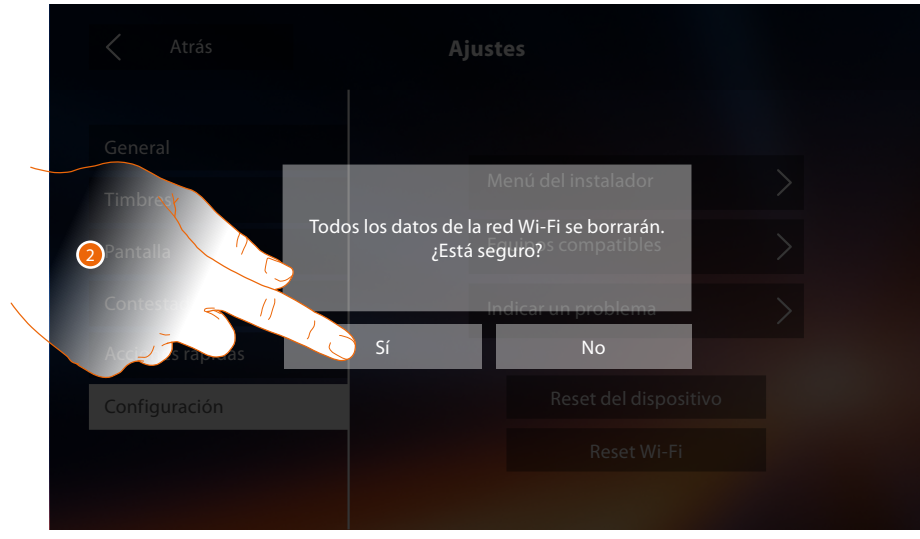

2. Toque para confirmar.

*Nota: tras haber borrado los datos, hay que introducir de nuevo la contraseña del Wi-Fi al que se quiere conectarse.*

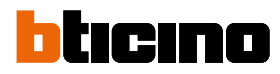

#### **Menú del instalador**

 $\blacklozenge$ 

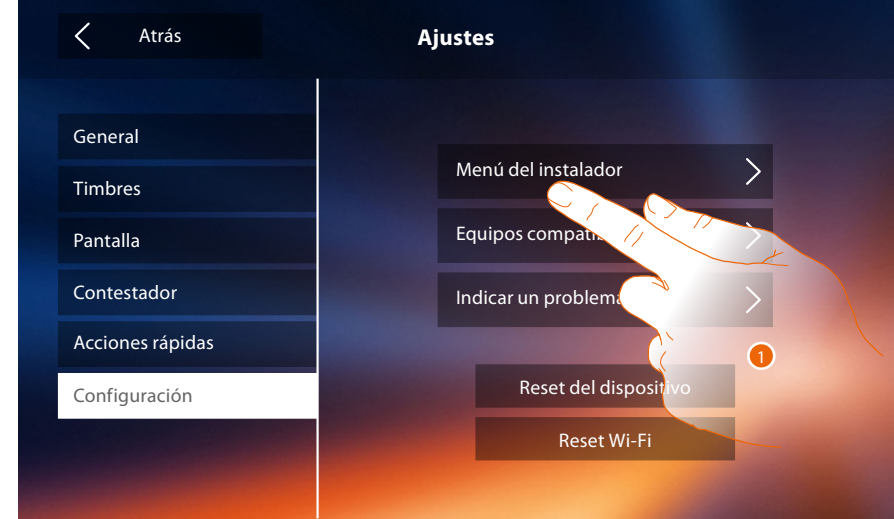

1. Toque para configurar el dispositivo en el modo avanzado.

Ha de introducir el código de desbloqueo para acceder a esta sección.

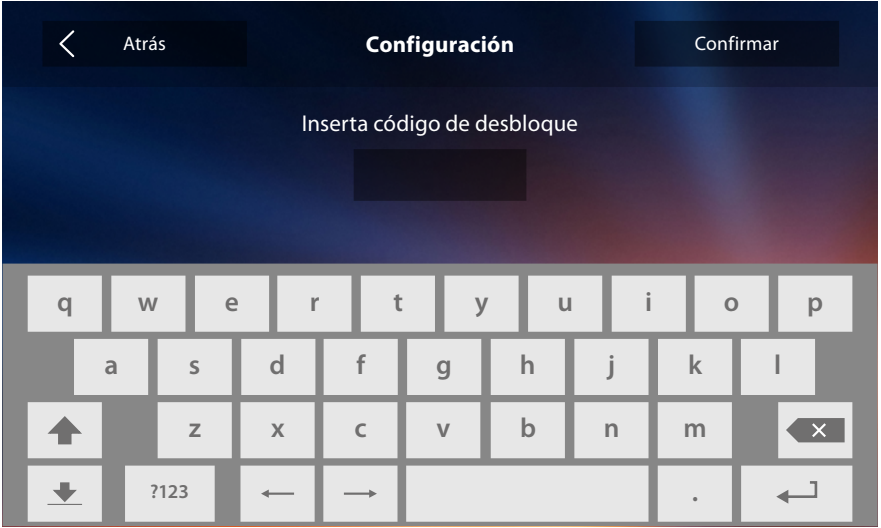

*Nota: el acceso a la sección "Configuración" está reservado al instalador ya que operaciones incorrectas podrían perjudicar el funcionamiento del dispositivo.*

### **Servicios**

A continuación se ilustrarán los servicios disponibles con su Classe 300X:

**[Teleloop](#page-76-0) [Estado puerta](#page-77-0) [Estudio profesional](#page-78-0) [Localizador](#page-79-0)**

#### <span id="page-76-0"></span>**Teleloop**

Esta función permite usar el dispositivo por parte de portadores de prótesis auriculares.

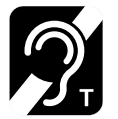

Conmute el aparato acústico en la posición T para usar esta función.

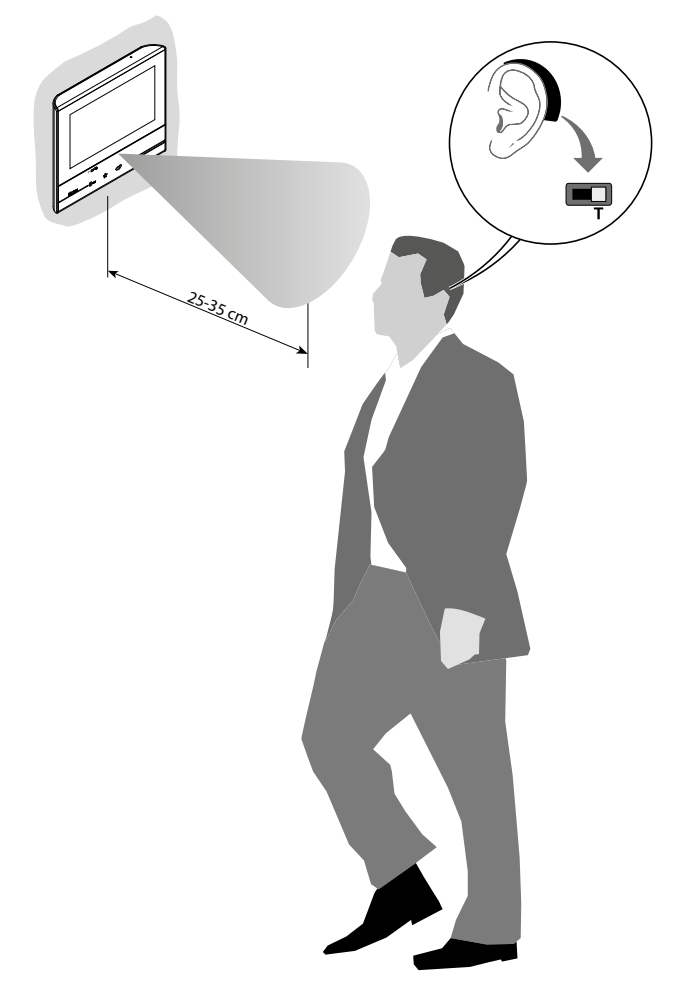

Para un correcto acoplamiento magnético entre la UI y el aparato acústico, le aconsejamos situarse en frente del dispositivo a una distancia de 25 - -35cm. Recuerde que la presencia de metal y ruido de fondo generado por aparatos eléctricos/ electrónicos (por ejemplo un PC) puede comprometer la calidad y la eficiencia del dispositivo de acoplamiento.

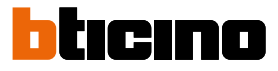

#### <span id="page-77-0"></span>**Estado puerta**

 $\blacklozenge$ 

Esta función indica el estado de la cerradura solamente con el equipo predispuesto mediante el actuador correspondiente.

Si está abierta, el "LED cerradura" parpadea y si está cerrada permanece apagado. La función no se puede activar al mismo tiempo que la función Estudio profesional.

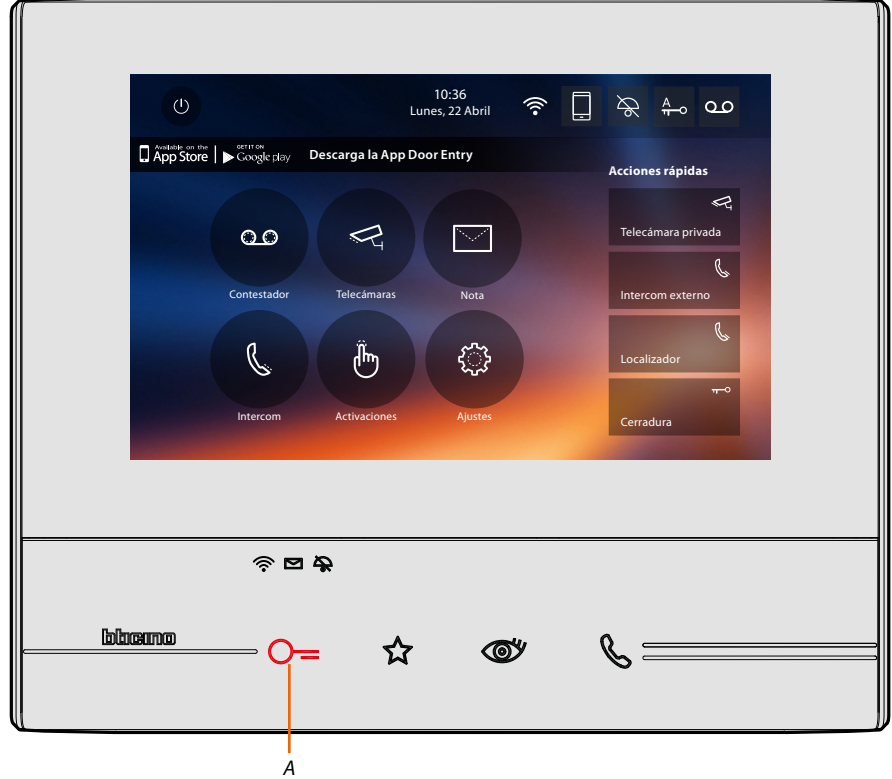

*A. LED parpadeante = cerradura abierta.*

#### <span id="page-78-0"></span>**Estudio profesional**

 $\blacklozenge$ 

Esta función permite configurar la apertura automática de la cerradura al recibir una llamada de la Placa Exterior.

La activación se activa con la habilitación previa por parte del instalador en la sección configuración y no se puede usar al mismo tiempo que la función "Estado Puerta".

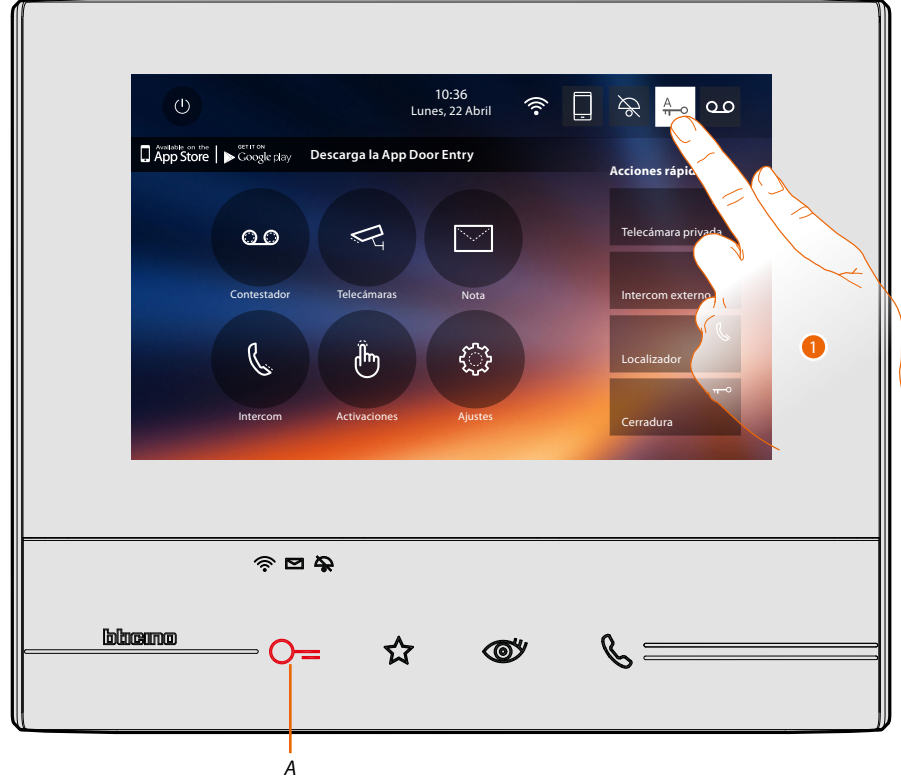

- *A. LED parpadeante = función activada.*
- 1. Toque para activar la función.

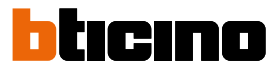

#### <span id="page-79-0"></span>**Localizador**

Esta función le permite difundir un mensaje vocal, dictado al micrófono del dispositivo, mediante los altavoces del sistema de Difusión sonora.

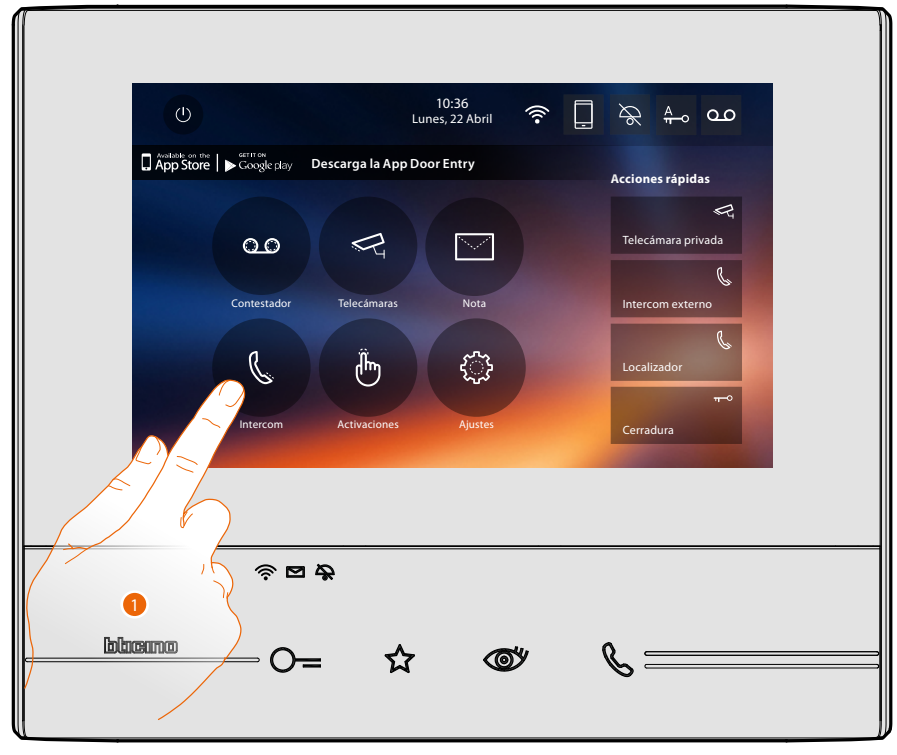

1. Toque para entrar en la sección Intercom.

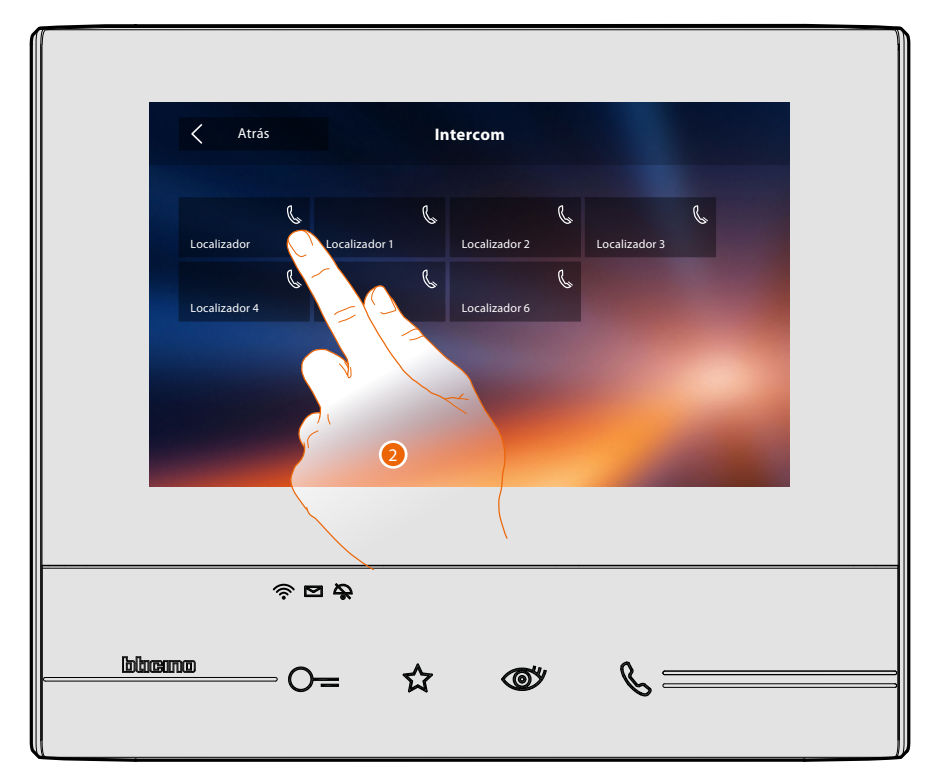

2. Toque para activar la función.

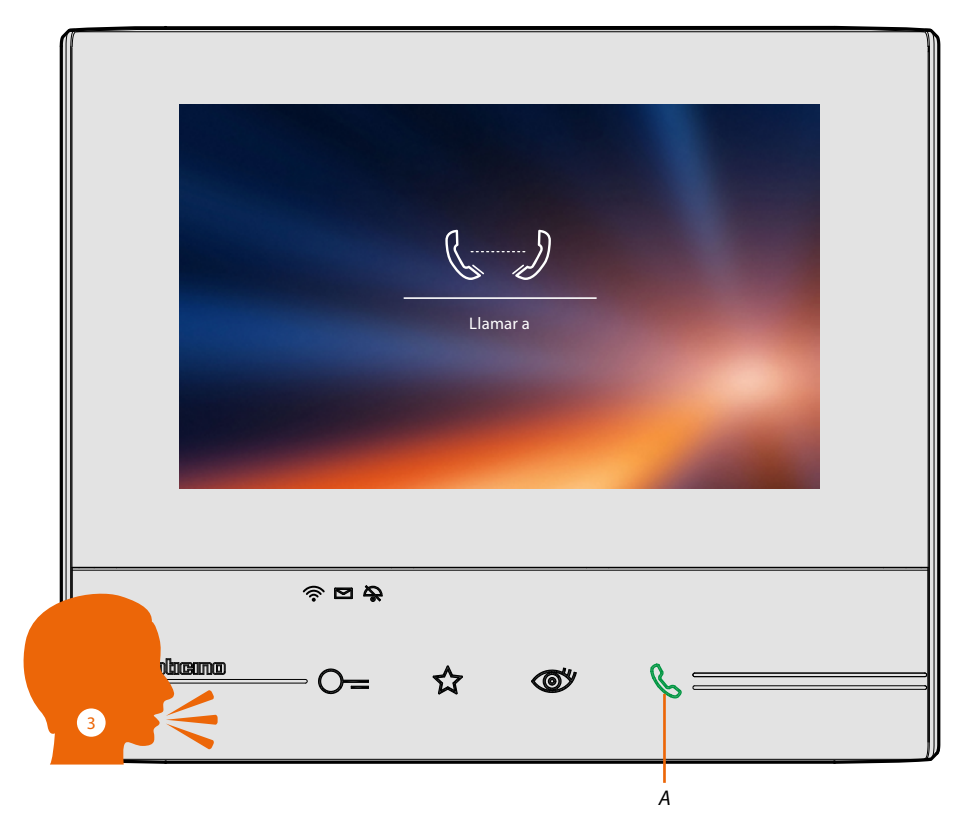

*A. Conexión activada.*

 $\blacklozenge$ 

3. Difunda el mensaje.

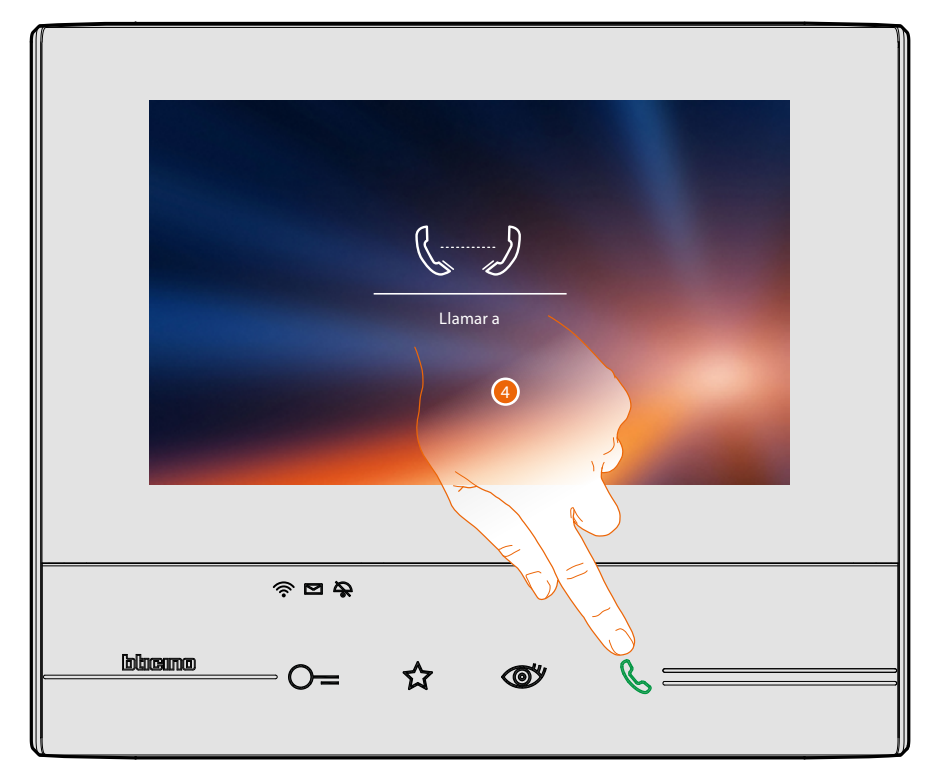

4. Toque para cerrar la conexión.

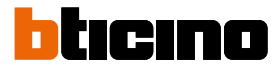

## <span id="page-81-0"></span>**App Door Entry**

#### **Introducción**

Puede interactuar con su Classe 300X mediante la APP gratis DOOR ENTRY. Tras haberse **[registrado](#page-82-0)** y haber efectuado la **[autenticación](#page-85-0)**, debe llevar a cabo la **[asociación con](#page-89-0)  [el dispositivo](#page-89-0)**; ahora puede:

- responder a una llamada de videoportero desde las Placas Exteriores;
- LLAMAR A CASA (efectúa una llamada a su Classe 300X);
- visualizar las imágenes procedentes de las Placas Exteriores y de las telecámaras;
- abrir la cerradura de las Placas Exteriores;
- activar actuadores genéricos cableados en el sistema;
- actualizar el filrmware de su Classe 300X.
- habilitar la función contestador y visualizar los mensajes de audio/vídeo grabados por la Placa Exterior.

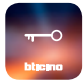

Para descargar la **[APP DOOR ENTRY](#page-81-0)** (para los dispositivos iOS en App Store, para los dispositivos Android en Play store), enfoque con su smartphone el QR Code:

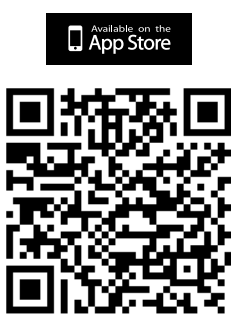

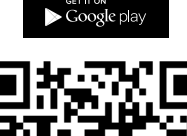

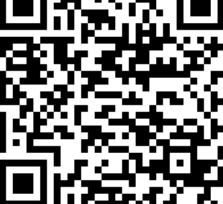

Puede encontrar el mismo qr code en la página **[información](#page-59-0)** del dispositivo.

#### <span id="page-82-0"></span>**Registrar una cuenta**

Para poder usar la l'**[APP DOOR ENTRY](#page-81-0)** y, por consiguiente, disfrutar de todas las funciones de interfaz con su Classe 300X, debe registrarse antes.

Tras haber abierto la APP, siga las instrucciones para efectuar el registro: la cuenta creada es común para todas las APP de los dispositivos conectados de Legrand/BTicino

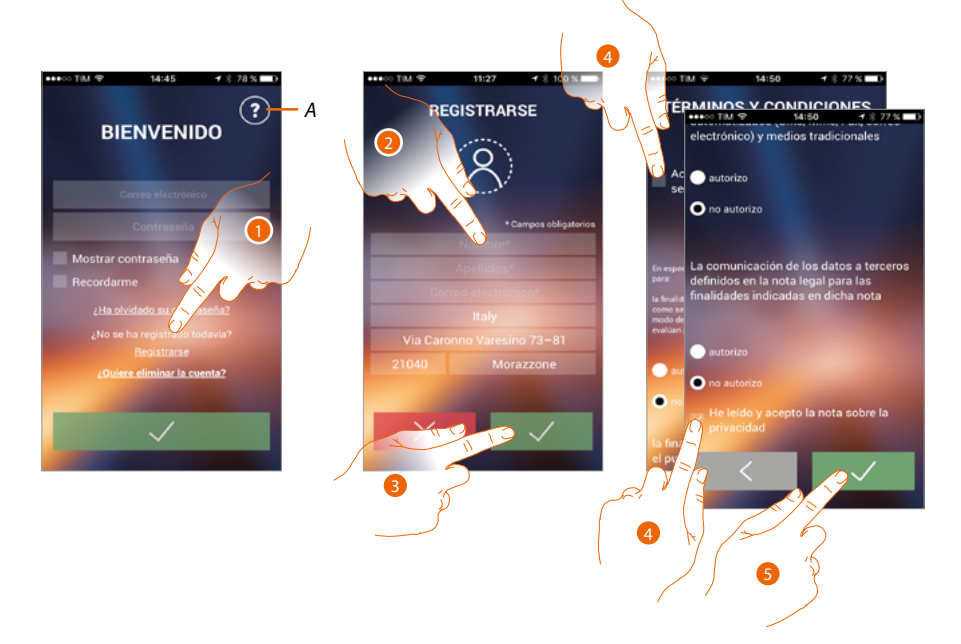

- *A. Abra la página de contactos con varias referencias para la asistencia.*
- 1. Toque para registrarse y crear una cuenta
- 2. Introduzca sus datos
- 3. Toque para confirmar
- 4. Marque la casilla para aceptar los términos y las condiciones de uso expresados en el texto asociado (obligatorio)
- 5. Toque para continuar

 $\blacklozenge$ 

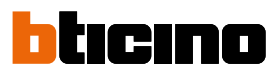

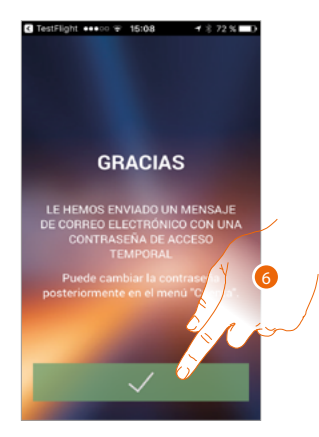

6. Toque para acabar el procedimiento

Tras haber confirmado, el sistema envía los datos a la dirección de correo electrónico indicada durante la fase de registro (contraseña temporal) para efectuar el primer acceso

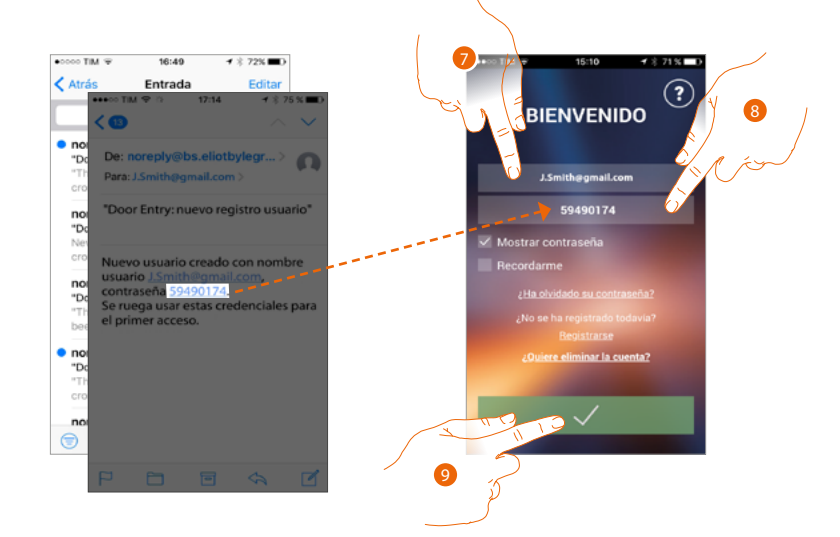

- 7. Introduzca la dirección de correo electrónicol
- 8. Introduzca la contraseña temporal recibida por correo electrónico
- 9. Toque para efectuar el login

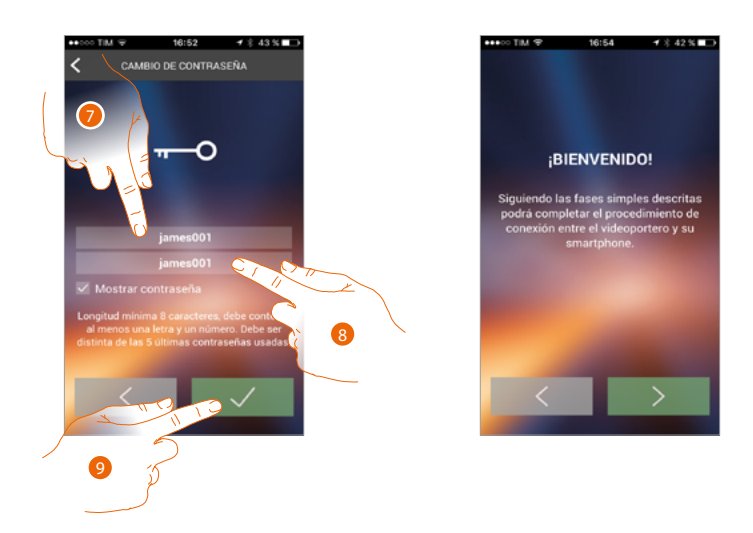

Por razones de seguridad, cambie la contraseña temporal por otra personalizada

- 7. Por razones de seguridad, introduzca una nueva contraseña con estas características:: – longitud mínima 8 caracteres;
	- debe contener al menos una letra y un número;
	- debe ser distinta de las 5 últimas contraseñas usadas.
- 8. Introduzca de nuevo la contraseña
- 9. Toque para confirmar, si ha efectuado correctamente la modificación recibirá un mensaje de correo electrónico.

Ahora el sistema le muestra un tutorial para ayudarle a realizar la **[asociación de su Classe 300X](#page-89-0)  [con la APP DOOR ENTRY](#page-89-0)**

*Nota: si su Classe 300X se ha asociado antes y quiere añadir a otro usuario, que pueda usar también las mismas funciones, debe invitarlo con el procedimiento específico directamente con su smartphone. Puede usar la misma cuenta en varios smartphones al mismo tiempo.*

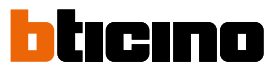

#### <span id="page-85-0"></span>**Autenticación**

Tras haber efectuado el registro en el portal, introduzca la dirección de correo electrónico y la contraseña para autenticarse.

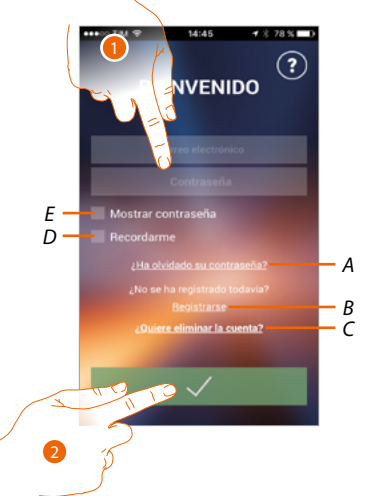

- *A. Toque para iniciar el procedimiento de recuperación contraseña*
- *B. Toque para crear una cuenta nueva*
- *C. Toque para iniciar el procedimiento de eliminar la cuenta. La eliminación de la cuenta no es reversible y común para todas las App de los dispositivos conectados Legrand/BTicino*
- *D. Marque la casilla para los sucesivos accesos sin repetir la autenticación*
- *E. Toque para visualizar la contraseña*
- 1. Introduzca la dirección de correo electrónico y la contraseña
- 2. Toque para acceder

*Nota: después de tres intentos fallidos de acceso (contraseña incorrecta) en una hora, el sistema bloquea la cuenta 15 minutos.*

#### **Contraseña olvidada**

En caso de haber olvidado la contraseña:

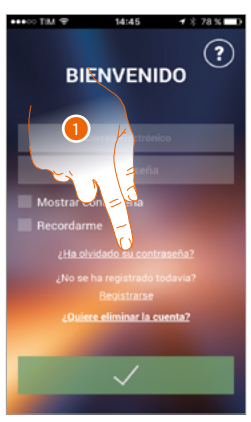

1. Toque para activar el procedimiento de recuperación contraseña

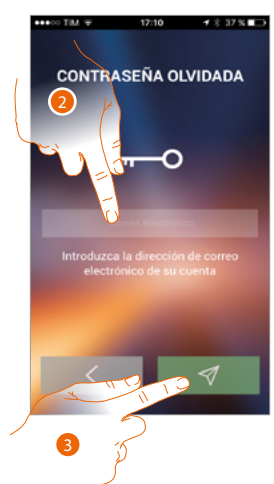

- 2. Introduzca la dirección de correo electrónico asociada a su cuenta en la que recibirá la contraseña nueva
- 3. Toque para borrar la contraseña y salir del procedimient

Ahora la contraseña de su cuenta se ha restablecido y a la dirección de correo electrónico facilitada en el punto 2 se ha enviado una contraseña nueva que podrá usar para acceder a la **[APP DOOR ENTRY](#page-81-0)**.

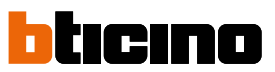

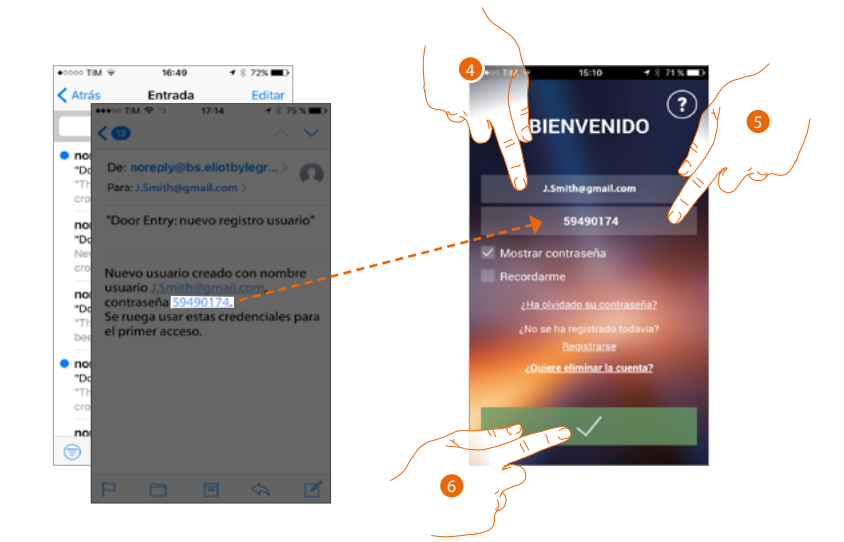

- 4. Introduzca la dirección de correo electrónico
- 5. Introduzca la contraseña temporal recibida por correo electrónico
- 6. Toque para efectuar el login

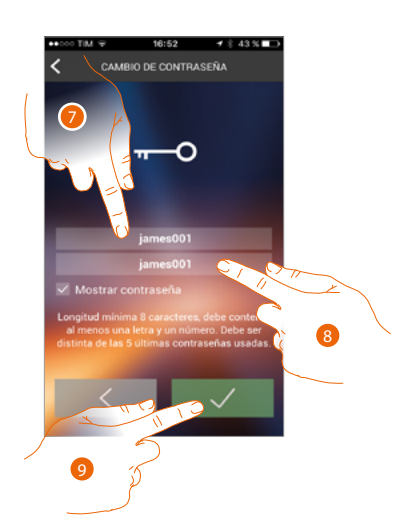

- 7. Por razones de seguridad, introduzca una nueva contraseña con estas características:: – longitud mínima 8 caracteres;
	- debe contener al menos una letra y un número;
	- debe ser distinta de las 5 últimas contraseñas usadas.
- 8. Introduzca de nuevo la contraseña
- 9. Toque para confirmar, si ha efectuado correctamente la modificación recibirá un mensaje de correo electrónico

## **Classe 300X** *Manual del Usuario*

#### **Eliminar la cuenta**

Puede eliminar la cuenta mediante el procedimiento específico

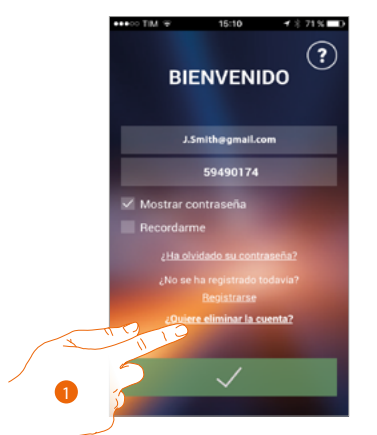

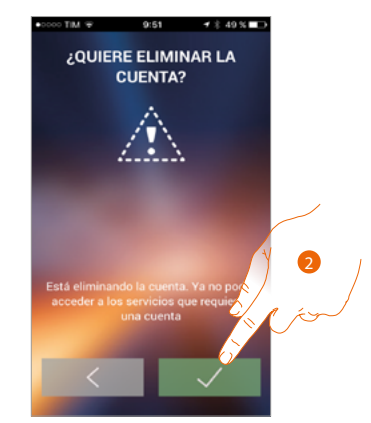

- 1. Toque para iniciar el procedimiento
- 2. Toque para continuar

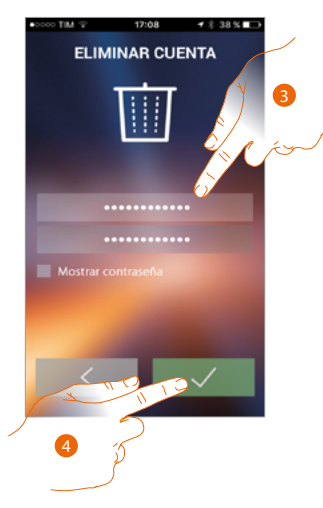

- 3. Introduzca la dirección de correo electrónico y la contraseña de la cuenta que eliminar
- 4. Toque para confirmar, recuerde que cuando el procedimiento acaba, su cuenta se eliminará de forma definitiva

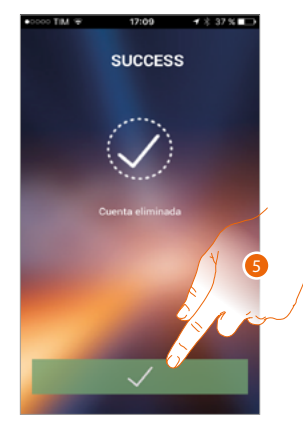

5. Toque para acabar

*Nota: la cuenta es común para todas las App de los dispositivos conectados Legrand/BTicino; por consiguiente, la modificación o cancelación de ésta le impedirá acceder a todos los dispositivos conectadi*

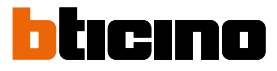

#### <span id="page-89-0"></span>**Asociación del dispositivo**

Tras haberse registrado y efectuado la autenticación por primera vez (el primer smartphone), siga el tutorial mostrado para efectuar la asociación de su cuenta al Classe 300X.

*Nota: el Classe 300X ha de estar conectado a la misma red Wi-Fi a la que está conectado el smartphone con la [APP DOOR ENTRY](#page-81-0).*

Si realiza correctamente esta operación, solamente se requiere para el primer acceso, y le permite activar la conexión entre los dos dispositivos.

Asimismo puede invitar a otros usuarios para que usen las funciones conectadas del Classe 300X.

Para realizar la asociación, primero ha de conectar su Classe 300X a una red Wi-Fi, si el **[procedimiento](#page-49-0)** se realiza correctamente, el icono relativo se ilumina.

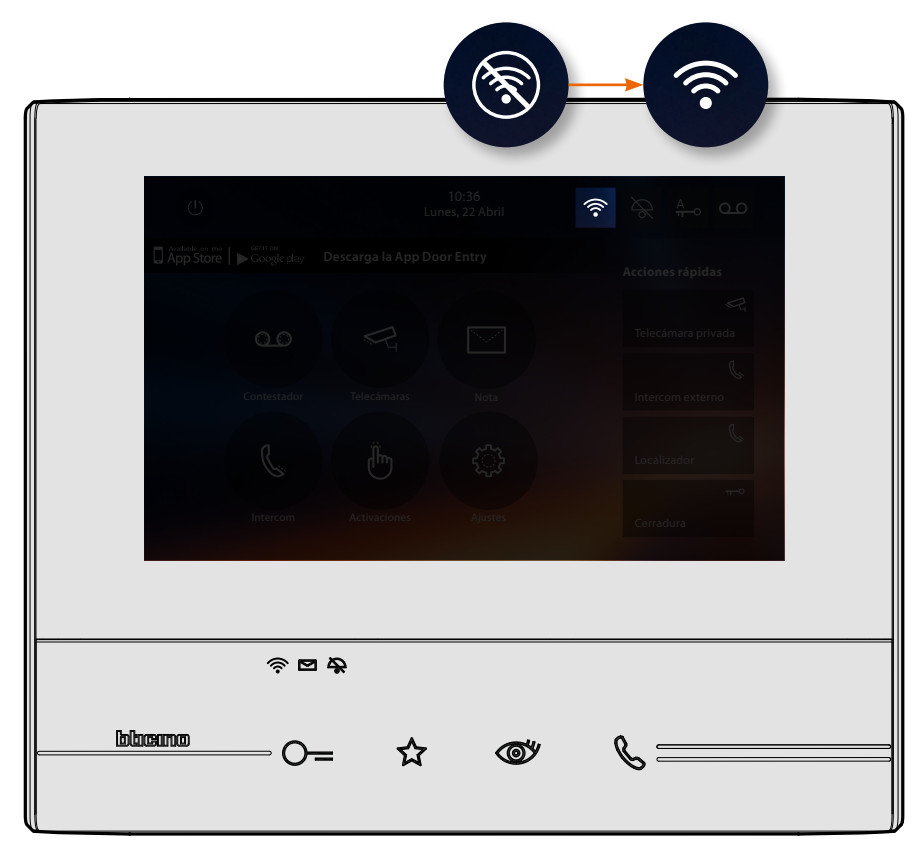

Tras haber seguido paso a paso el tutorial, aparece esta pantalla donde efectuar la asociación.

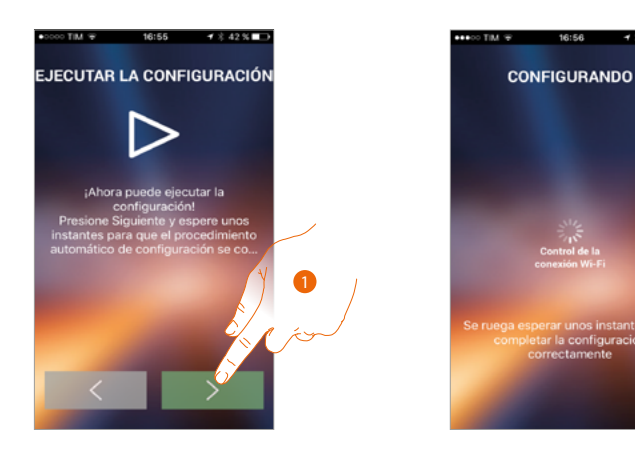

1. Toque para iniciar el procedimiento.

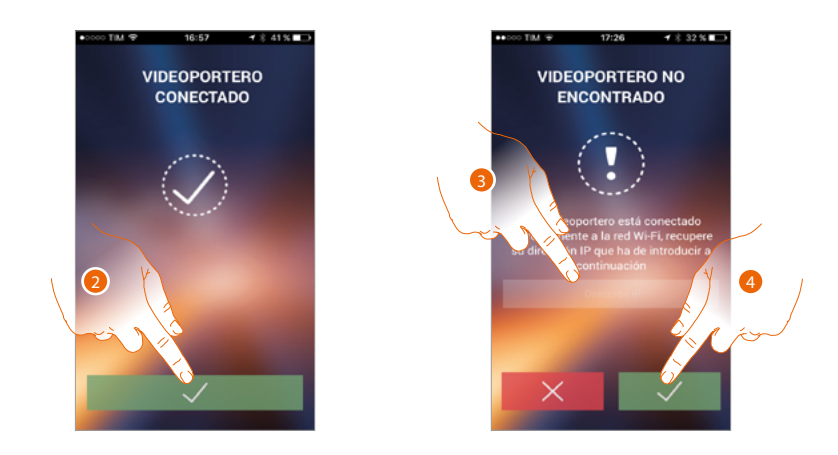

2. Toque para acabar el procedimiento y pasar a la página de inicio.

Si no se encuentra el Classe 300X en la red en el modo automático, aparece una pantalla donde escribir la **[dirección IP](#page-51-0)** del Classe 300X manualmente.

- 3. Escriba la dirección IP del Classe 300X.
- 4. Toque para iniciar el procedimiento.

 $\blacklozenge$ 

Si el procedimiento es correcto, el icono relativo se ilumina.

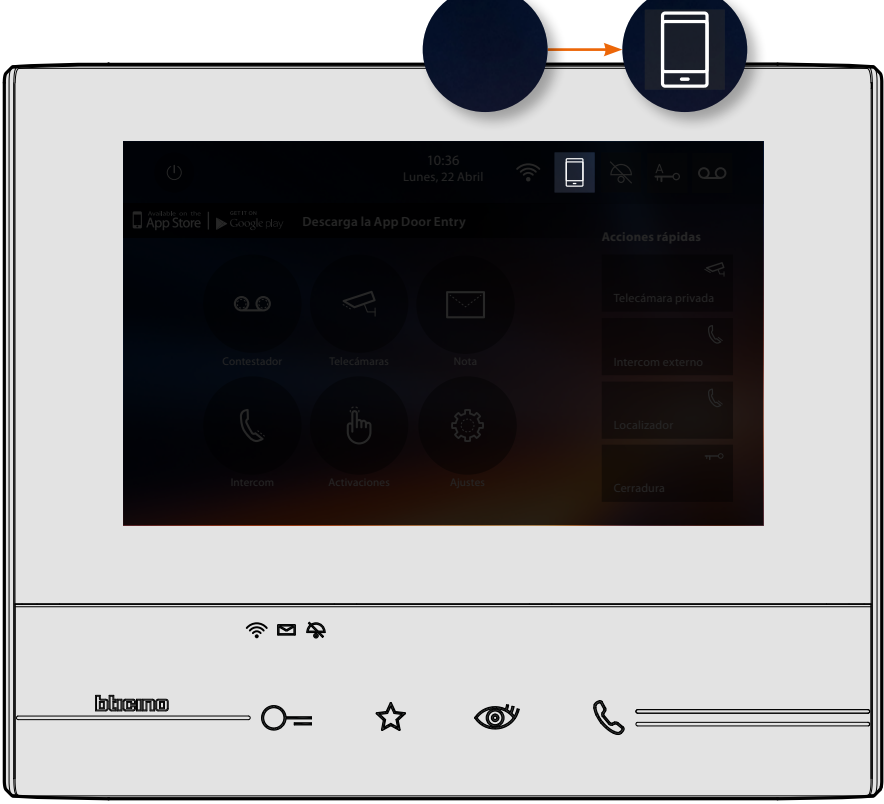

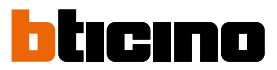

#### **Página de inicio**

Tras haberse **[autenticado](#page-85-0)**, en esta página puede interactuar con su Classe 300X y con el sistema de videoporteros.

Asimismo puede efectuar varios ajustes en el menú desplegable.

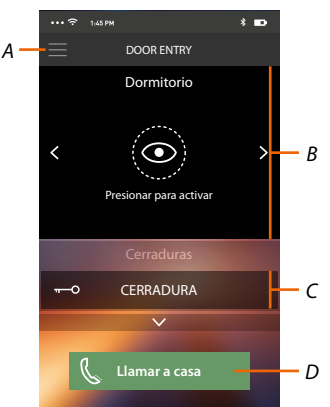

- *A. Menú desplegable.*
- *B. Selección y visualización telecámaras o Placas Exteriores.*
- *C. Activación cerraduras.*
- *D. Llamar su Classe 300X.*

*Nota:El funcionamiento de la [APP DOOR ENTRY](#page-81-0) con la pantalla apagada (fondo) podría resultar perjudicado por las aplicaciones instaladas en el smartphone que:*

*– optimizan el uso de la batería y el ahorro energético;*

*– protegen el dispositivo (antivirus o programas similares).*

#### **Visualizar telecámaras o Placas Exteriores**

Esta función le permite visualizar las telecámaras y las placas exteriores configuradas en el Classe 300X por su instalador de confianza.

Asimismo, puede visualizar las telecámaras NETATMO asociadas mediante **[el procedimiento](#page-68-0)  [correspondiente](#page-68-0)**

*Nota: se pueden visualizar las imágenes procedentes de las telecámaras NETATMO solamente cuando se haya activado la función de monitorización en la app Security de NETATMO.*

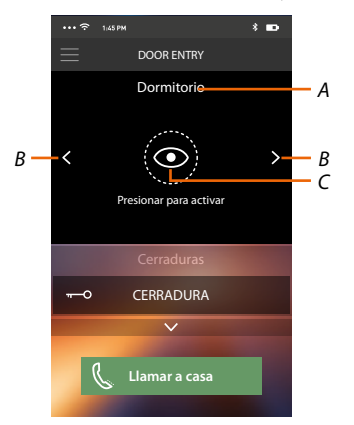

- *A. Nombre de la telecámara o placa exterior.*
- *B. Recorra las telecámaras o las placas exteriores.*
- *C. Visualice la telecámara o la placa exterior.*
	- *Telecámara NETATMO*
	- *Telecámara*

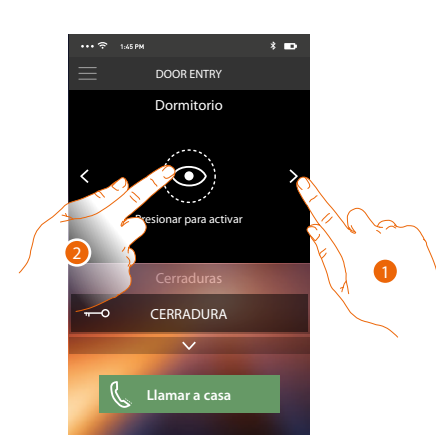

- 1. Seleccione la telecámara o la placa exterior elegida.
- 2. Toque para visualizarlo.

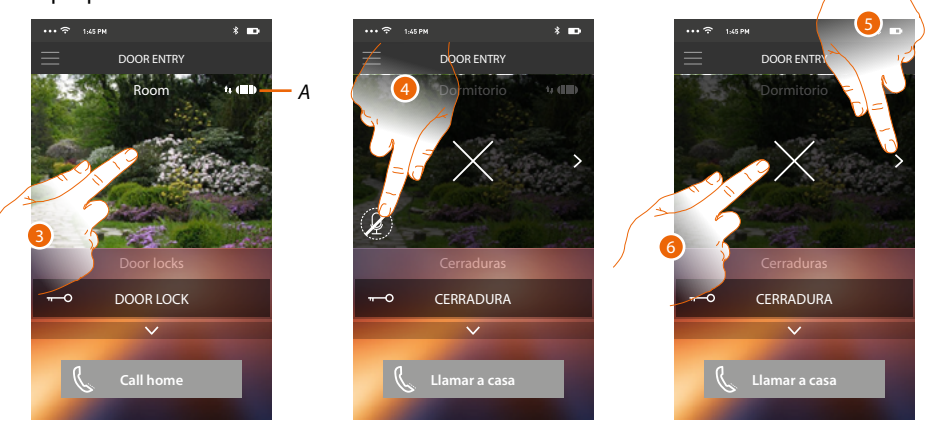

*A. Indicador calidad de la llamada: indica si las condiciones son suficientes (Nube, Wi-Fi y conexión 3G/4G) para la comunicación.*

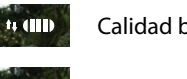

Calidad buena

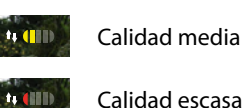

Calidad escasa

- 3. Toque para ver los botones de gestión
- 4. Toque para activar el micrófono y comunicar con la placa exterior.
- 5. Toque para efectuar visualizaciones cíclicas en la telecámara sucesiva.

*Nota: las telecámaras NETATMO no presentan la función de visualizaciones cíclicas y, por consiguiente, no se visualizarán.*

6. Toque para interrumpir la grabación.

Al girar horizontalmente el smartphone, activa la cerradura solamente de la placa exterior visualizada.

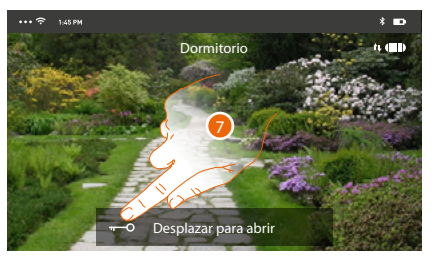

7. Arrastre hacia la derecha para activar la cerradura.

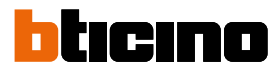

#### **Abrir cerraduras**

Esta función le permite abrir las cerraduras de las placas exteriores configuradas en el dispositivo por su instalador de confianza.

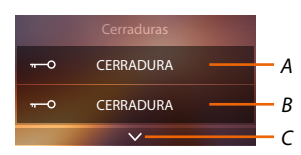

- *A. Cerradura placa exterior asociada.*
- *B. Cerraduras.*
- *C. Visualice otras cerraduras si presentes.*

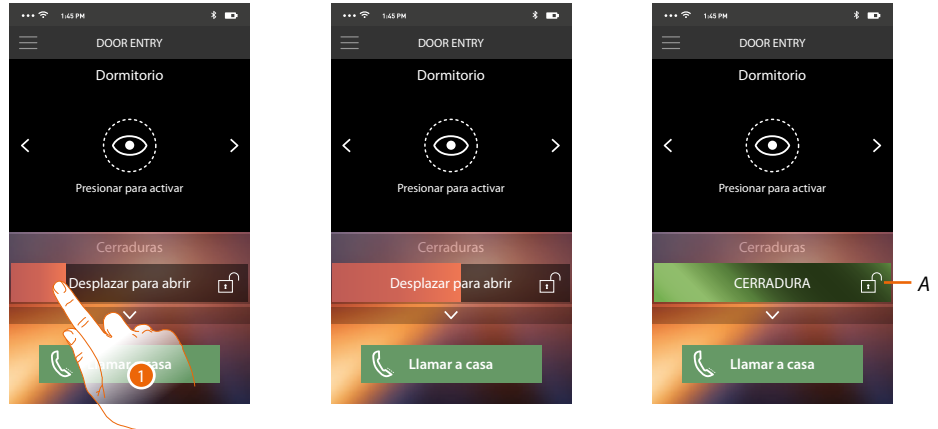

- *A. Cuando se pone de color verde, la cerradura se activa; si permanece de color rojo, el mando no se ha efectuado correctamente.*
- 1. Arrastre hacia la derecha para activar la cerradura.

*Nota: el número de cerraduras, que puede visualizar en la página de inicio, depende de las características de su Smartphone. Use el menú desplegable para visualizarlas todas.*

#### **Recibir una llamada de videoportero**

Mediante esta función puede recibir las llamadas procedentes de la placa exterior. *Nota: para recibir las llamadas de la placa exterior, debe haber habilitado la [función](#page-25-0).*

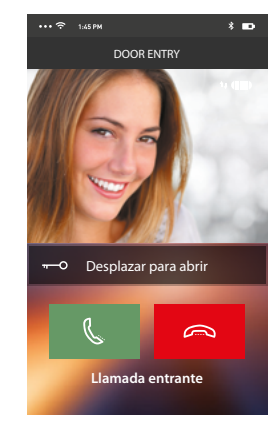

- Con el smartphone en stand-by, tras una llamada de una placa exterior:
- en Android, aparece la imagen grabada con los iconos para la gestión de la llamada\*;
- en iOS, aparece la notificación de la llamada.
- en ambos sistemas llega una notificación push.

*\*Los tres primeros smartphones, que reciben la llamada, ven directamente la imagen de vídeo antes de responder y los otros solamente después de responder. La respuesta de un dispositivo excluye todos los otros.*

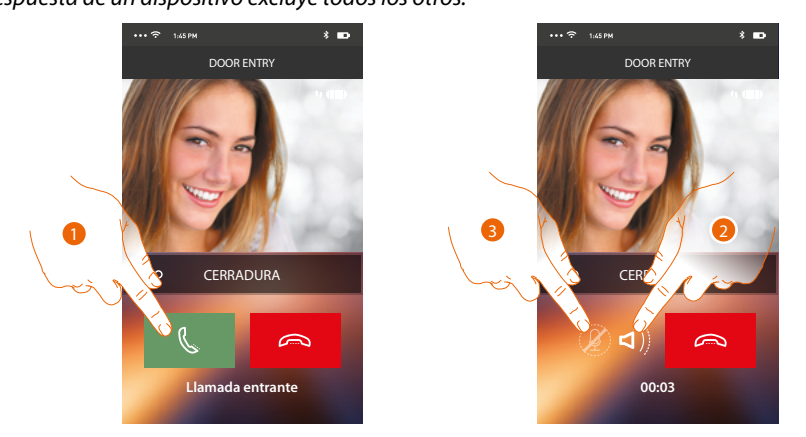

- 1. Toque para activar el audio y responder; el audio de la llamada se difunde en automático en el modo manos libres.
- 2. Toque para pasar del modo manos libres al modo teléfono.
- 3. Toque si quiere poner el micrófono en silencio.

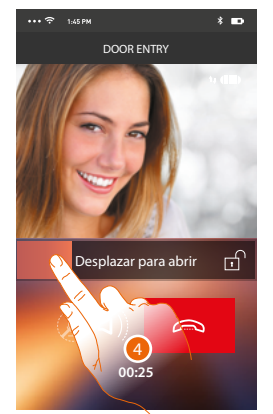

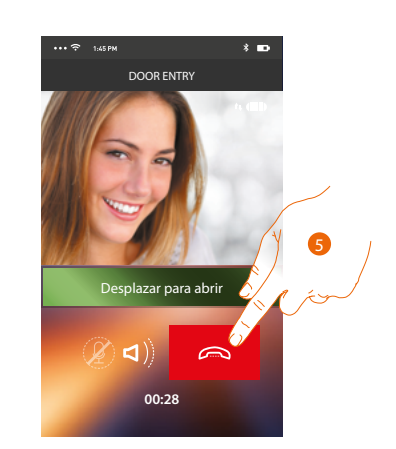

- 4. Asimismo puede abrir la cerradura de la placa exterior de donde procede la llamada, arrastrando el interruptor, cuando se pone verde la cerradura se ha activado; si permanece de color rojo, el mando no se ha efectuado correctamente.
- 5. Toque para cerrar la llamada.

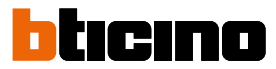

Si ha instalado una telecámara NETATMO Welcome y ésta ha detectado una presencia en su casa, con la función del reconocimiento facial, cuando reciba una llamada procedente de la placa exterior, la app Door Entry podrá mostrarle si hay alguien en su vivienda o si no hay nadie (función "En casa" de la app Security di NETATMO), que pueda gestionar la llamada recibida ahora.

*Nota: esta función está disponible solamente cuando se ha activado en la app Security de NETATMO la monitorización y ha efectuado en el Classe 300X [la habilitación de las telecámaras NETATMO](#page-68-0).*

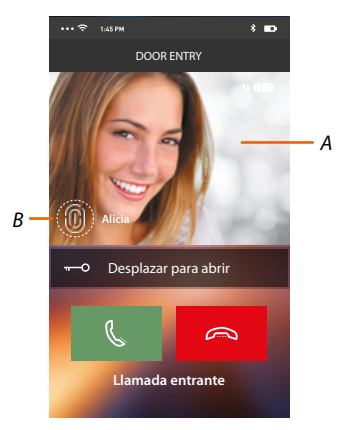

- *A. Visualización de la imagen de la placa exterior*
- *B. Nombre de las personas detectadas en casa por la telecámara NETATMO Welcome*

*Nota: si la telecámara detecta personas desconocidas, se visualiza el número de éstas*

La app Door Entry muestra si hay alguien en su vivienda para gestionar la llamada recibida de la placa exterior, comunicando con la función "En casa" de la app Security de NETATMO. Cuando la telecámara NETATMO Welcome detecta una cara conocida, la introduce en la sección "En casa".

Cuando transcurre un tiempo determinado (personalizable con la app Security de NETATMO) en el que la telecámara ya no detecta la cara, dicha cara se traslada a la sección "Fuera".

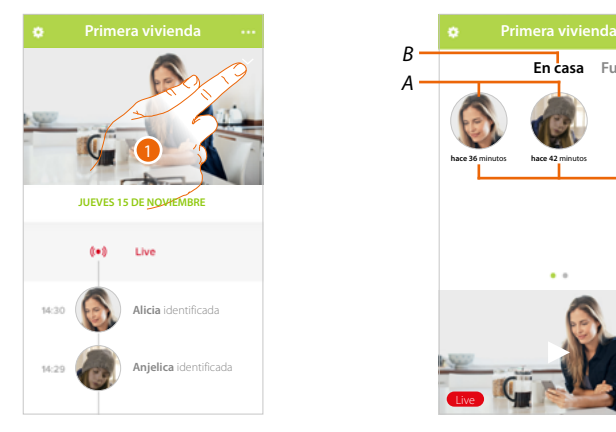

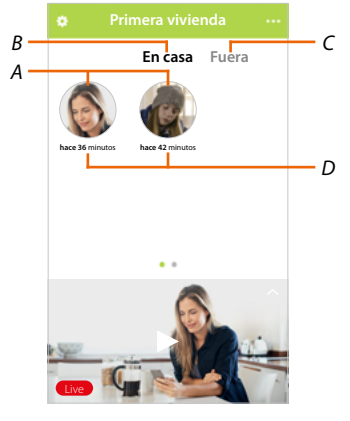

- 1. Toque para visualizar qué persona se encuentra en la sección "En casa".
- *A. Personas presentes en la sección "En casa".*
- *B. Sección "En casa"*
- *C. Sección "Fuera"*
- *D. Indicación del tiempo transcurrido desde la última detección de la cara*

Cuando la app Security de NETATMO detecta una cara conocida, la introduce siempre en la sección "En casa".

Cuando durante un tiempo determinado (mínimo 1 h y máximo 12h), la telecámara no detecta la cara, dicha cara se traslada a automáticamente a la sección "Fuera".

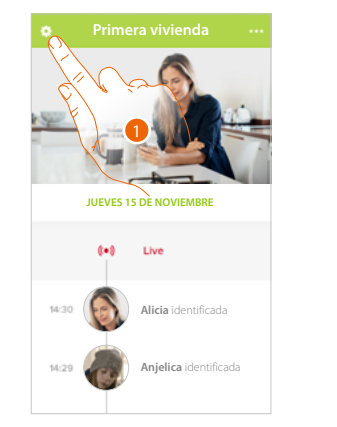

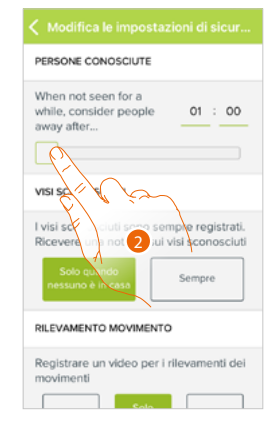

1. Toque para abrir el menú de los ajustes.

Asimismo, puede trasladar manualmente una cara de la sección «Fuera»a la sección "En casa". 2. Toque para personalizar el tiempo al final del que la cara es trasladada a la sección "Fuera".

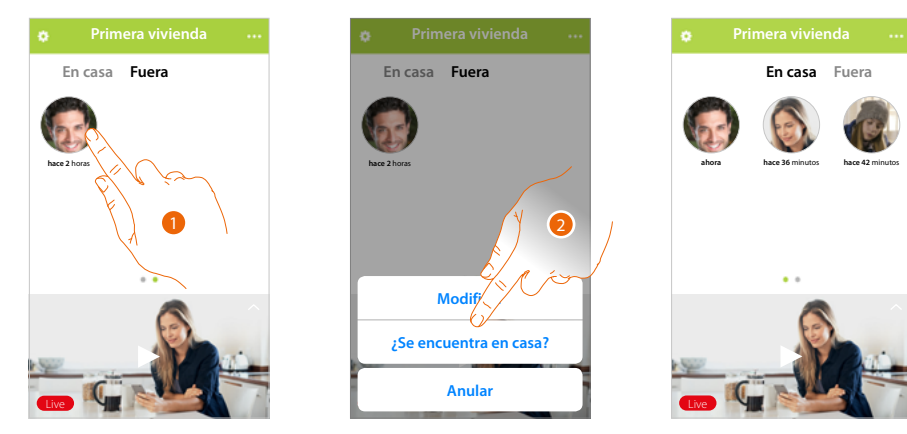

- 1. Toque sin soltar la cara de la persona que quiere trasladar a la sección "En casa".
- 2. Toque para trasladarla "En casa".

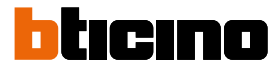

 $\tilde{\phantom{0}}$ 

#### **Llamar a casa: Llamar su Classe 300X**

Esta función le permite comunicar con su Classe 300X.

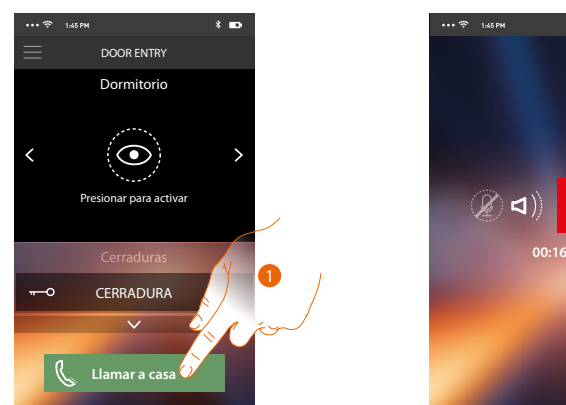

1. Toque para llamar el Classe 300X.

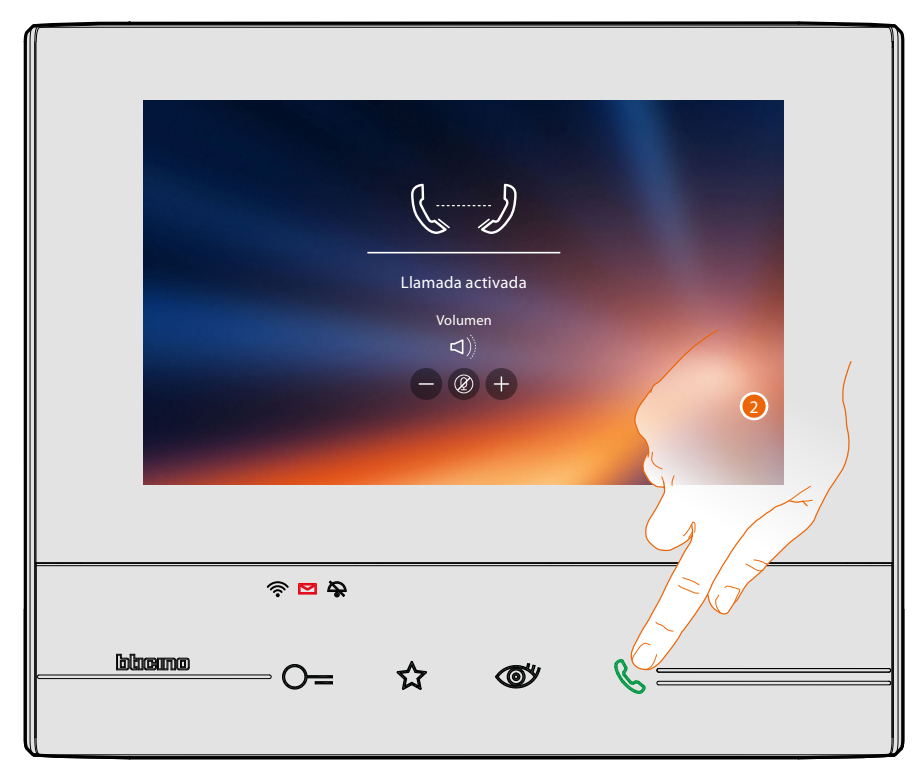

2. Cuando la persona llamada responde con el Classe 300X, se activa la comunicación audio.

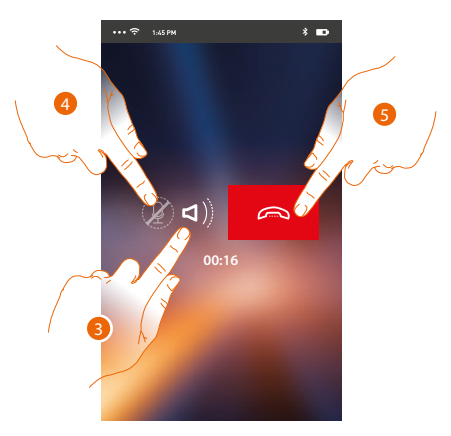

TCon este menú desplegable, puede visualizar los mensajes audio/vídeo grabados en la placa exterior (contestador), enviar mandos, gestionar a los usuarios asociados y actualizar el firmware

La comunicación se difunde en automático en el modo manos libres.

- 3. Toque para pasar del modo manos libres al modo teléfono.
- 4. Toque para poner el micrófono en silencio.
- 5. Toque para cerrar la llamada.

#### **Menú**

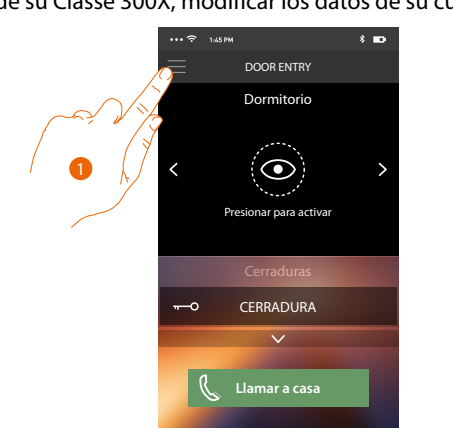

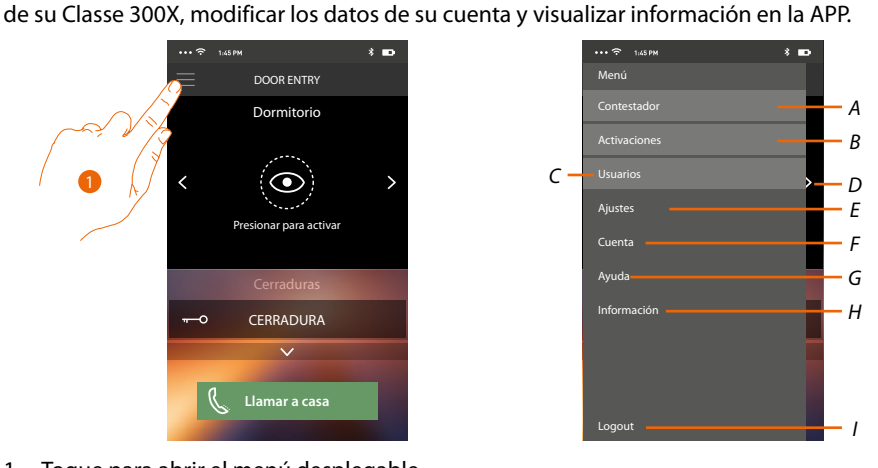

1. Toque para abrir el menú desplegable.

- *A. Abra la sección Contestador.*
- *B. Abra la sección Activaciones.*
- *C. Abra la sección Usuarios.*
- *D. Abra la sección Ajustes.*
- *E. Cierre el menú desplegable.*
- *F. Abra la sección Cuenta.*
- *G. Abra la página de los contactos de asistencia.*
- *H. Abra una pantalla con información sobre la APP (versión etc.).*
- *I. Efectúe el logout.*

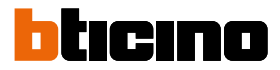

#### **Contestador**

En esta sección, puede activar la función contestador para grabar una llamada audio/vídeo desde la placa exterior.

También puede visualizar los mensajes grabados.

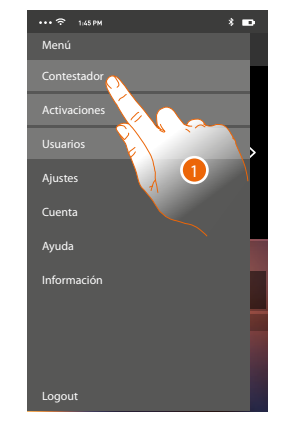

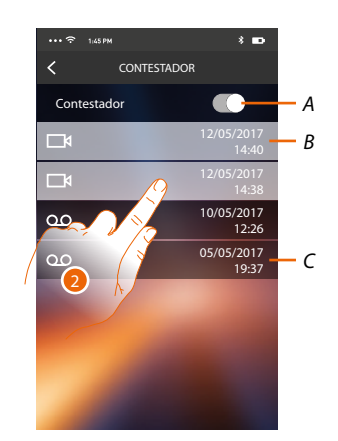

- 1. Toque para abrir la sección Contestador..
- *A. Habilite/deshabilite contestador.*
- *B. Mensaje vídeo no leído.*
- *C. Mensaje audio.*
- 2. Toque para visualizar el mensaje grabado.

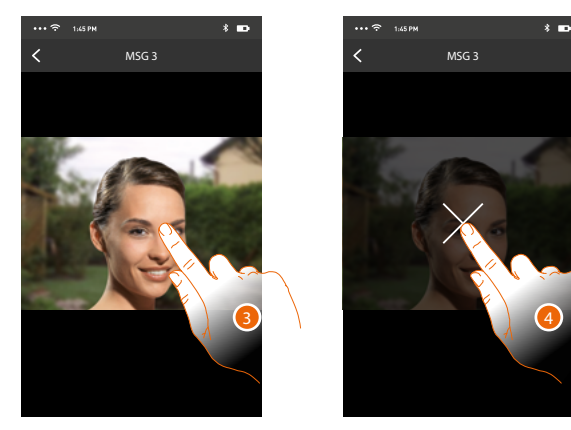

- El mensaje se reproduce automáticamente.
- 3. Toque para visualizar el botón para finalizar la reproducción.
- 4. Toque para acabar la reproducción.
- 5. Toque para deshabilitar la función Contestador.

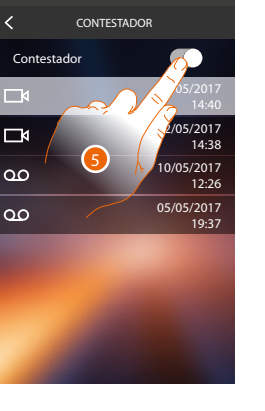

## **Classe 300X**

*Manual del Usuario*

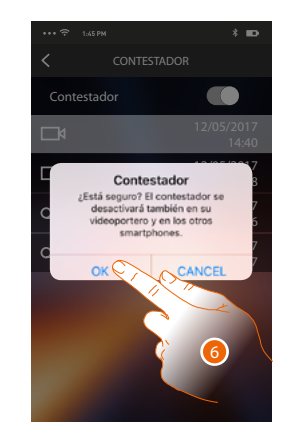

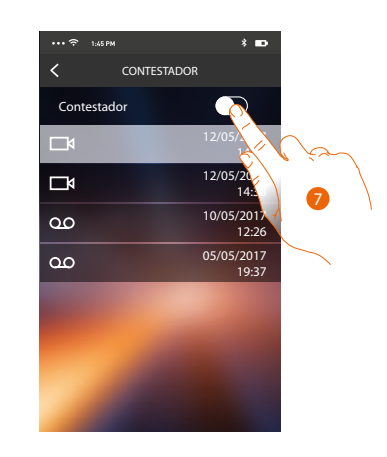

6. Toque para confirmar.

 $\blacklozenge$ 

*Atención: al confirmar la operación, la función contestador se deshabilita también en su Classe 300X y en todos los smartphones asociados*

7. Ahora la función Contestador está deshabilitada..

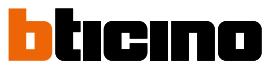

#### **Activaciones**

En esta sección puede activar algunos actuadores (ej. cerradura, luz del jardín, etc.) de su instalación. Las activaciones disponibles son las presentes en la sección **[Activaciones](#page-46-0)** de su Classe 300X.

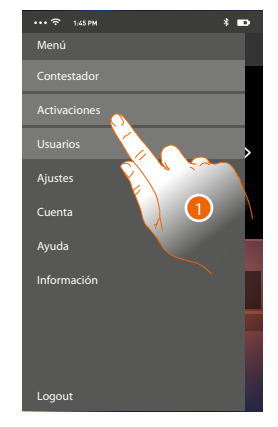

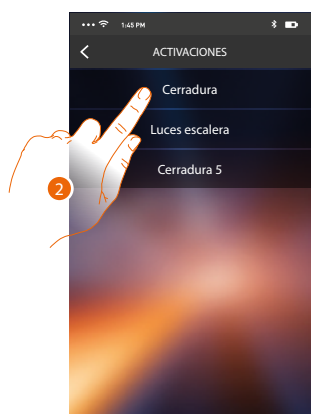

- 1. Toque para abrir la sección Activaciones.
- 2. Toque para activar la cerradura.

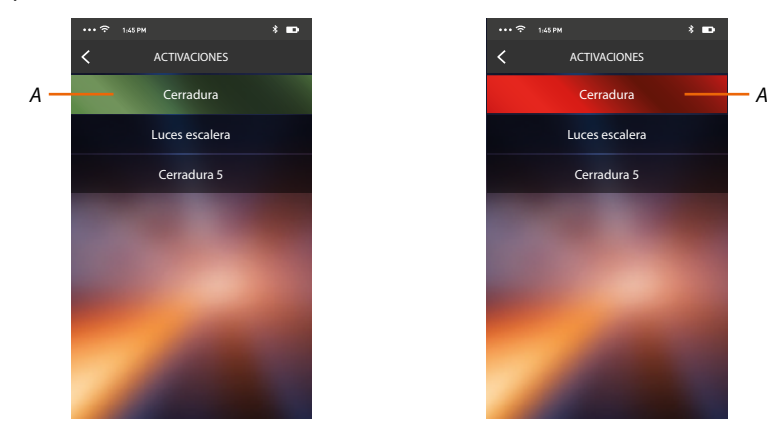

*A. Si el botón se pone de color verde, la activación ha sido correcta y si se pone de color rojo, se ha planteado un problema durante la activación y no se ha efectuado.*

#### **Usuarios**

En esta sección puede desasociar a su usuario y desconectar los smartphones conectados. Asimismo puede invitar a otros usuarios y asociar sus cuentas a su Classe 300X; de esta forma podrán usar las funciones conectadas del Classe 300X.

Cuando el usuario que ha invitado se ha registrado al portal y ha efectuado el login, aparece en la lista con sus smartphones conectados.

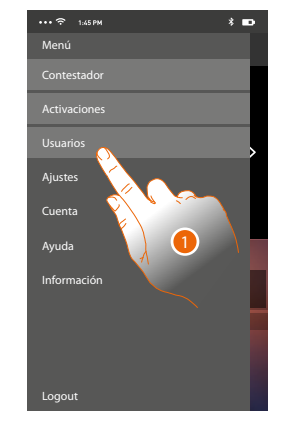

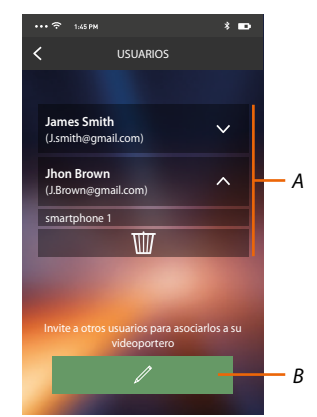

- 1. Toque para abrir la sección usuarios.
- *A. Usuarios asociados.*
- *B. Inicie el procedimiento.*

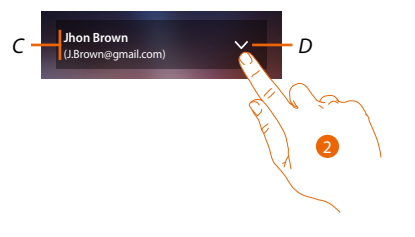

- *C. Nombre y login del usuario.*
- *D. Abra una lista de smartphones conectados al usuario.*
- 2. Toque para visualizar los smartphones conectados al usuario.

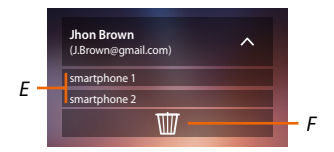

- *E. Smartphones conectados.*
- *F. Desasocie al usuario y, por consiguiente, desconecte todos los smartphones conectados. Puede desconectar solamente un smartphone del Classe 300X en la página* [Cuentas asociadas](#page-54-0)*.*

*Nota: Para asociar de nuevo a su usuario, debe hacerse [invitar](#page-89-0) por otro usuario o si no hay otros usuarios, efectuar de nuevo el procedimiento de [asociación](#page-89-0).*

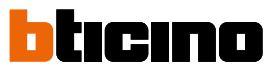

#### **Invitar**

Con este procedimiento puede invitar a otros usuarios a usar las funciones de su Classe 300X; de esta forma podrán usar las funciones conectadas del Classe 300X.

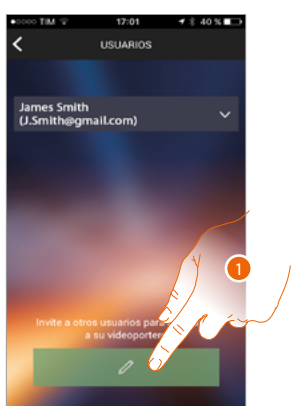

1. Toque Invitar.

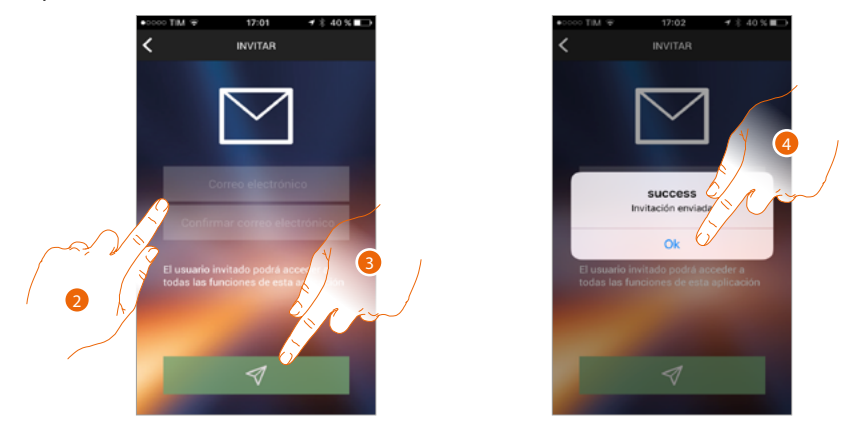

- 2. Escriba el correo electrónico del usuario asociado y confirme.
- 3. Toque para confirmar la invitación.
- 4. Toque para confirmar.

*Nota: el usuario invitado puede operar en el sistema y usar las funciones conectadas de su Classe 300X.*

El usuario invitado recibirá un mensaje de correo electrónico con la invitación de controlar su sistema y de registrarse mediante el procedimiento relativo, luego debe:

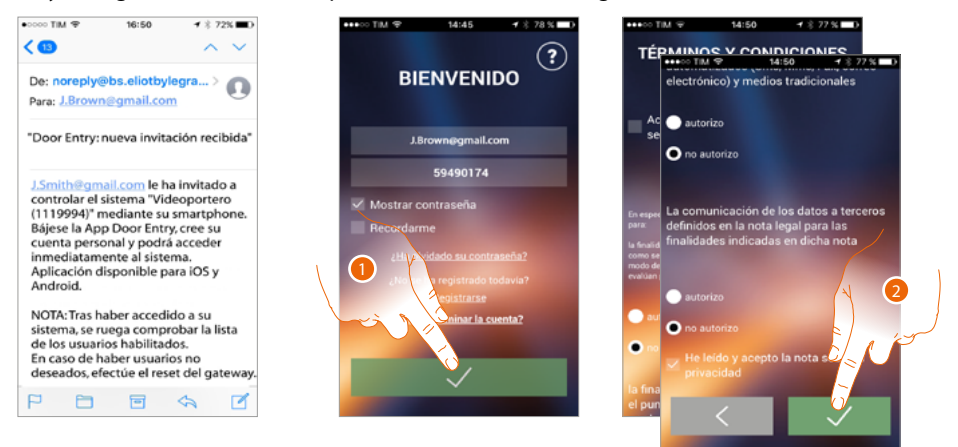

- 1. Autenticarse
- 2. Aceptar los términos y las condiciones de uso expresados en el texto asociado (obligatorio).

## **Classe 300X** *Manual del Usuario*

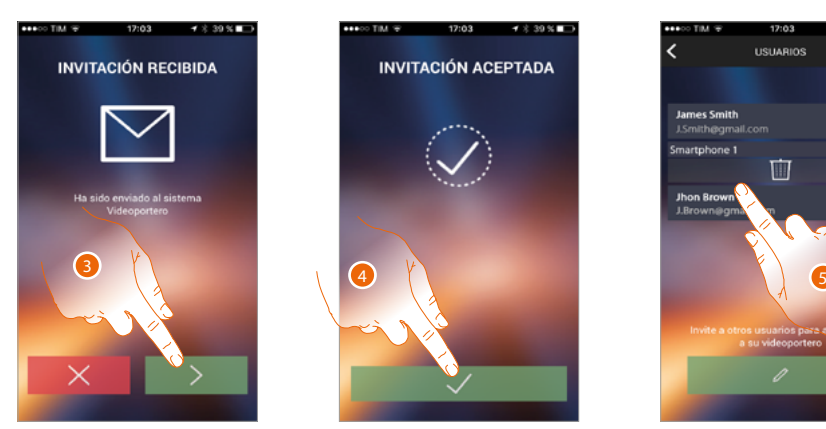

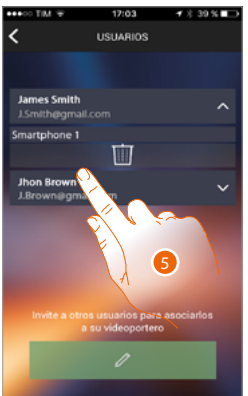

- 3. Escriba el correo electrónico del usuario asociado y confirme.
- 4. Continuar.

 $\blacklozenge$ 

5. Ahora lo puede ver en la lista de las cuentas asociadas.

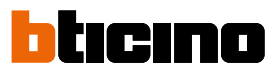

#### **Ajustes**

Esta sección le permite actualizar el firmware de su Classe 300X y sustituir el videoportero. Esta última función le permite sustituir el dispositivo averiado por otro nuevo.

Todas las configuraciones se recuperan, salvo la conexión del dispositivo a la red Wi-Fi, que ha de ejecutar antes de la asociación con la APP.

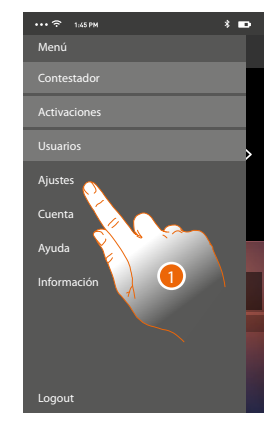

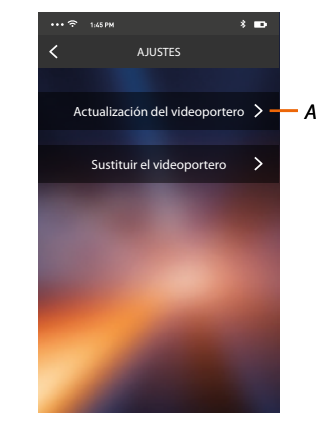

- 1. Toque para abrir la sección ajustes.
- *A. Realice el procedimiento de actualización del firmware del Classe 300X.*
- *B. Ejecute el procedimiento que usar en caso de sustitución del Classe 300X.*

#### **Actualización del firmware del Classe 300X (solamente si conectado a la misma red Wi-Fi que el Classe 300X)**

Cuando se expide un nuevo firmware, recibirá una notificación en el smartphone o cuando acceda a esta sección puede actualizar el firmware de su Classe 300X.

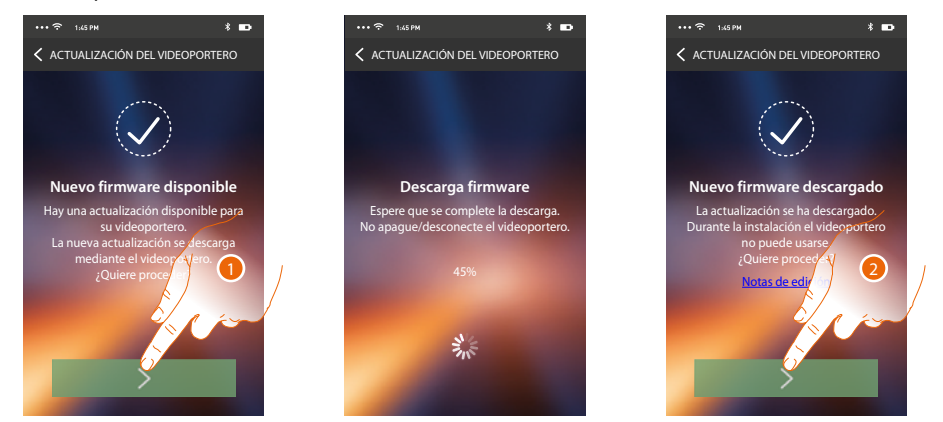

Al entrar en la sección, si hay actualizaciones, se visualiza un botón para bajarlas; sino aparece la versión presente en el Classe 300X.

- 1. Toque para bajarse la actualización.
- 2. Toque para instalarla.

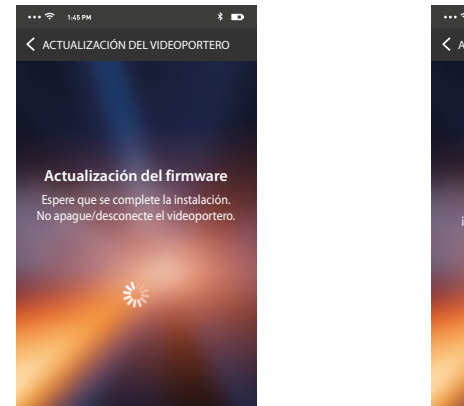

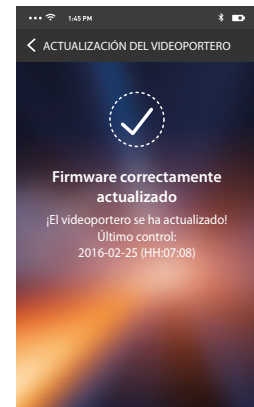

**Sustituir el Classe 300X** Al final de la instalación puede visualizar la versión del firmware instalada en su Classe 300X.

Si se ha de sustituir el Classe 300X instalado en su sistema, debe usar este procedimiento.

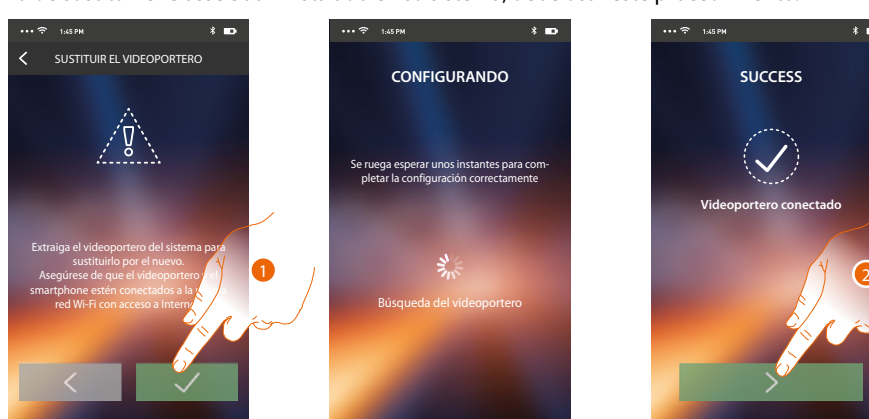

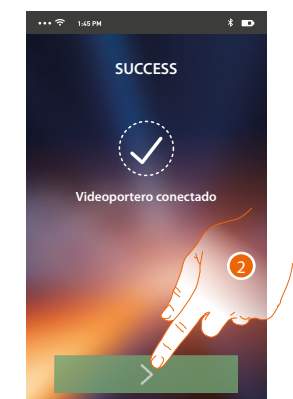

Al entrar en la sección aparece una pantalla de aviso.

- 1. Extraiga el Classe 300X que sustituir y conecte el nuevo, luego presione continuar.
- 2. Toque para acabar el procedimiento.

*Nota: este procedimiento le permite recuperar todos los ajustes presentes en el Classe 300X sustituido, salvo la conexión a la red Wi-Fi.*

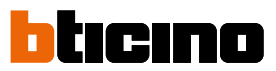

#### **Cuenta**

 $\blacklozenge$ 

La cuenta es común para todas las APP de los dispositivos conectados Legrand/BTicino En esta sección puede visualizar información sobre su cuenta y/o eliminarla. Asimismo puede modificar la contraseña con la que autenticarse.

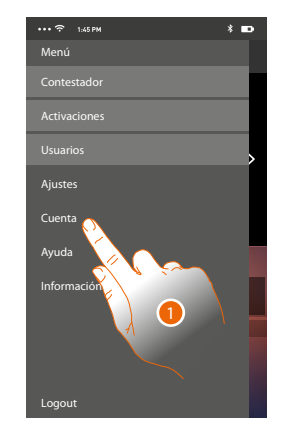

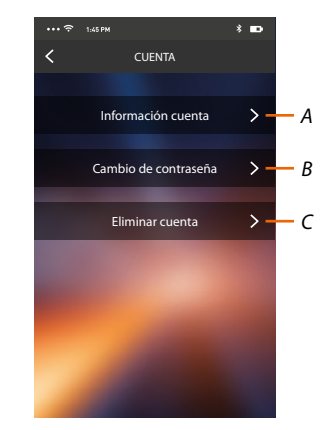

- *A. Visualice y modifique los [datos](#page-82-0) de su cuenta.*
- *B. Cambie la [contraseña](#page-108-0) de su cuenta.*
- *C. [Elimine](#page-109-0) su cuenta.*
- 1. Toque para gestionar su cuenta.
#### **Información cuenta**

En esta sección puede modificar los datos de su cuenta y visualizar los términos y las condiciones de uso.

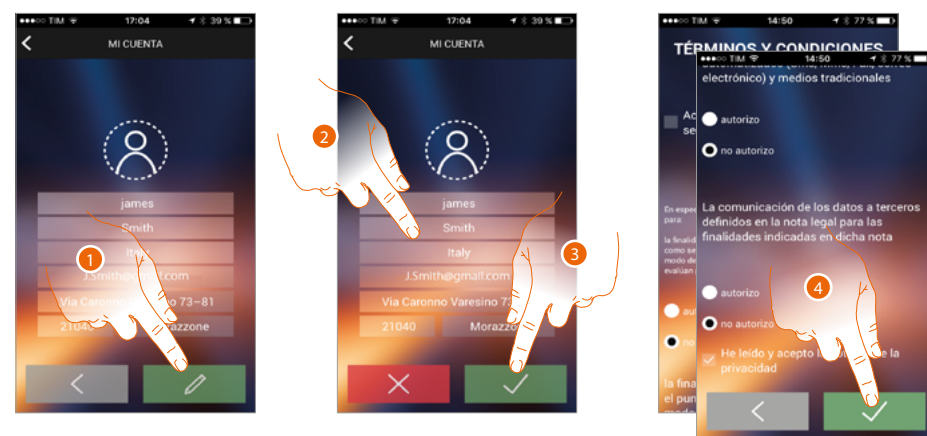

- 1. Toque para habilitar la modificación.
- 1. Modifique los datos
- 3. Toque para confirmar.
- 4. Acepte los términos y las condiciones de uso expresados en el texto asociado (obligatorio).

#### **Cambio de contraseña**

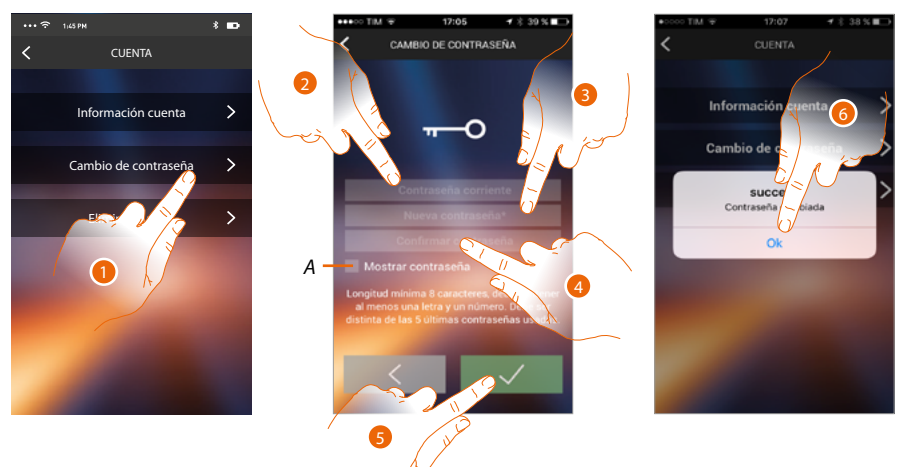

- 1. Toque para modificar la contraseña.
- *A.* Visualice la contraseña en claro*.*
- 2. Introduzca la contraseña corriente.
- 3. Introduzca la nueva contraseña.
- 4. Confirme la nueva contraseña.
- 5. Toque para confirmar.
- 6. Toque para acabar el procedimiento.

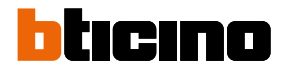

### **Eliminar cuenta**

En esta sección puede eliminar su cuenta definitivamente.

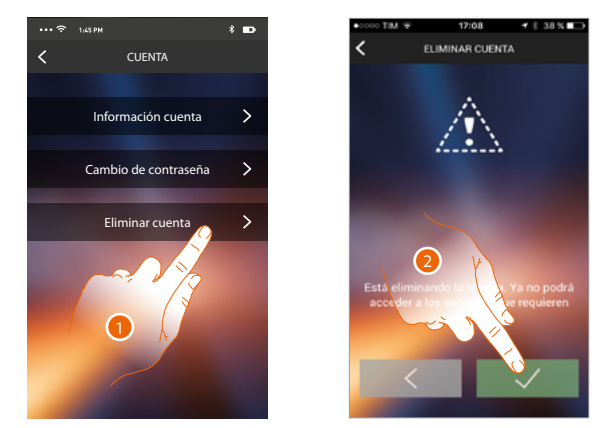

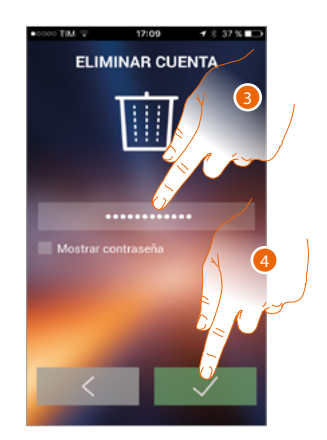

- 1. Toque para activar el procedimiento de eliminar la cuenta.
- 2. Toque para continuar.
- 3. Introduzca la contraseña con la que se ha autenticado.
- 4. Elimine la cuenta.

*Nota: al eliminar la cuenta ya no podrá usar las funciones de la APP, para usarlas de nuevo, debe efectuar un [registro](#page-82-0).*

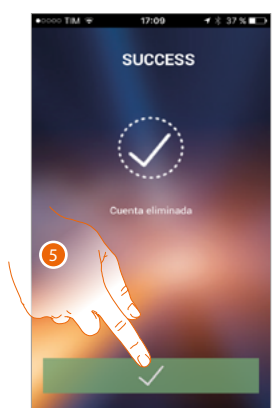

5. Toque para acabar el procedimiento.

## **Ayuda**

En esta sección puede visualizar la página de los contactos de asistencia y enviar una señalización por un problema que ha detectado.

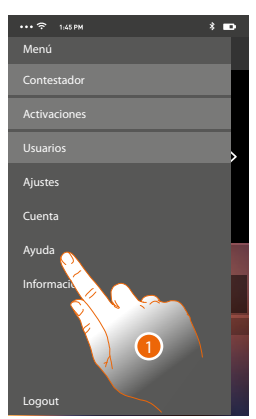

1. Toque para entrar en la sección ayuda.

**Información y documentación**

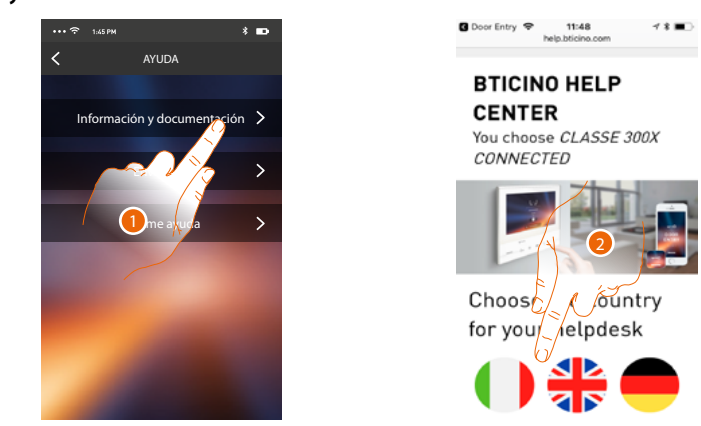

1. Toque para visualizar la página de los contactos de asistencia.

Será dirigido al sitio de BTicino que contiene toda la información útil 2. Toque el icono para seleccionar el país para su ayuda

#### **Enviar log**

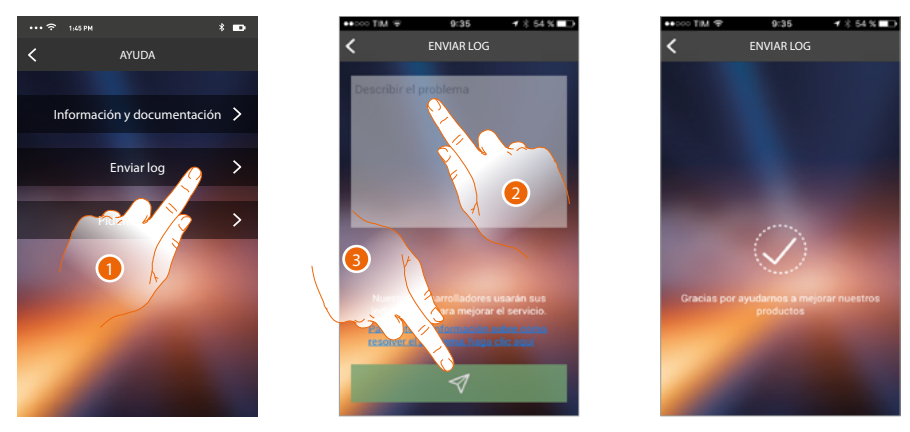

1. Toque para indicar un problema y enviar una señalización de asistencia

*Nota: no recibirá una respuesta directa pero su incidencia será usada por los desarrolladores para mejorar el servicio.*

- 2. Escriba en el campo correspondiente el problema indicado
- 3. Toque para enviar la señalización a la asistencia

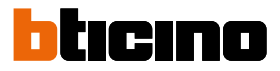

## **Pídeme ayuda**

4

*Nota: la función puede no estar disponible para todos los países.*

Esta sección dispone de un asistente virtual (asistente BTicino), capacitado para responderle sobre una serie de temas inherentes al Classe 300X.

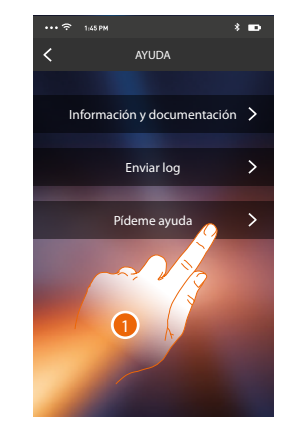

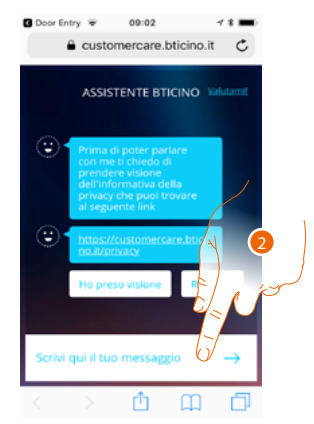

- 1. Toque para abrir el asistente BTicino.
- 2. Escriba su mensaje al asistente BTicino y siga sus indicaciones.

# **Advertencias y derechos del consumidor**

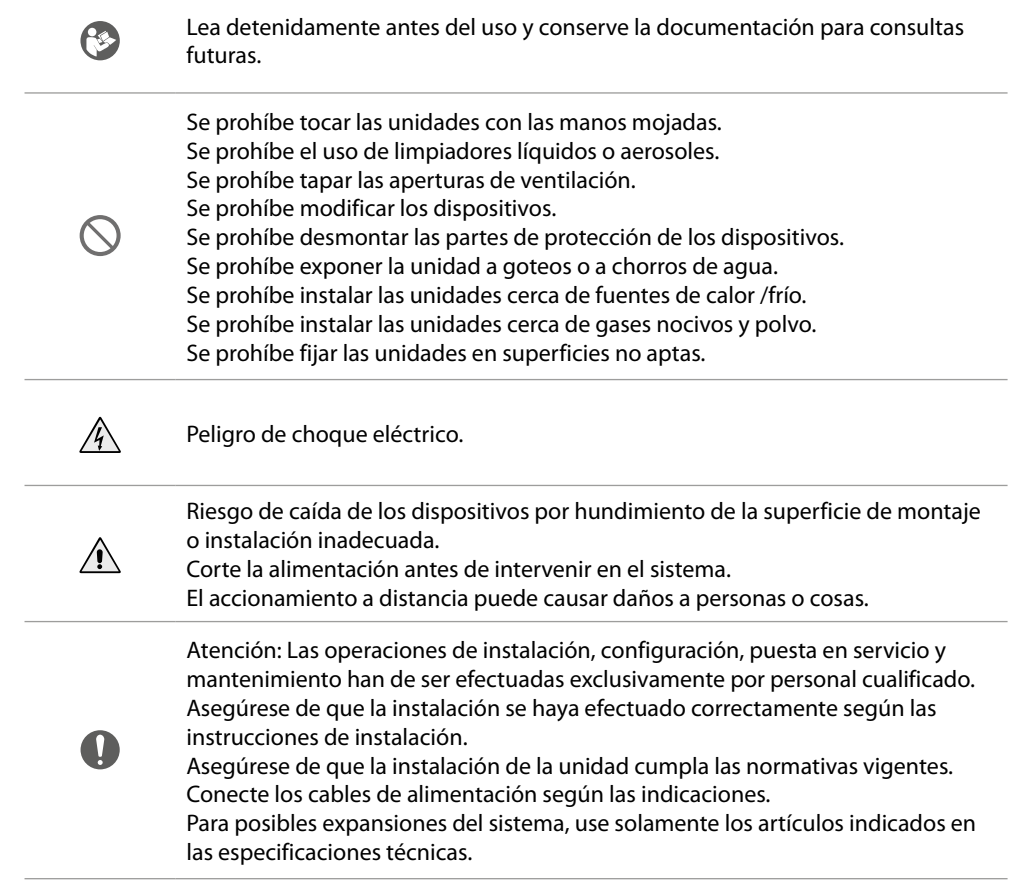

**BTicino SpA Viale Borri, 231 21100 Varese www.bticino.com**